# TP-LINK®

## **Instrukcja użytkownika**

## **TL-MR3420**

## **Bezprzewodowy router 3G/4G standard N**

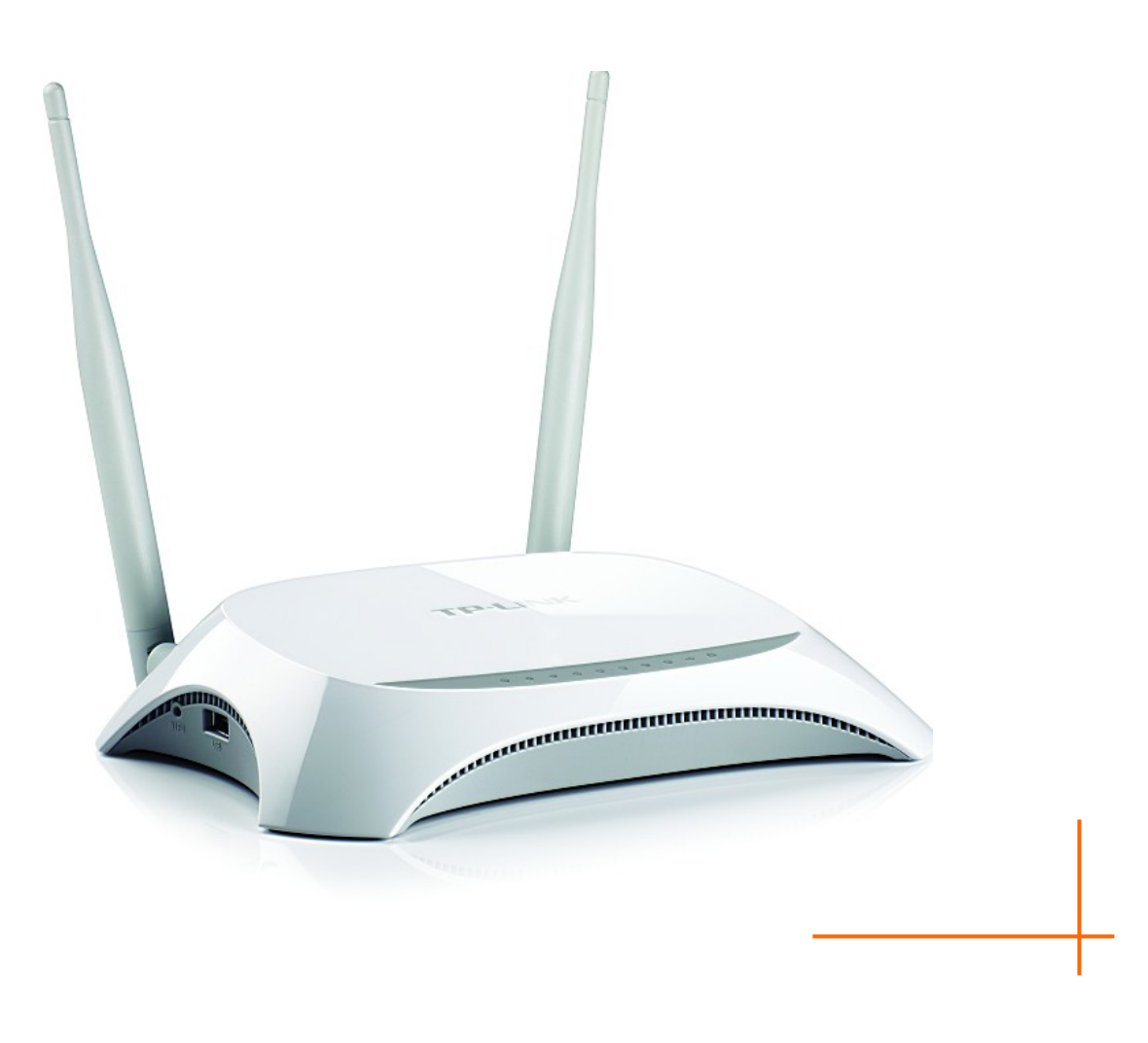

## **PRAWA AUTORSKIE I ZNAKI HANDLOWE**

Charakterystyki produktu mogą ulec zmianie bez wcześniejszego powiadomienia. **TP-LINK**° jest zarejestrowanym znakiem handlowym firmy TP-LINK TECHNOLOGIES CO., LTD. Inne wymienione marki i nazwy produktów są znakami handlowymi lub zarejestrowanymi znakami handlowymi ich odpowiednich właścicieli.

Żadna część niniejszej specyfikacji nie powinna być w jakikolwiek sposób powielana, przetwarzana, adaptowana bądź używana do uzyskiwania tekstów pochodnych, takich jak tłumaczenia bez pisemnej zgody firmy TP-LINK TECHNOLOGIES CO., LTD. Copyright © 2015 TP-LINK TECHNOLOGIES CO., LTD Wszelkie prawa zastrzeżone.

[http://www.tp](http://www.tp-link.com.pl/)-link.com.pl

## **STANOWISKO FCC**

Niniejsze urządzenie zostało przetestowane i spełnia wymogi stawiane urządzeniom cyfrowym klasy B, zgodnie z punktem 15 Reguł FCC. Obostrzenia te zostały ustanowione, by zapewnić racjonalną ochronę przeciw występowaniu szkodliwych zakłóceń w instalacji domowej. Urządzenie generuje, wykorzystuje oraz może emitować fale radiowe, co w przypadku nieprzestrzegania zaleceń niniejszej instrukcji, związanych z instalacją i użytkowaniem, może powodować zakłócenia komunikacji radiowej. Nie ma jednak całkowitej gwarancji że nie wystąpią one również w przypadku prawidłowej instalacji i obsługi. Jeżeli urządzenie jest przyczyna zakłóceń w odbiorze sygnału radiowego lub telewizyjnego, co można stwierdzić poprzez wyłączenie i ponowne włączenie, użytkownik może spróbować zminimalizować zakłócenia w następujące sposoby:

- Zmianę położenia lub ustawienia anteny odbiorczej.
- Zwiększenie odległości pomiędzy urządzeniem a odbiornikiem.
- Przełączenie urządzenia do innego obwodu elektrycznego niż odbiornik w którym występują zakłócenia.
- Zasięgnięcie porady u sprzedawcy lub doświadczonego technika RTV.

Niniejsze urządzenie spełnia wymogi zawarte w 15. punkcie Reguł FCC. Działanie urządzenia spełnia następujące dwa warunki:

Urządzenie nie jest źródłem szkodliwych zakłóceń.

Urządzenie musi przyjmować wszystkie zakłócenia, włącznie z zakłóceniami mogącymi powodować nieprawidłowe działanie.

Wszystkie zmiany lub modyfikacje bez wyraźnego zezwolenia strony odpowiedzialnej za zgodność urządzenia mogą unieważnić pozwolenie na używanie produktu.

Uwaga: Producent urządzenie nie ponosi odpowiedzialności za jakiekolwiek zakłócenia odbioru sygnału radiowego lub telewizyjnego spowodowane nieautoryzowanymi zmianami w urządzenia. Tego typu zmiany mogą unieważnić pozwolenie na używanie produktu.

## **Stanowisko FCC dotyczące promieniowania radiowego**

Niniejsze urządzenie jest zgodne z ograniczeniami i limitami dotyczącymi emisji fal radiowych w środowisku niekontrolowanym ustalonymi przez FCC. Urządzenie i jego antena nie powinny być umieszczane w bezpośrednim sąsiedztwie jakiejkolwiek innej anteny lub nadajnika. Urządzenie zostało przetestowane pod kątem współczynnika absorpcji promieniowania SAR. Pomiary wykonane zostały przy zachowaniu 5mm odległości od urządzenia, urządzenie spełnia wspomniane normy przy zachowaniu tej odległości.

## **Ostrzeżenie związane ze znakiem CE**

## **CE1588**

Urządzenie jest produktem klasy B. W środowisku domowym może generować zakłócenia radiowe. W takim wypadku użytkownik powinien podjąć odpowiednie kroki zapobiegawcze.

Urządzenie zostało opracowane z przeznaczeniem do pracy z wymienionymi poniżej antenami o maksymalnym zysku 3 dBi. Użycie anten które nie zostały wymienione w tej instrukcji, o zysku przekraczającym 3 dBi jest zabronione. Wymagana oporność anteny wynosi 50 Ohmów.

Aby ograniczyć potencjalne zakłócenia radiowe typ i czułość anteny powinny być dobrane tak, aby efektywna moc promieniowana izotropowo (e.i.r.p.) nie przekraczała dopuszczonej mocy wymaganej do nawiązania łączności."

## **Informacje dotyczące bezpieczeństwa**

- Jeżeli produkt posiada wyłącznik prawidłowym sposobem wyłączenia zasilania jest użycie wyłącznika. Jeżeli produkt wyłącznika nie posiada, jedynym sposobem na jego wyłączenie jest odłączenie produktu lub jego zasilacza od prądu.
- Nie należy samodzielnie rozmontowywać produktu lub dokonywać w nim napraw. Niesie to ze sobą ryzyko porażenia elektrycznego lub utraty gwarancji. Jeżeli pomoc techniczna jest niezbędna należy kontaktować się ze wsparciem technicznym firmy TP-LINK.
- Urządzenie powinno być umieszczane w suchym miejscu, z dala od wody.

Produkt dopuszczony do użytku w następujących krajach:

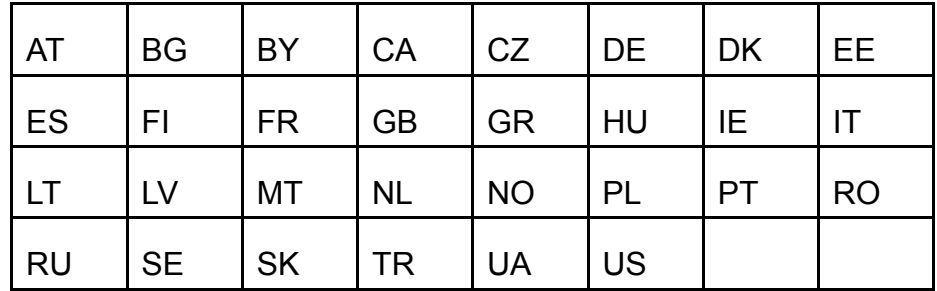

## **Deklaracja zgodności**

#### **Dla następującego urządzenia:**

Opis produktu: Przenośny router bezprzewodowy 3G/4G Model.: **TL-MR3420**

Znak handlowy: **TP-LINK**

Deklarujemy na własną odpowiedzialność, że powyższe produkty spełniają wszystkie wymagania techniczne właściwe dla produktów będących w zakresach Dyrektyw Rady:

Dyrektywa 1999/5/EC, Dyrektywa 2004/108/EC, Dyrektywa 2006/95/EC, Dyrektywa 1999/519/EC, Dyrektywa 2011/65/EU

Powyższy produkt jest zgodny z następującymi standardami i dokumentami normatywnymi

**EN 300 328 V1.8.1 EN 301 489-1 V1.9.2:2011& EN 301 489-17 V2.2.1 EN 55022:2010 EN 55024:2010 EN 61000-3-2:2006+A1:2009+A2:2009 EN 61000-3-3:2008 EN 60950-1:2006+A11**:**2009+A1:2010+A12:2011 EN 62311:2008**

*Produkt nosi oznaczenie CE:*

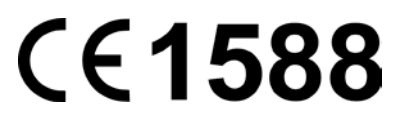

Osoba odpowiedzialna za sporządzenie niniejszej deklaracji:

**Yang Hongliang Product Manager of International Business**

Data wystawienia: 2015

TP-LINK TECHNOLOGIES CO., LTD.

South Building, No.5 Keyuan Road, Central Zone, Science & Technology Park, Nanshan, Shenzhen, P. R. China

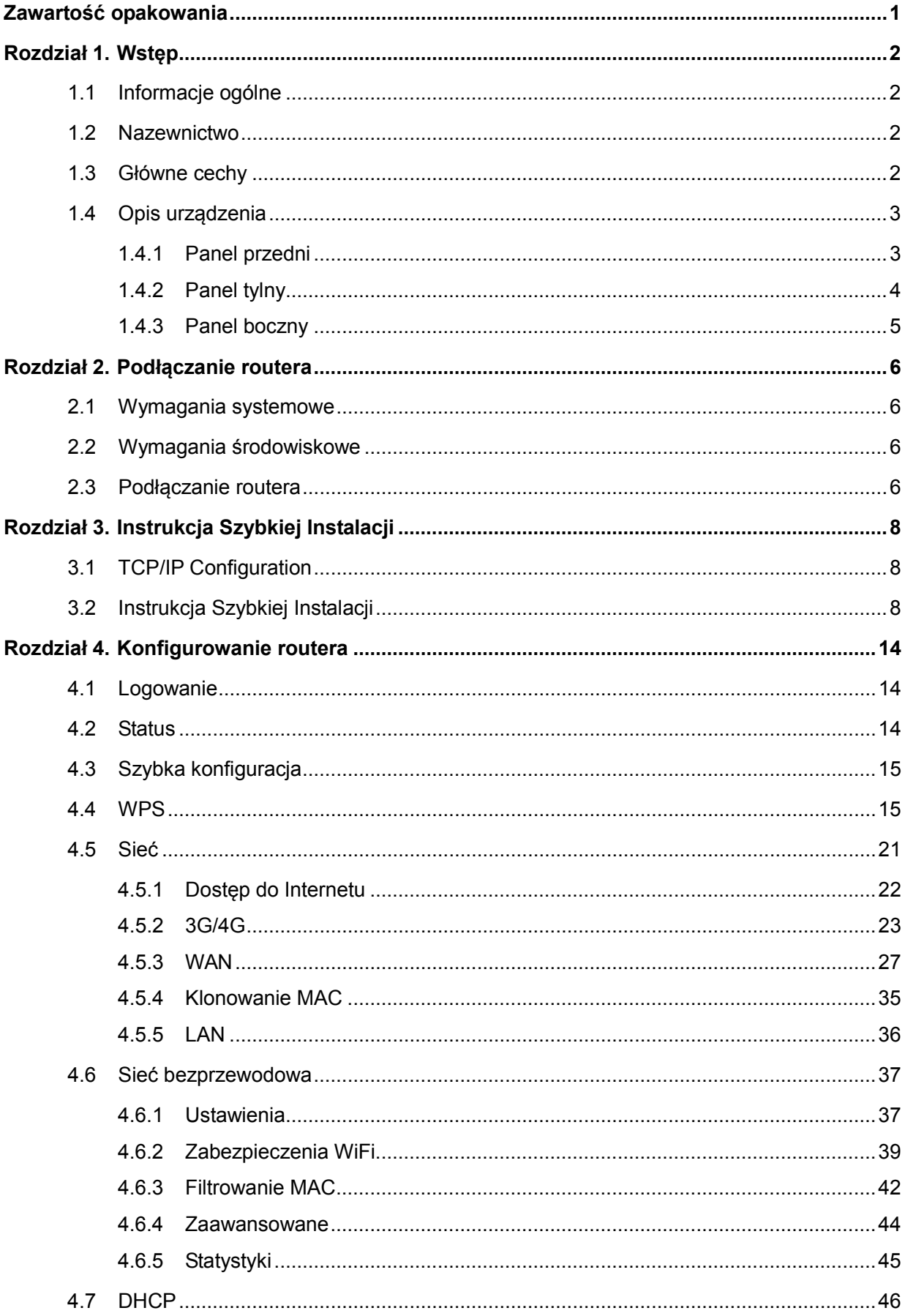

## Spis treści

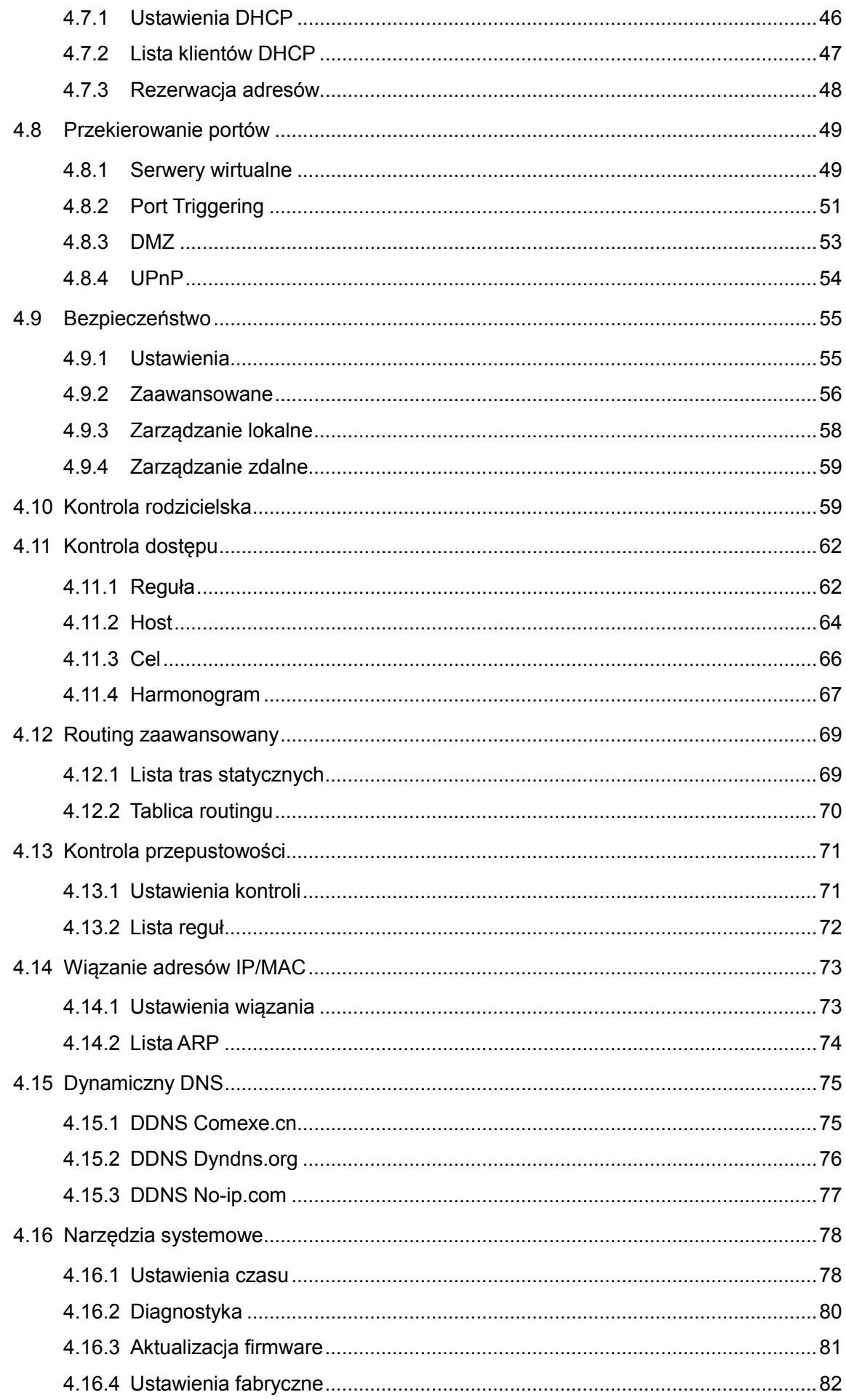

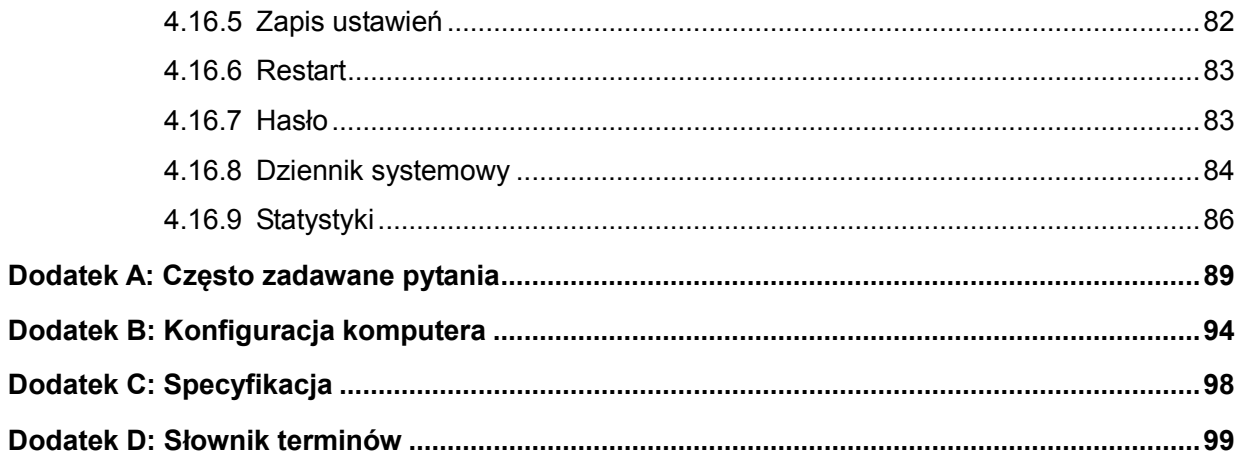

## <span id="page-7-0"></span>**Zawartość opakowania**

W opakowaniu powinny znajdować się następujące przedmioty:

- Bezprzewodowy router 3G/4G standard N TL-MR3420
- Zasilacz do routera TL-MR3420
- $\triangleright$  Kabel Ethernet
- Instrukcja szybkiej instalacji
- Płyta CD zawierająca:
	- Tę instrukcję
	- Inne przydatne informacje

#### **Uwaga:**

Upewnij się że opakowania zawiera wszystkie wymienione powyżej przedmioty. Jeżeli któregokolwiek z nich brakuje lub jest uszkodzony skontaktuj się ze sprzedawcą.

## <span id="page-8-0"></span>**Rozdział 1. Wstęp**

Dziękujemy za zakup przenośnego routera 3G/4G model TL-MR3420.

#### <span id="page-8-1"></span>**1.1 Informacje ogólne**

Firma TP-LINK widząc zapotrzebowanie na lokalne udostępnianie połączenia 3G/4G drogą bezprzewodową opracowała urządzenie TL-MR3420 - bezprzewodowy router 3G/4G zapewniający możliwość szybkiego utworzenia szybkiej i stabilnej sieci bezprzewodowej działającej w standardzie N z prędkością do 300Mb/s i udostępnienia tą drogą połączenia 3G/4G. Po podłączeniu modemu USB obsługującego połączenia UMTS/HSPA/EVDO zostaje utworzony hot spot Wi-Fi umożliwiający użytkownikom korzystanie z połączenia do Internetu w dowolnym miejscu znajdującym się w zasięgu sieci 3G/4G. Dzięki routerowi TL-MR3020 możesz utworzyć stabilną sieć bezprzewodową w pociągu, w hotelu, na kampingu lub w dowolnym innym miejscu.

#### **Wszechstronne zastosowanie**

Bezprzewodowy router 3G/4G TL-MR3420 umożliwia udostępnianie połączenia z Internetem poprzez dwa rodzaje połączeń szerokopasmowych - 3G/4G oraz WAN (xDSL, Statyczne IP lub Dynamiczne IP). Dzięki temu możesz udostępniać połączenie z Internetem zarówno w domu jak i na przykład w podróży służbowej.

#### **Wysoka prędkość połączenia**

Router 3G/4G firmy TP-LINK oferuje połączenia bezprzewodowe z prędkością do 300Mb/s, odpowiednią dla zastosowań wymagających dużej prędkości transmisji, takich jak transmisje wideo w jakości HD.

#### **Funkcja Wi-fi Protected Setup**

Wystarczy nacisnąć przycisk WPS aby router szybko, w ciągu niecałej minuty, automatycznie nawiązał połączenie zabezpieczone szyfrowaniem WPA2.

#### <span id="page-8-2"></span>**1.2 Nazewnictwo**

Wymieniane w tej instrukcji wyrażenia router oraz TL-MR3420 oznaczają przenośny router bezprzewodowy 3G/4G TL-MR3420.

#### <span id="page-8-3"></span>**1.3 Główne cechy**

- Jeden port Ethernet WAN, RJ45, 10/100Mb/s (autonegocjacja), 4 porty Ethernet LAN, RJ45, 10/100Mb/s (autonegocjacja), obsługa funkcji Auto MDI/MDIX
- Kompatybilność z modemami LTE/HSPA+/HSUPA/HSDPA/UMTS/EVDO USB
- $\triangleright$  Automatic 3G/4G and WAN failover
- Prędkość transmisji bezprzewodowej do 300Mb/s
- Technologie 2T2R MIMO, oraz CCA zapewniają większy zasięg i prędkość połączenia
- $\triangleright$  Latwe nawiązywanie zabezpieczonego połączenia za pomocą przycisku "WPS"
- Funkcja WDS bridge umożliwia łatwe rozszerzenie sieci bezprzewodowej
- Zgodność z urządzeniami działającymi w standardach 802.11b, 802.11g oraz 802.11n
- Uwierzytelnianie WEP, WPA/WPA2, WPA-PSK/WPA2-PSK, szyfrowanie TKIP/AES
- Obsługa połączeń 3G/4G/Dynamiczne IP/Statyczne IP/PPPoE/L2TP/PPTP
- Przekierowanie portów Serwery wirtualne, Port triggering oraz Host DMZ
- Obsługa UPnP, Dynamiczny DNS, Routing statyczny
- Automatyczne lub czasowe łączenie z Internetem
- NAT oraz serwer DHCP umożliwiający dynamiczną dystrybucję adresów IP
- Możliwość łączenia do Internetu na żądanie i rozłączania po okresie nieaktywności w trybie PPPoE
- Obsługa szyfrowania WEP 64/128/152-bit oraz List kontroli dostępu dla bezprzewodowej sieci LAN
- $\triangleright$  Statystyki przesyłu danych
- Zarządzanie przez przeglądarkę internetową, możliwość aktualizacji firmware

## <span id="page-9-0"></span>**1.4 Opis urządzenia**

#### <span id="page-9-1"></span>**1.4.1 Panel przedni**

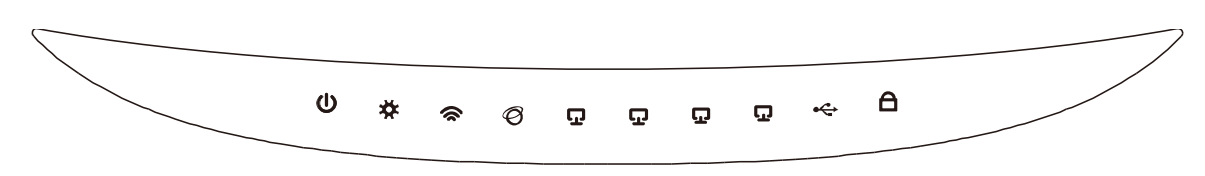

Rysunek 1-1 Panel przedni

Diody routera umieszczone są na jego przednim panelu (Opis w kolejności od lewej do prawej).

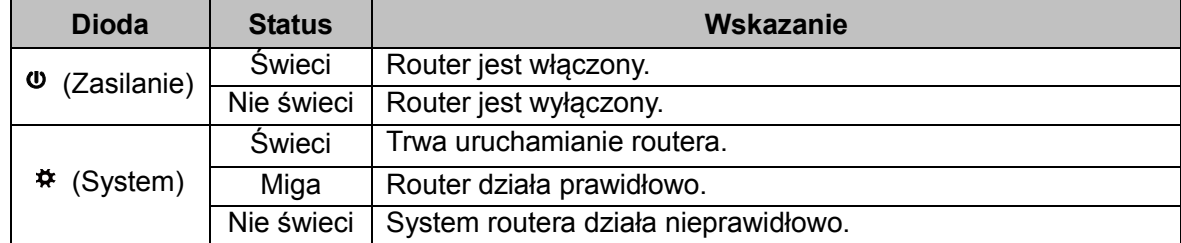

|                         | Miga       | Sieć bezprzewodowa jest włączona.                          |  |  |  |
|-------------------------|------------|------------------------------------------------------------|--|--|--|
| $\approx$ (WLAN)        | Nie świeci | Sieć bezprzewodowa jest wyłączona                          |  |  |  |
| Ø<br>(WAN)              | Świeci     | Do portu podłączone jest urządzenie ale dane nie są        |  |  |  |
|                         |            | przesyłane.                                                |  |  |  |
| Φ<br>$(LAN1-4)$         | Miga       | Do portu podłączone jest urządzenie, przesyłane są dane.   |  |  |  |
|                         | Nie świeci | Do portu nie jest podłączone żadne urządzenie. $\square$ . |  |  |  |
| $\Leftrightarrow$ (USB) | Świeci     | Do portu USB podłączony jest modem, ale dane nie są        |  |  |  |
|                         |            | przesyłane.                                                |  |  |  |
|                         | Miga       | Do portu USB podłączony jest modem, przesyłane są dane.    |  |  |  |
|                         | Nie świeci | Do portu USB nie jest podłączony modem.                    |  |  |  |
| $\triangle$ (WPS)       | Miga       | Urządzenie bezprzewodowe łączy się do sieci z użyciem      |  |  |  |
|                         | wolno      | funkcji WPS. Proces może potrwać 2 minuty.                 |  |  |  |
|                         | Świeci     | Urządzenie bezprzewodowe połączyło się z siecią z użyciem  |  |  |  |
|                         |            | funkcji WPS.                                               |  |  |  |
|                         | Miga       | Nie udało się połączyć urządzenia bezprzewodowego z siecią |  |  |  |
|                         | szybko     | z użyciem funkcji WPS.                                     |  |  |  |

Tabela 1-1 Opis diod

#### **Uwaga:**

Po udanym połączeniu urządzenia bezprzewodowego do sieci za pomocą funkcji WPS dioda będzie świecić przez około 5 minut, a następnie zgaśnie..

#### <span id="page-10-0"></span>**1.4.2 Panel tylny**

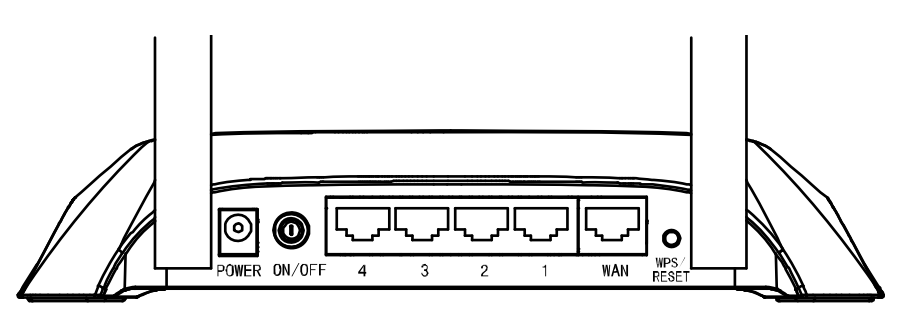

Rysunek 1-2 Panel tylny

Na tylnym panelu znajdują się następujące elementy (od lewej do prawej).

- **Gniazdo zasilania (POWER):** Gniazdo do którego podłączany jest zasilacz. Należy używać zasilacza dostarczonego w zestawie z routerem TL-MR3420.
- **Przycisk ON/OFF:** Wyłącznik routera.
- **4,3,2,1 (LAN):** porty oznaczone (1, 2, 3, 4) służą do łączenia routera z urządzeniami w sieci lokalnej.
- **WAN:** port służący do łączenia routera z modemem DSL/kablowym lub gniazdem Ethernet

#### **WPS/RESET:**

Istnieją dwa sposoby na przywrócenie ustawień fabrycznych routera:

- 1) Naciśnij przycisk **Przywróć** w zakładce **Narzędzia systemowe** -> **Ustawienia fabryczne** na stronie konfiguracyjnej routera.
- 2) Użyj przycisku **WPS/RESET**: Przy włączonym zasilaniu naciśnij i przytrzymaj przycisk WPS/RESET (przez więcej niż 5 sekund) dopóki dioda SYS nie zacznie migać szybciej. Następnie puść przycisk i poczekaj aż router uruchomi się ponownie.

**Anteny sieci bezprzewodowej:** Odbierają i transmitują dane.

#### <span id="page-11-0"></span>**1.4.3 Panel boczny**

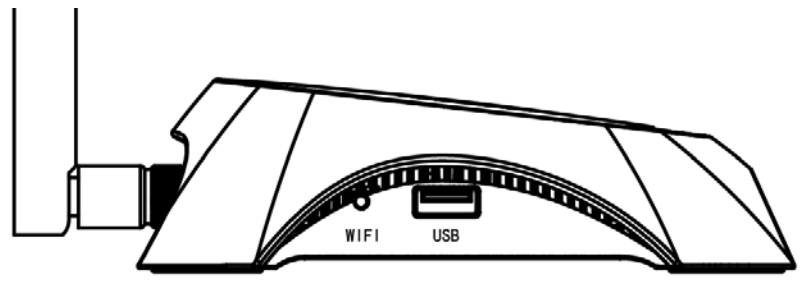

Rysunek 1-3 Panel boczny

Na panelu bocznym znajdują się następujące elementy (od lewej do prawej).

- **WIFI:** Ten przełącznik służy do włączania i wyłączania sieci bezprzewodowej.
- **USB:** Gniazdo USB służące do podłączania modemu 3G/4G.

## <span id="page-12-0"></span>**Rozdział 2. Podłączanie routera**

#### <span id="page-12-1"></span>**2.1 Wymagania systemowe**

- > Szerokopasmowe łącze internetowe (DSL/Kablowe/Ethernet)
- Modem DSL/kablowy wyposażony w port RJ45 (lub połączenie bezpośrednio do sieci Ethernet.)
- Komputer z działającym portem Ethernet oraz kabel Ethernet z wtyczkami RJ45
- Obsługa protokołu TCP/IP we wszystkich urządzeniach podłączanych w sieci lokalnej
- Przeglądarka internetowa, na przykład Microsoft Internet Explorer 5.0, Netscape Navigator 6.0 lub wyższe

## <span id="page-12-2"></span>**2.2 Wymagania środowiskowe**

- Router należy umieszczać w dobrze wentylowanym miejscu z dala od źródeł ciepła, takich jak kaloryfery
- Należy unikać bezpośredniego oddziaływania silnych źródeł światła (na przykład światła słonecznego)
- Wokół routera należy pozostawić co najmniej 5 cm wolnego miejsca
- Temperatura działania: 0℃~40℃ (32℉~104℉)
- Dopuszczalna wilgotność: 10%~90%RH, niekondensująca

## <span id="page-12-3"></span>**2.3 Podłączanie routera**

Przed instalacją routera upewnij się, że komputer, za pomocą którego router będzie konfigurowany, może połączyć się z Internetem poprzez dostępne łącze internetowe lub połączenie 3G. W wypadku problemów należy skontaktować się z dostawcą Internetu. Po sprawdzeniu dostępu router należy konfigurować według następującej procedury, suchymi rękoma.

- 1. Wyłącz zasilanie komputera, modemu oraz routera.
- 2. Znajdź optymalne położenie dla routera (z reguły jest to pośrodku obszaru w którym będzie używana sieć bezprzewodowa). Szczegółowe zalecenia znajdują się w punkcie [Wymagania środowiskowe](#page-12-2).
- 3. Ustaw antenę z reguły najlepsze jest ustawienie pionowe.
- 4. Podłącz urządzenia mające działać w sieci LAN (komputery, przełączniki itd.) do portów LAN routera 3G/4G za pomocą kabli Ethernet.
- 5. Router obsługuje zarówno połączenia 3G/4G jak i połączenia WAN, zatem możesz

podłączyć modem 3G/4G USB do portu USB routera (tak jak to pokazane na [Rysunek](#page-13-0) 2-1), lub podłączyć modem kablowy/DSL do portu WAN routera (tak jak to pokazane na [Rysunek](#page-13-1) 2-2). Na stronie [http://www.tp](http://www.tp-link.com.pl/)-link.com.pl możesz znaleźć informacje na temat czy twój modem jest kompatybilny z routerem.

- 6. Podłącz kabel zasilacza do odpowiedniego gniazda w routerze a wtyczkę zasilacza do gniazdka sieciowego, a następnie wciśnij wyłącznik routera.
- 7. Włącz zasilanie modemu kablowego/DSL.

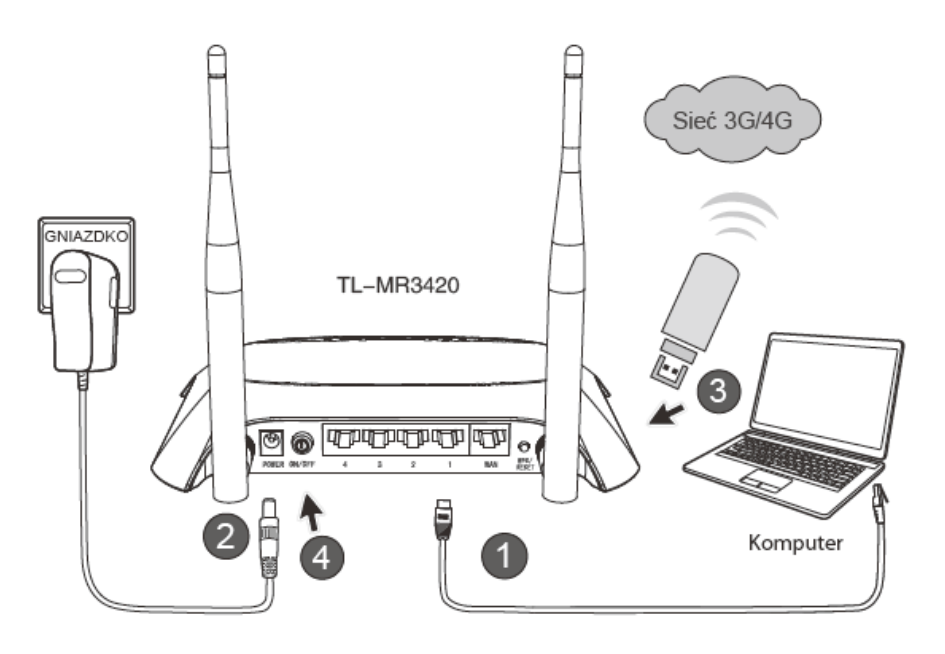

Rysunek 2-1 Instalacja sprzętu - połączenie 3G/4G

<span id="page-13-0"></span>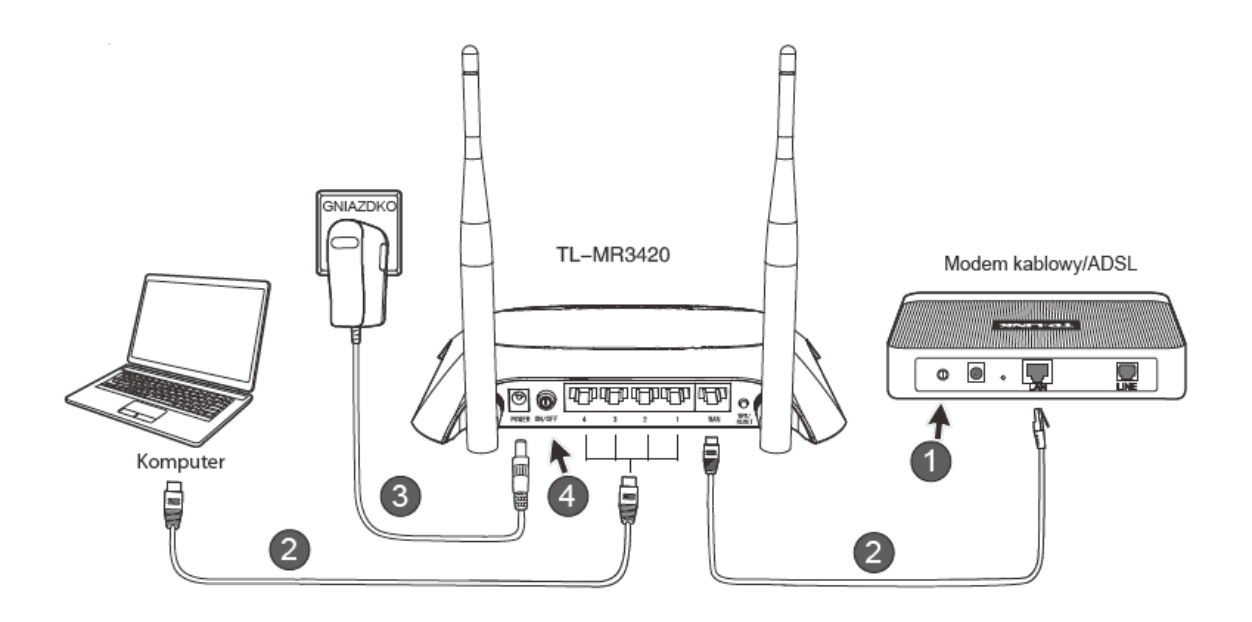

<span id="page-13-1"></span>Rysunek 2-2 Instalacja sprzętu - połączenie WAN

## <span id="page-14-0"></span>**Rozdział 3. Instrukcja Szybkiej Instalacji**

W tym rozdziale opisany jest sposób skonfigurowania podstawowych funkcji przenośnego bezprzewodowego routera 3G/4G z użyciem **Narzędzia szybkiej konfiguracji.**

## <span id="page-14-1"></span>**3.1 TCP/IP Configuration**

Domyślny adres IP routera to 192.168.0.1, a domyślna maska podsieci to 255.255.255.0. Wartości te mogą być dowolnie zmienione. W tym opisie używane będą domyślne wartości.

Connect the local PC to the LAN ports of the Router. And then you can configure the IP address Podłącz komputer działający w sieci lokalnej do portu LAN routera, a następnie skonfiguruj ustawienia protokołu TCP/IP w jeden z następujących sposobów.

- Ręczna konfiguracja adresu IP
- 1) Przejdź do konfiguracji protokołu TCP/IP na twoim komputerze. Jeżeli nie wiesz jak to zrobić przejdź do sekcji [Dodatek B: "Konfigurowanie komputerów"](#page-100-0)
- 2) Wprowadź parametry sieci. Adres IP to 192.168.0.xxx ("xxx" jest tu dowolną liczbą pomiędzy 2 a 254), Maska sieciowa to 255.255.255.0, a Brama to 192.168.0.1 (domyślny adres IP routera.
- Automatyczne uzyskiwanie adresu IP
- 1) W konfiguracji protokołu TCP/IP na komputerze wybierz opcję "Uzyskaj adres IP automatycznie". Szczegółowe instrukcje znajdują się w punkcie [Dodatek B:](#page-100-0)  ["Konfigurowanie komputerów"](#page-100-0)
- 2) Wbudowany serwer DHCP routera automatycznie przydzieli komputerom adresy IP.

## <span id="page-14-2"></span>**3.2 Instrukcja Szybkiej Instalacji**

#### **Uwaga:**

Jeżeli na czas konfiguracji chcesz połączyć się do routera TL-MR3420 poprzez połączenie bezprzewodowe, użyj **Hasła** znajdującego się na naklejce u dołu routera.

1. Aby uzyskać dostęp do strony konfiguracyjnej routera należy otworzyć przeglądarkę internetową i wpisać w pasek adresu domyślny adres routera: [http://192.168.0.1](http://192.168.1.1/).

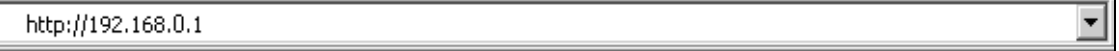

#### Rysunek 3-1 Logowanie do routera

Po chwili pojawi się okno logowania, przypominające okno z [Rysunek 3](#page-15-0)-2. Wpisz słowo **admin** w polu Nazwa użytkownika oraz w polu hasło (małymi literami). Następnie naciśnij przycisk **OK** lub klawisz **Enter**.

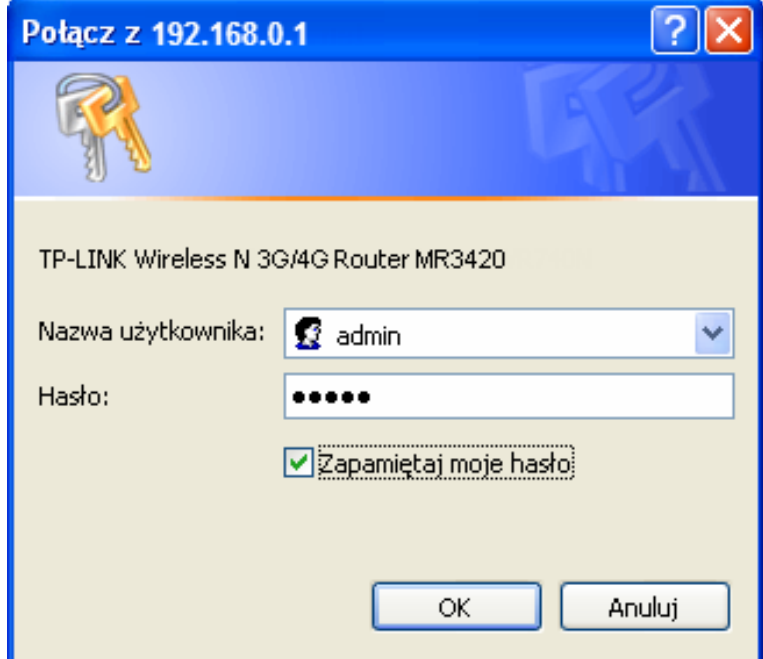

Rysunek 3-2 Okno logowania

#### <span id="page-15-0"></span>**Uwaga:**

Jeżeli okno logowania się nie pojawi oznacza to że przeglądarka internetowa mogła zostać skonfigurowana do korzystania z serwera proxy. Wybierz menu **Narzędzia>Opcje Internetowe>Połączenia>Ustawienia sieci LAN**, odznacz opcję Użyj serwera proxy i naciśnij przycisk **OK**. aby zapisać ustawienia.

2. Po zalogowaniu wybierz opcję **Szybka konfiguracja** aby w prostu sposób skonfigurować router. Naciśnij przycisk **Dalej**.

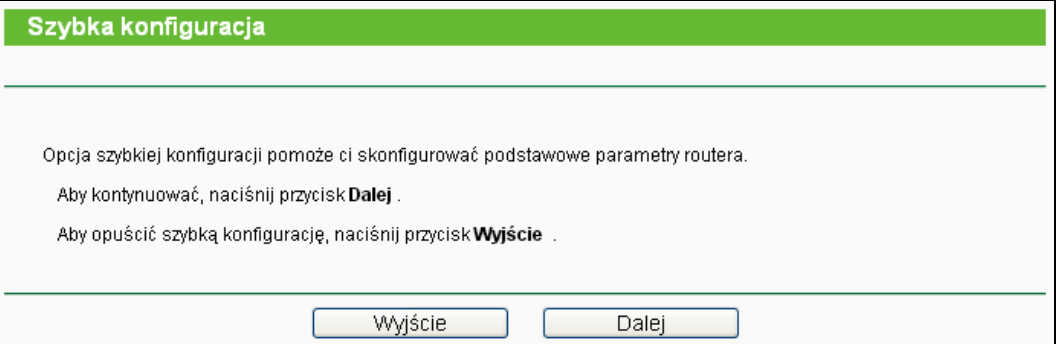

Rysunek 3-3 Szybka konfiguracja

3. Wybierz odpowiednie ustawienie opcji **Dostęp do Internetu** i naciśnij przycisk **Dalej**. Na przykładzie opisujemy konfigurację trybu **Tylko 3G/4G**.

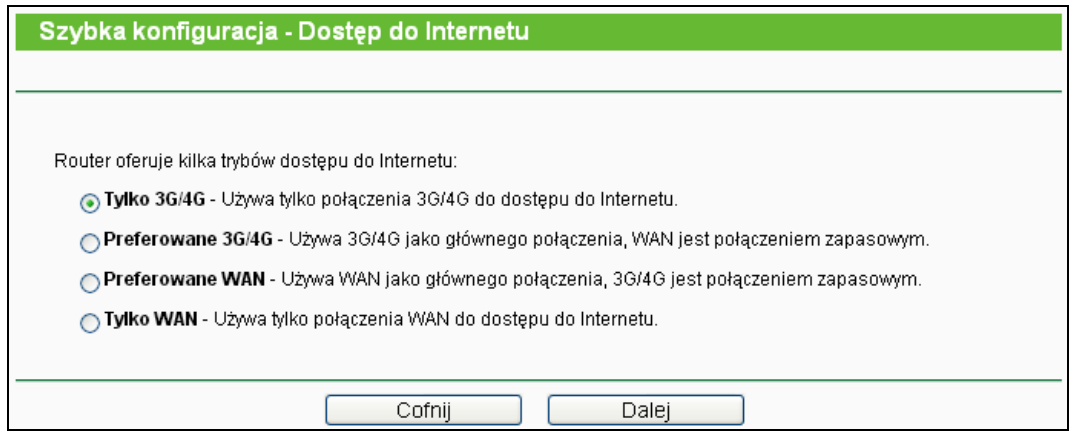

Rysunek 3-4 Szybka konfiguracja - Dostęp do Internetu

#### **Tylko 3G/4G**

Używa tylko połączenia 3G/4G do dostępu do Internetu. Port WAN nie jest używany.

#### **Preferowane 3G/4G**

W tym trybie router w pierwszej kolejności łączy się z Internetem przez modem 3G/4G. Jeżeli nie uda się nawiązać połączenia 3G/4G a jest dostęp do połączenia WAN, oraz jeżeli modem 3G/4G nie jest podłączony, router przełącza się na dostęp do Internetu przez port WAN. Kiedy połączenie do sieci 3G/4G zostaje przywrócone, router wyłącza połączenie WAN i przełącza się na dostęp do Internetu przez sieć 3G/4G..

#### **Preferowane WAN**

W tym trybie router w pierwszej kolejności łączy się z Internetem przez port WAN. Jeżeli zawiedzie połączenie WAN a dostępne jest połączenie 3G/4G, router przełącza się na dostęp do Internetu przez sieć 3G/4G.

#### **Tylko WAN**

W tym trybie router używa tylko połączenia WAN. Połączenie 3G/4G jest nieaktywne.

4. Na ekranie pokazanym na [Rysunek 3](#page-17-0)-5 należy skonfigurować parametry połączenia 3G/4G a następnie nacisnąć przycisk **Dalej**.

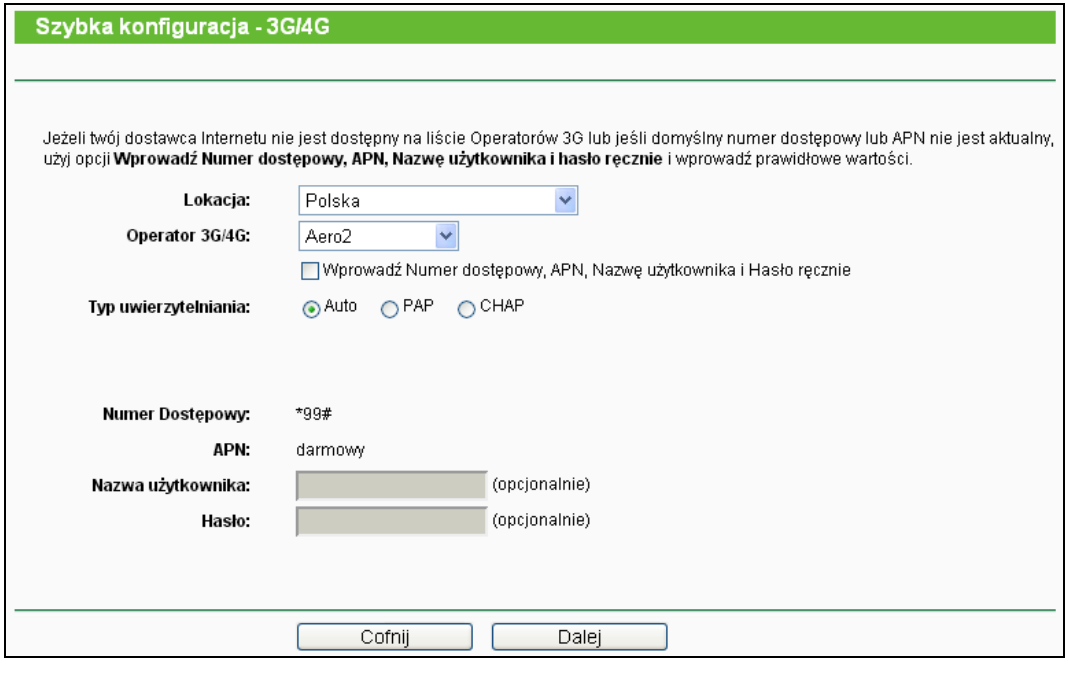

Rysunek 3-5

- <span id="page-17-0"></span>**Lokacja -** Wybierz kraj w którym korzystasz z połączenia 3G/4G..
- **Operator 3G/4G -** Wybierz twojego dostawcę Internetu 3G/4G. Router wyświetli domyślne ustawienia numeru dostępowego oraz APN odpowiednie dla tego dostawcy. Jeżeli twój operator 3G nie jest wymieniony w menu Operator 3G/4G naciśnij przycisk **Ustawienia zaawansowane**, a następnie zaznacz opcję **Wprowadź numer dostępowy, APN, nazwę użytkownika i hasło ręcznie**, ręcznie wprowadź odpowiednie parametry i naciśnij przycisk **Zapisz**.
- **Typ uwierzytelniania -** Niektórzy dostawcy Internetu wymagają użycia określonego typu uwierzytelniania. Skonsultuj się z dostawcą Internetu lub skorzystaj z domyślnego ustawienia Automatycznego.
- **Numer Dostępowy i APN -** Parametry połączenia 3G/4G. Po zaznaczeniu opcji **Wprowadź numer dostępowy, APN, nazwę użytkownika i hasło ręcznie** można je wprowadzić ręcznie.
- **Nazwa użytkownika/Hasło -** Nazwa użytkownika oraz hasło otrzymane od dostawcy Internetu. Najczęściej wprowadzanie ich nie jest wymagane. Oba pola uwzględniają wielkość liter.
- 5. Na ekranie pokazanym na [Rysunek 3](#page-18-0)-6 należy skonfigurować ustawienia sieci bezprzewodowej a następnie nacisnąć przycisk **Dalej**.

**TL-MR3420 Bezprzewodowy router 3G/4G standard N**

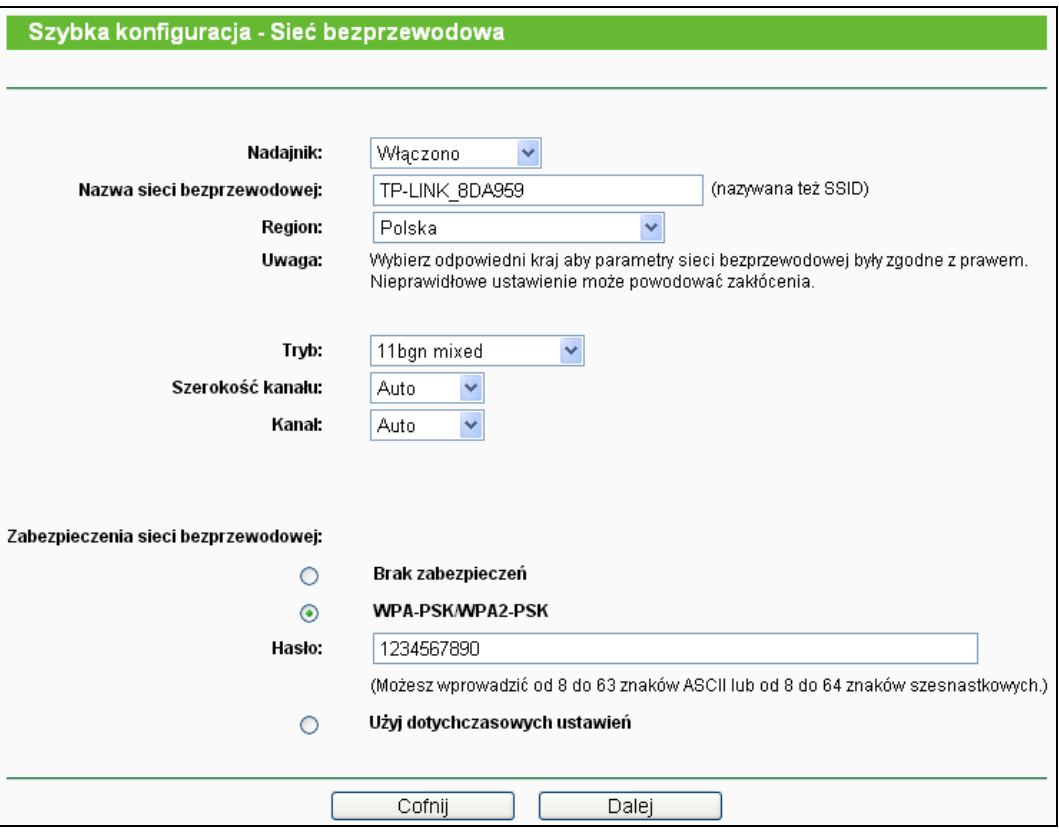

Rysunek 3-6 Szybka konfiguracja - Sieć bezprzewodowa

- <span id="page-18-0"></span>**Nadajnik** - Włącz lub wyłącz nadawanie sieci bezprzewodowej.
- **Nazwa sieci bezprzewodowej** Wprowadź nazwę sieci bezprzewodowej o długości do 32 znaków. Nazwa ta musi zostać wybrana we wszystkich urządzeniach łączących się do sieci bezprzewodowej. Domyślna nazwa sieci bezprzewodowej to TP-LINK\_xxxxxx (xxxxxx to sześć ostatnich znaków adresu MAC Routera). Zalecana jest zmiana domyślnej nazwy sieci bezprzewodowej. Przy nadawaniu nowej nazwy należy uwzględniać wielkość liter. Przykładowo, TEST i test traktowane są jako dwie różne nazwy.
- **Region -** Wybierz z menu kraj w którym przebywasz. Używanie Routera z nieodpowiednim krajem wybranym z menu może być nielegalne, ze względu na parametry transmisji radiowej.
- **Tryb -** Tryb nadawania sieci bezprzewodowej.
- **Szerokość kanału -** Szerokość pasma transmisji bezprzewodowej. Domyślne ustawienie to Auto - automatyczny wybór szerokości kanału.
- **Kanał -** Numer używanego kanału transmisji bezprzewodowej. Zmiana kanału nie jest zalecana, o ile nie wystąpią zakłócenia transmisji spowodowane przez inną, pobliską sieć bezprzewodową. Przy ustawieniu **Auto** Router sam wybierze odpowiedni kanał.
- **Zabezpieczenia sieci bezprzewodowej -** Możesz wybrać jedną z następujących opcji.
	- **Brak zabezpieczeń**  W tym trybie urządzenia nawiązują nieszyfrowane połączenia bezprzewodowe. Zalecane jest wybranie jednego z dostępnych typów zabezpieczeń.

 **WPA-PSK/WPA2-PSK** - Zabezpieczenia WPA oparte na haśle. **Hasło -** Możesz wprowadzić znaki ASCII lub Szesnastkowe. Dla **ASCII**, hasło może zawierać cyfry od 0 do 9 i dowolnej wielkości litery od A do Z, długość może wynośić od 8 do 63 znaków. Dla **Szesnastkowych**, hasło może zawierać cyfry od 0 do 9 i litery od A do F, długość może wynosić od 8 do 64 znaków. Należy pamiętać, że hasło należy wprowadzać z uwzględnieniem wielkości liter. Warto również zapisać sobie nowe hasło na wypadek jego utraty.

 **Użyj dotychczasowych ustawień -** Jeżeli wybierzesz tę opcję ustawienia zabezpieczeń pozostaną bez zmian.

Opisane ustawienia dotyczą podstawowych parametrów sieci bezprzewodowej. Bardziej zaawansowane ustawienia opisane są w **Sekcji 4.6: "Sieć bezprzewodowa** bezprzewodowa".

#### 6. Naciśnij przycisk **Zakończ** aby zakończyć proces **Szybkiej konfiguracji**.

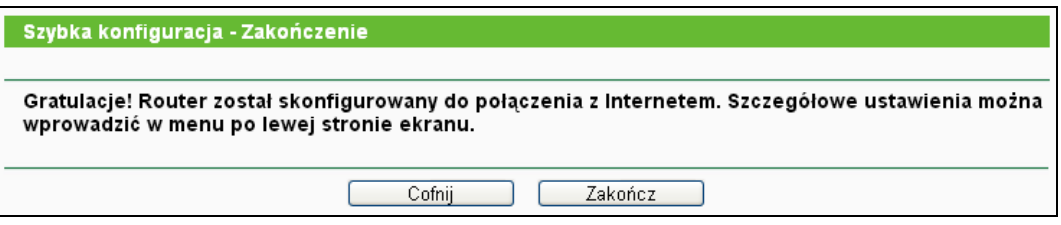

Rysunek 3-7 Szybka konfiguracja - Zakończenie

Po restartowaniu routera sprawdź status połączenia z Internetem na stronie statusu urządzenia odpisanej w sekcji [4.2 Status.](#page-20-2)

## <span id="page-20-0"></span>**Rozdział 4. Konfigurowanie routera**

W tym rozdziale opisana jest strona konfiguracyjna routera i sposób konfiguracji jego poszczególnych funkcji.

## <span id="page-20-1"></span>**4.1 Logowanie**

Po udanym zalogowaniu po lewej stronie ekranu będzie widoczne menu główne. Po prawej stronie widoczne będą informacje i instrukcje odpowiadające aktualnie wybranej opcji.

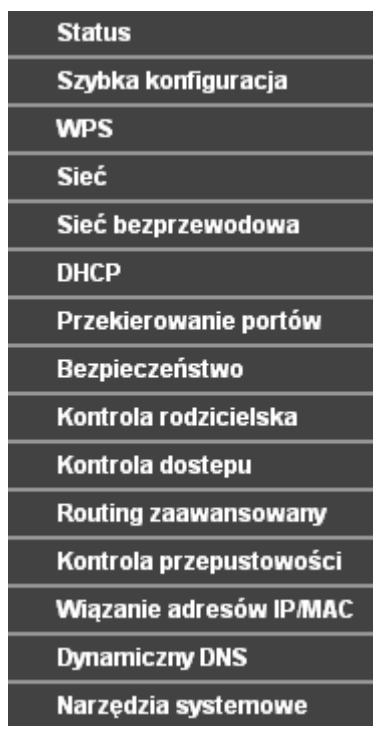

Poniżej opisane są wszystkie kluczowe opcje dostępne w menu.

#### <span id="page-20-2"></span>**4.2 Status**

Na stronie **Status** wyświetlone są aktualny status i konfiguracja routera. Na tej stronie nie można zmieniać żadnych parametrów.

| <b>Status</b>           |                                |          |          |
|-------------------------|--------------------------------|----------|----------|
| Wersja Firmware:        | 3.15.9 Build 140519 Rel.52027n |          |          |
| Wersja sprzętowa:       | MR3420 v2 00000000             |          |          |
|                         |                                |          |          |
| LAN                     |                                |          |          |
| Adres MAC:              | E8-94-F6-8D-A9-58              |          |          |
| Adres IP:               | 192.168.0.1                    |          |          |
| Maska podsieci:         | 255.255.255.0                  |          |          |
| Sieć bezprzewodowa      |                                |          |          |
| Nadajnik:               | Włącz                          |          |          |
| Nazwa sieci (SSID):     | TP-LINK_8DA959                 |          |          |
| Tryb:                   | Mieszany 11 bgn                |          |          |
| Szerokość kanału:       | Automatycznie                  |          |          |
| Kanal:                  | Auto (Aktualny kanał 2)        |          |          |
| Adres MAC:              | E8-94-F6-8D-A9-58              |          |          |
| <b>Status WDS:</b>      | Wył                            |          |          |
| 3G/4G                   |                                |          |          |
| Modem 3G/4G USB:        | Zidentyfikowany                |          |          |
| Adres IP:               | 0.0.0.0                        |          |          |
| Maska podsieci:         | 0.0.0.0                        |          |          |
| Brama domyślna:         | 0.0.0.0                        |          |          |
| <b>Serwer DNS:</b>      | 0.0.0.0, 0.0.0.0               |          |          |
| Czas połączenia:        | 0 dni 00:00:00                 | Rozłącz  | Łączenie |
| Statystyki połączenia   |                                |          |          |
|                         | Odebrane                       | Wysłane  |          |
| Bajty:                  | 0                              | $\bf{0}$ |          |
| Pakiety:                | 0                              | 0        |          |
| Czas działania routera: | 0 dni 00:08:16                 | Odśwież  |          |

Rysunek 4-1 Status routera

## <span id="page-21-0"></span>**4.3 Szybka konfiguracja**

Funkcja ta opisana jest w punkcie 3 [Instrukcja Szybkiej Instalacji](#page-14-0)

#### <span id="page-21-1"></span>**4.4 WPS**

Funkcja **WPS (Wi-Fi Protected Setup)** umożliwia łatwe łączenie nowych urządzeń do sieci bezprzewodowej.

Krok 1: Wybierz opcję "**WPS**", pojawi się ekran pokazany na [Rysunek](#page-22-0) 4-2.

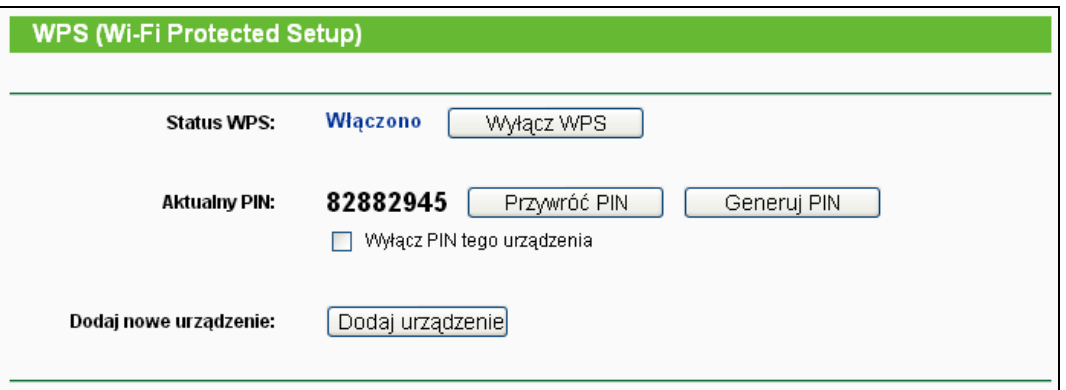

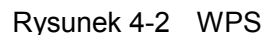

- <span id="page-22-0"></span>**Status WPS -** Wyłącz lub włącz funkcję WPS.
- **Aktualny PIN -** Aktualna wartość PIN routera. Domyślny PIN routera znajduje się na naklejce na routerze lub w instrukcji.
- **Przywróć PIN -** Przywraca domyślny PIN routera.
- **Generuj PIN -** Naciśnięcie tego przycisku spowoduje wygenerowanie nowej, losowej wartości PIN. Wygenerowanie nowego PIN zwiększa bezpieczeństwo sieci.
- **Wyłącz PIN tego urządzenia -** Funkcja nawiązywania połączenia WPS za pomocą podania kodu PIN może zostać włączona lub wyłączona. Jeżeli Router odnotuje wielokrotne próby nawiązania połączenia WPS przy użyciu błędnego kodu PIN funkcja ta zostanie wyłączona automatycznie.
- **Dodaj urządzenie -** Naciśnij ten przycisk aby dodać nowe urządzenie ręcznie.

Krok 2: Aby dodać nowe urządzenie:

Jeżeli karta połączeń bezprzewodowych obsługuje funkcję Wi-Fi Protected Setup (WPS), możesz nawiązać połączenie bezprzewodowe pomiędzy kartą a routerem używając przycisków WPS lub poprzez wprowadzenie kodu PIN.

#### **Uwaga:**

Aby nawiązać połączenie z użyciem funkcji WPS, należy również wykonać odpowiednie czynności na podłączanym urządzeniu.

Nawiązywanie połączenia z użyciem funkcji WPS opisane jest na przykładzie karty bezprzewodowej produkcji TP-LINK.

#### **I. Za pomocą przycisku.**

Jeżeli karta bezprzewodowa obsługuje funkcję nawiązywania połączenia za pomocą przycisku WPS, można nawiązać połączenie na trzy sposoby.

#### **Sposób pierwszy:**

Krok 1: Naciśnij przycisk **WPS/RESET** umieszczony na tylnym panelu urządzenia.

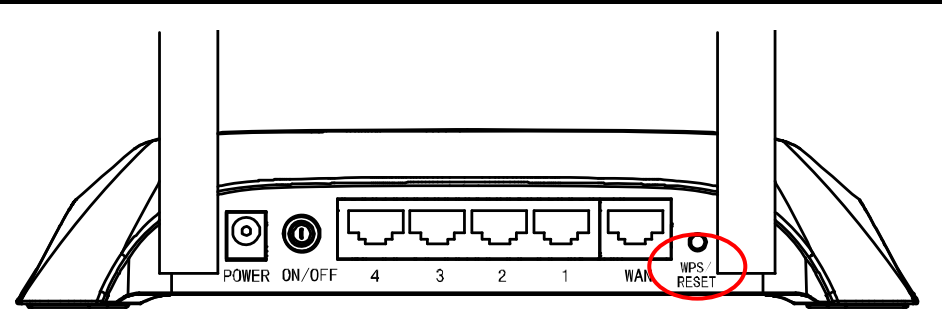

Krok 2: Naciśnij przycisk na karcie sieciowej przez około 2-3 sekundy.

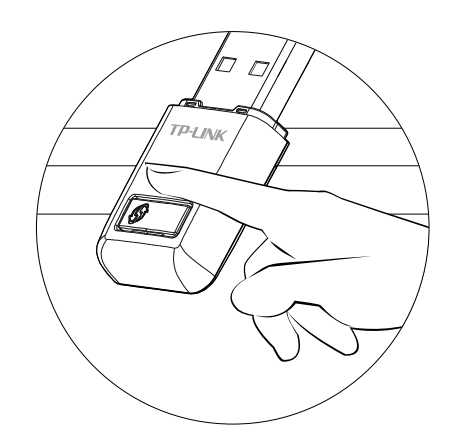

Krok 3: Poczekaj na pojawienie się poniższego ekranu. Naciśnij przycisk **OK** aby zakończyć nawiązywanie połączenia WPS.

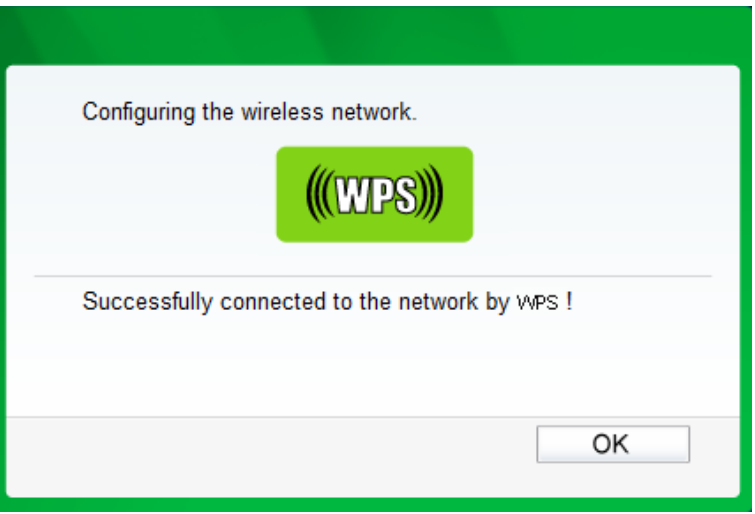

#### **Sposób drugi:**

Krok 1: Naciśnij przycisk **WPS/RESET** umieszczony na tylnym panelu urządzenia.

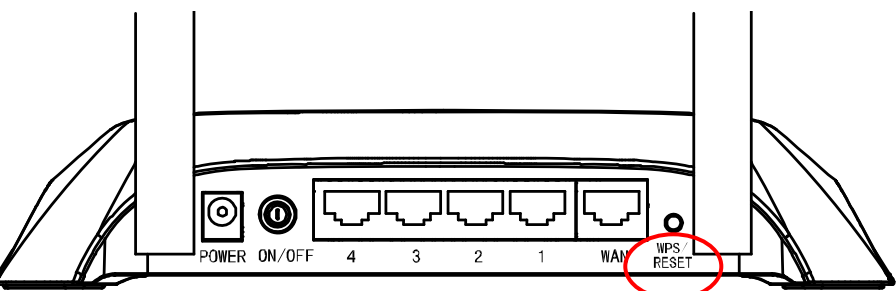

Krok 2: Podczas konfiguracji karty bezprzewodowej wybierz opcję **Push the button on my access point or wireles router** (Naciśnij przycisk na punkcie dostępowym), i naciśnij przycisk **Connect**.

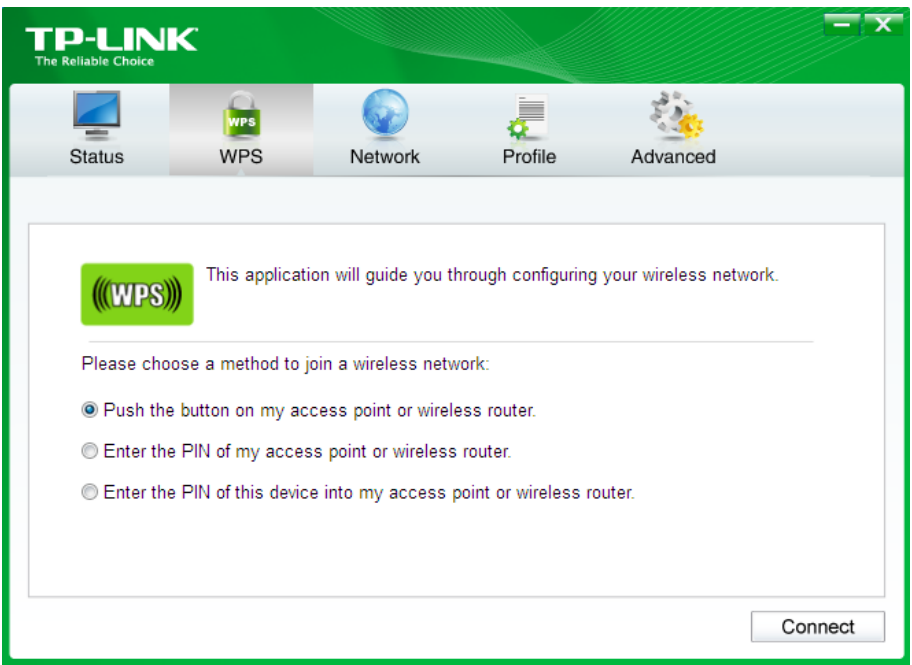

Krok 3: Poczekaj na pojawienie się poniższego ekranu. Naciśnij przycisk **OK** aby zakończyć nawiązywanie połączenia WPS.

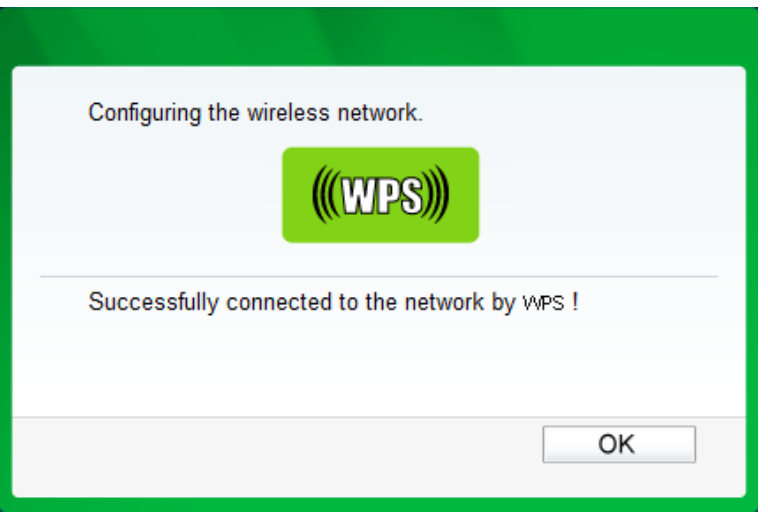

#### **Sposób trzeci:**

Krok 1: W menu WPS pokazanym na [Rysunek](#page-22-0) 4-2 upewnij się że w polu status wyświetlona jest wartość **Włączono** i naciśnij przycisk **Dodaj urządzenie**, pojawi się następujący ekran.

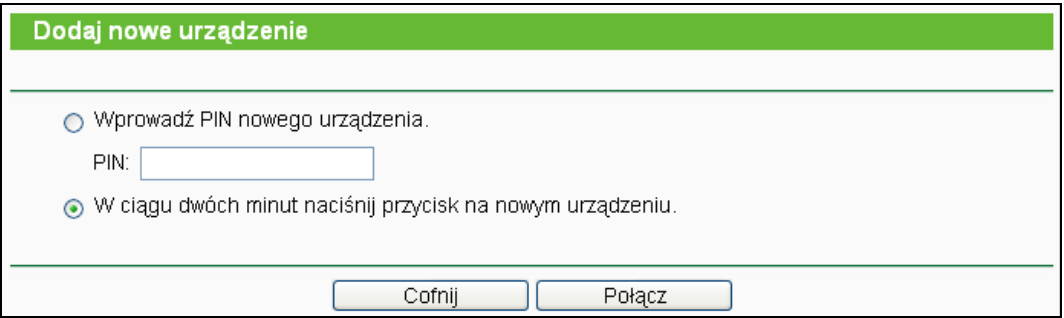

Rysunek 4-3 Dodaj nowe urządzenie

- Krok 2: Wybierz opcję **W ciągu dwóch minut naciśnij przycisk na nowym urządzeniu** i naciśnij przycisk **Połącz**.
- Krok 3: Naciśnij i przytrzymaj przycisk WPS na karcie sieciowej przez około 2-3 sekundy.

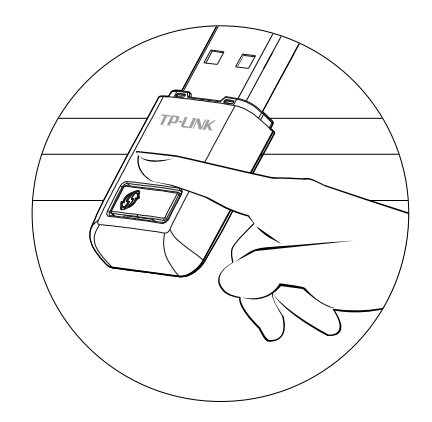

Krok 4: Poczekaj na pojawienie się poniższego ekranu. Naciśnij przycisk **OK** aby zakończyć nawiązywanie połączenia WPS.

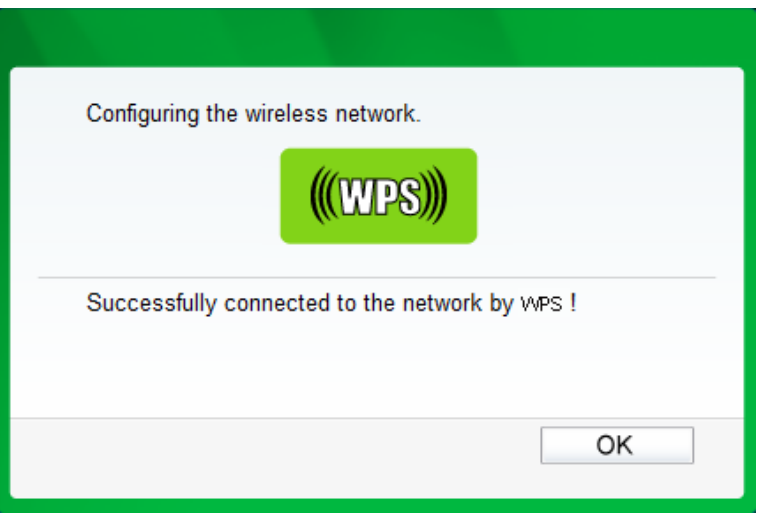

#### **II. Za pomocą kodu PIN**

Jeżeli karta bezprzewodowa obsługuje funkcję nawiązywania połączenia WPS za pomocą kodu PIN, można nawiązać połączenie na dwa sposoby.

**Sposób pierwszy:** Wprowadzenie kodu PIN w routerze

Krok 1: W menu WPS pokazanym na [Rysunek 4](#page-22-0)-2 upewnij się że w polu status wyświetlona jest wartość **Włączono** i naciśnij przycisk **Dodaj urządzenie**, pojawi się następujący ekran.

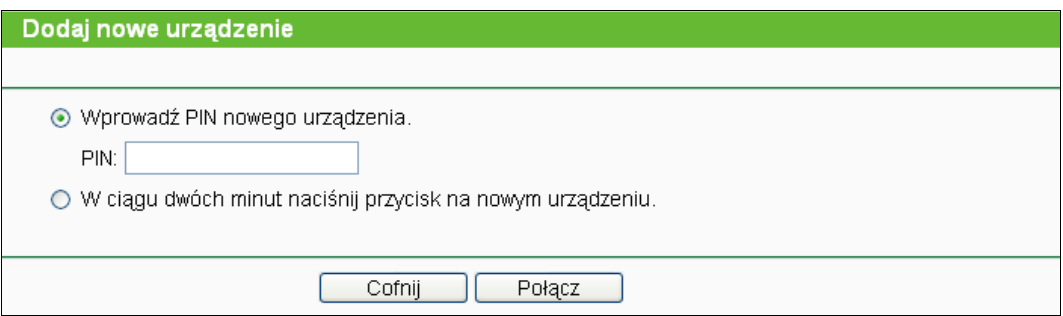

Krok 2: Wybierz opcję **Wprowadź PIN nowego urządzenia** a następnie wprowadź kod **PIN** karty sieciowej w odpowiednie pole. Następnie naciśnij przycisk **Połącz.**

#### **Uwaga:**

Kod PIN karty sieciowej wyświetlany jest w oprogramowaniu karty

Krok 3: W programie konfiguracyjnym karty wybierz opcję **Enter the PIN of this device into my access point or wireless router** (wprowadź kod PIN w routerze) i naciśnij przycisk **Connect.** 

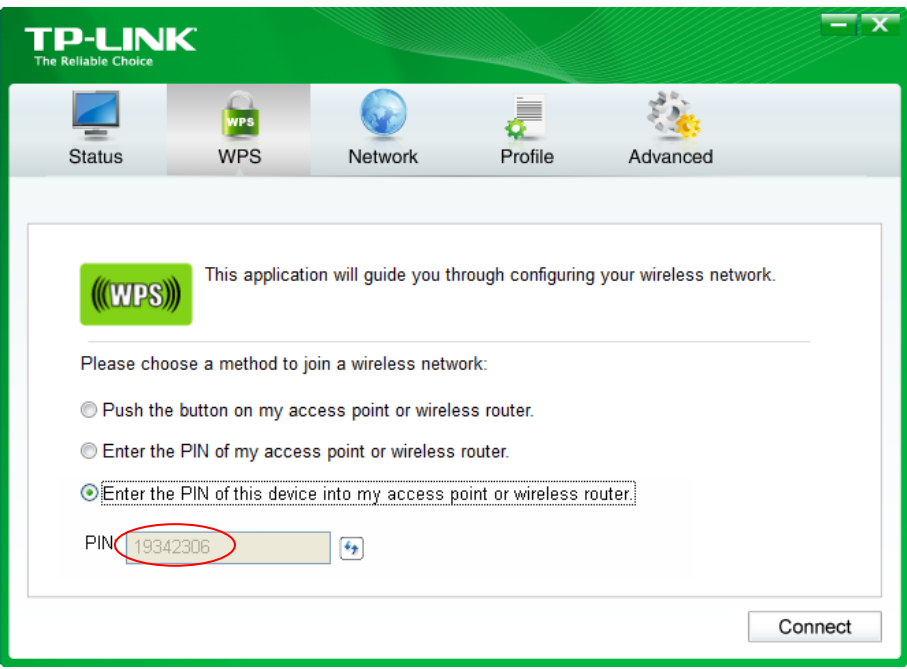

Ekran konfiguracji połączenia WPS karty sieciowej

#### **Uwaga:**

Na przykładzie pokazanym powyżej kod PIN karty sieciowej to 19342306.

**Sposób drugi:** Wprowadzenie kodu PIN routera w oprogramowaniu karty sieciowej

- Krok 1: Sprawdź kod PIN routera w menu WPS pokazanym na [Rysunek](#page-22-0) 4-2 (Każdy router obsługujący WPS ma własny kod PIN. Na przykładzie kod PIN to 13492564).
- Krok 2: W programie konfiguracyjnym karty wybierz opcję **Enter the PIN of my access point or wireless router (Wprowadź kod PIN punktu dostępowego)** a następnie wprowadź kod PIN routera w polu **PIN**. Następnie naciśnij **Connect .**

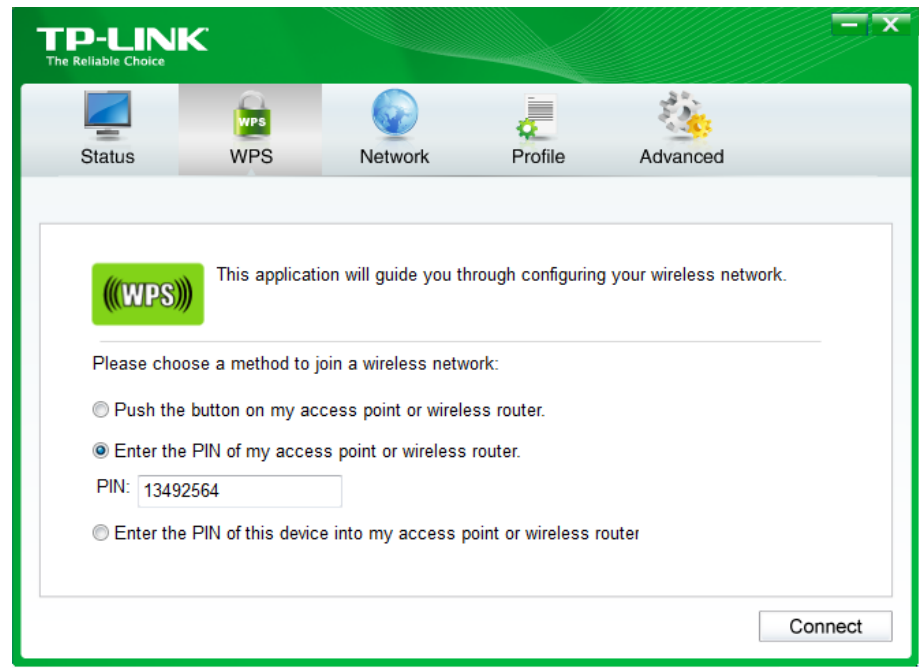

#### **Uwaga:**

Domyślny kod PIN routera można sprawdzić na naklejce lub w menu WPS pokazanym na [Rysunek](#page-22-0) 4-2.

Po udanym nawiązaniu połączenia pojawi się poniższy ekran.

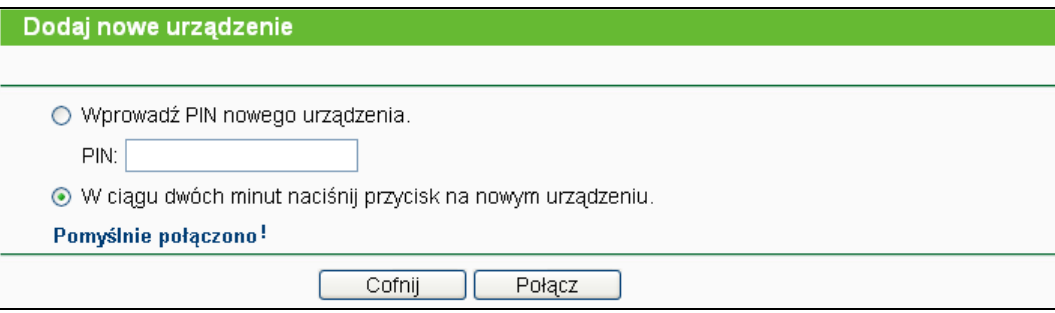

#### **Uwaga:**

- 1) Po udanym nawiązaniu połączenia dioda statusu na routerze będzie świecić ciągłym światłem.
- 2) Funkcja WPS nie może być skonfigurowana jeżeli nadajnik sieci bezprzewodowej routera jest wyłączony. Przed konfigurowaniem WPS włącz nadajnik sieci bezprzewodowej routera.

#### <span id="page-27-0"></span>**4.5 Sieć**

| <b>Siec</b>           |
|-----------------------|
| - Dostęp do Internetu |
| - 3G/4G               |
| - WAN                 |
| - Klonowanie MAC      |
| - LAN                 |

<span id="page-27-1"></span>Rysunek 4-4 menu Sieć

W menu Sieć znajduje się 5 pozycji (pokazanych na [Rysunek](#page-27-1) 4-4): **Dostęp do Internetu**, **3G/4G**, **WAN**, **Klonowanie MAC** oraz **LAN**. Wybranie jednej z opcji powoduje przejście do ekranu konfiguracji odpowiadającej jej funkcji.

#### <span id="page-28-0"></span>**4.5.1 Dostęp do Internetu**

Po wybraniu opcji "**Sieć→Dostęp do Internetu**", można skonfigurować tryb dostępu do Internetu. Router może łączyć się z Internetem przez port WAN lub przez modem 3G/4G USB, umożliwia również automatyczne przełączanie połączeń na wypadek awarii jednego z nich.

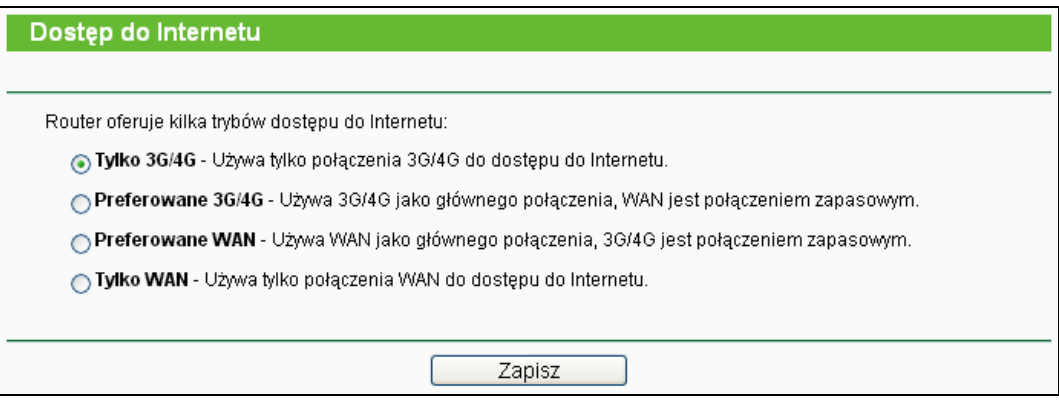

Rysunek 4-5 Tryby dostępu do Internetu

#### **Tylko 3G/4G**

W tym trybie router korzysta tylko z połączenia 3G/4G. Połączenie WAN jest nieaktywne.

#### **Preferowane 3G/4G**

W tym trybie router w pierwszej kolejności łączy się z Internetem przez modem 3G/4G. Jeżeli nie uda się nawiązać połączenia 3G/4G a jest dostęp do połączenia WAN, oraz jeżeli modem 3G/4G nie jest podłączony, router przełącza się na dostęp do Internetu przez port WAN. Kiedy połączenie do sieci 3G/4G zostaje przywrócone, router wyłącza połączenie WAN i przełącza się na dostęp do Internetu przez sieć 3G/4G.

#### **Preferowane WAN**

W tym trybie router w pierwszej kolejności łączy się z Internetem przez port WAN. Jeżeli zawiedzie połączenie WAN a dostępne jest połączenie 3G/4G, router przełącza się na dostęp do Internetu przez sieć 3G/4G.Kiedy połączenie WAN zostaje przywrócone router wyłącza połączenie 3G/4G i przełącza się na dostęp do Internetu przez port WAN.

#### **Tylko WAN**

W tym trybie router korzysta tylko przez połączenie przez port WAN. Połączenie 3G/4G jest wyłączone.

Naciśnij przycisk **Zapisz** aby zapisać ustawienia.

#### **Uwaga:**

- 1. W trybach **Preferowane 3G/4G** oraz **Preferowane WAN**, router łączy się, rozłącza oraz przełącza połączenie automatycznie. Przyciski Połącz/Rozłącz (dla 3G/4G, PPPoE, PPTP, L2TP) i niektóre powiązane z nimi ustawienia są nieaktywne.
- 2. Przełączanie pomiędzy połączeniem WAN oraz 3G/4G działa jedynie przy połączeniach typu Dynamiczne IP, Statyczne IP oraz PPPoE.

#### <span id="page-29-0"></span>**4.5.2 3G/4G**

Po wybraniu opcji "**Sieć→3G/4G**", można skonfigurować parametry połączenia 3G/4G. Aby używać połączenia 3G/4G należy wcześniej podłączyć modem USB do portu USB routera. Router fabrycznie jest w stanie rozpoznać wiele modeli modemów 3G/4G. Jeżeli modem USB jest kompatybiny z routerem w polu "Modem 3G/4G USB" pojawi się komunikat "Zidentyfikowany" tak jak to pokazano na [Rysunek](#page-29-1) 4-6.

#### **Uwaga:**

Jeżeli w menu Dostęp do Internetu wybrany jest tryb Tylko WAN ustawienia 3G/4G nie są dostępne. Przed użyciem połączenia 3G/4G należy wtedy zmienić ustawienia zgodnie z punktem [4.5.1 Dostęp do Internetu](#page-28-0).

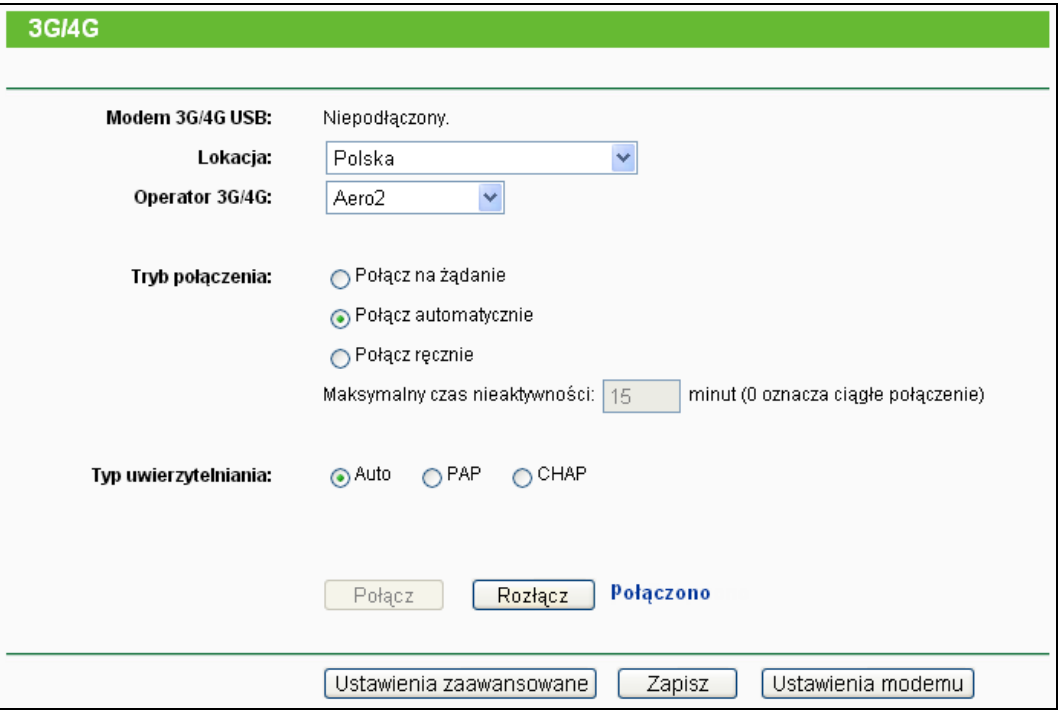

Rysunek 4-6 3G/4G

- <span id="page-29-1"></span>**Lokacja -** Wybierz kraj w którym korzystasz z połączenia 3G/4G.
- **Operator 3G/4G -** Wybierz twojego dostawcę Internetu 3G/4G. Jeżeli twój dostawca Internetu nie jest dostępny na liście **Operatorów 3G/4G** naciśnij przycisk **Ustawienia zaawansowane** aby ręcznie wprowadzić dane połączenia 3G/4G. Wprowadzanie ustawień zaawansowanych opisane jest poniżej.

 **Połącz na żądanie -** Możesz skonfigurować router tak, by rozłączał połączenie z Internetem po określonym okresie nieaktywności (**Maksymalny czas nieaktywności**). Jeżeli twoje połączenie zostało przerwane wskutek nieaktywności, funkcja **Połącz na żądanie** umożliwia routerowi ponowne, automatyczne nawiązanie połączenia jak tylko ponownie spróbujesz skorzystać z Internetu. Jeżeli chcesz włączyć funkcję **Połącz na żądanie**, zaznacz odpowiadający jej przycisk. Jeżeli chcesz by połączenie z Internetem pozostało aktywne przez cały czas, wpisz **0** w polu **Maksymalny czas nieaktywności**. Jeżeli nie, wpisz ilość minut jaka ma upłynąć przed przerwaniem połączenia.

#### **Uwaga:**

W niektórych przypadkach połączenie nie zostaje przerwane pomimo upływu ilości minut określonej jako **Maksymalny czas nieaktywności**, ponieważ niektóre aplikacje działające w tle podtrzymują połączenie z Internetem.

- **Połącz automatycznie -** Automatyczne nawiązywanie połączenia po jego przerwaniu. Aby użyć tej funkcji, zaznacz odpowiadający jej przycisk.
- **Połącz ręcznie -** Ręczne nawiązywanie lub rozłączanie połączenia. Kiedy upłynie czas wprowadzony w polu **Maksymalny czas nieaktywności**, router rozłączy połączenie Internetowe i nie wznowi go automatycznie przy próbie dostępu do Internetu. Aby włączyć opcję Połącz ręcznie zaznacz odpowiadający jej przycisk. Jeżeli chcesz aby połączenie z Internetem było aktywne cały czas wpisz **0** w pole **Maksymalny czas nieaktywności**. Jeżeli nie, wpisz ilość minut jaka ma upłynąć przed przerwaniem połączenia.

#### **Uwaga:**

W niektórych przypadkach połączenie nie zostaje przerwane pomimo upływu ilości minut określonej jako **Maksymalny czas nieaktywności**, ponieważ niektóre aplikacje działające w tle podtrzymują połączenie z Internetem.

- **Typ uwierzytelniania -** Niektórzy dostawcy Internetu wymagają użycia określonego typu uwierzytelniania. Skonsultuj się z dostawcą Internetu lub skorzystaj z domyślnego ustawienia Automatycznego.
	- **Auto-** Router dynamicznie uzgodni Typ uwierzytelniania z serwerem. Ustawienie to jest ustawieniem domyślnym..
	- **PAP-** Protokół PAP (Password Authentication Protocol). Protokół umożliwia uwierzytelnienie za pomocą dwukierunkowego uzgadniania. Wybierz tę opcję jeżeli jest to wymagane przez twojego dostawcę Internetu.
	- **CHAP-** Protokół CHAP (Challenge Handshake Authentication Protocol). Protokół ten umożliwia Routerowi uwierzytelnienie za pomocą trójfazowego uzgadniania i okresowego sprawdzania tożsamości. Wybierz tę opcję jeżeli jest to wymagane przez twojego dostawcę Internetu.

Naciśnij przycisk **Ustawienia zaawansowane** aby przejść do menu konfiguracji ustawień zaawansowanych pokazanego na [Rysun](#page-31-0)ek 4-7.

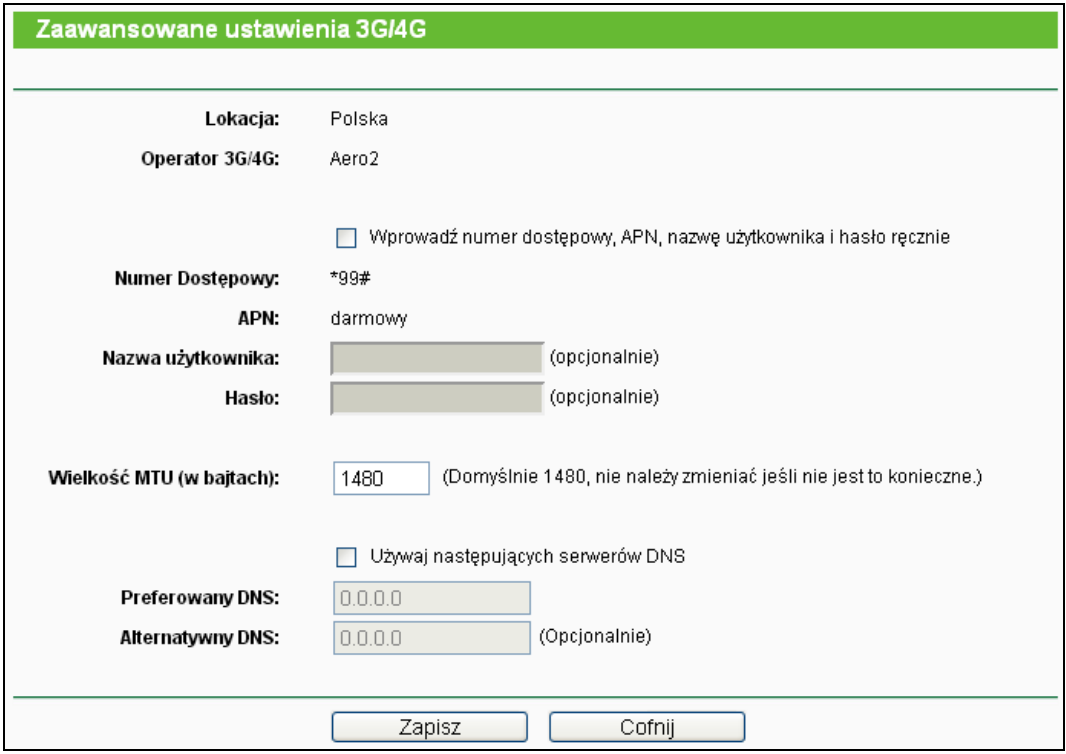

Rysunek 4-7 Zaawansowane ustawienia 3G/4G

- <span id="page-31-0"></span> **Lokacja / Operator 3G/4G** - W tych polach wyświetlone będą informacje na temat lokacji i operatora 3G/4G wybranych na poprzedniej stronie (pokazanej na [Rysunek](#page-29-1) 4-6). Jeżeli zaznaczysz opcję **Wprowadź numer dostępowy, APN, nazwę użytkownika i hasło ręcznie** informacja nie będzie już wyświetlana.
- **Wprowadź numer dostępowy, APN, nazwę użytkownika i hasło ręcznie** Zaznacz tę opcję i ręcznie wprowadź numer dostępowy, APN, nazwę użytkownika oraz hasło jeżeli twój dostawca Internetu nie jest dostępny na liście Operatorów 3G/4G na poprzedniej stronie.
- **Numer dostępowy** Wprowadź numer dostępowy otrzymany od dostawcy Internetu.
- **APN** Wprowadź APN otrzymany od dostawcy Internetu.
- **Nazwa użytkownika/Hasło**  Jeżeli to wymagane, wprowadź nazwę użytkownika i hasło otrzymane od dostawcy Internetu, z uwzględnieniem wielkości liter.
- **Wielkość MTU**  Domyślna wielkość MTU to 1480 bajtów. W przypadku niektórych dostawców Internetu wymagana jest zmiana wielkości MTU. Wielkość MTU nie powinna być zmieniana jeżeli dostawca Internetu nie zaleci inaczej.
- **Używaj następujących serwerów DNS**  Jeżeli dostawca Internetu wymaga wprowadzenia określonych adresów serwerów DNS zaznacz tę opcję i wprowadź **Preferowany serwer DNS** oraz **Alternatywny serwer DNS** w odpowiednie pola. Alternatywny serwer DNS jest opcjonalny. Jeżeli opcja nie zostanie zaznaczona serwery DNS będą przydzielane dynamicznie przez dostawcę Internetu.
- **Preferowany DNS**  Wprowadź adres serwera DNS otrzymany od dostawcy Internetu.

 **Alternatywny DNS** - (Opcjonalnie) Wprowadź dodatkowy adres serwera DNS otrzymany od dostawcy Internetu.

Naciśnij przycisk **Zapisz** aby zapisać ustawienia.

Po zapisaniu ustawień naciśnij przycisk **Cofnij**.

Naciśnij przycisk **Ustawienia modemu** (pokazany na [Rysunek](#page-29-1) 4-6) jeżeli twój modem 3G/4G USB nie jest wykrywany przez router. Pojawi się ekran pokazany n[a Rysunek](#page-32-0) 4-8. Na tej stronie możesz dodać plik bin umożliwiający obsługę twojego modemu.

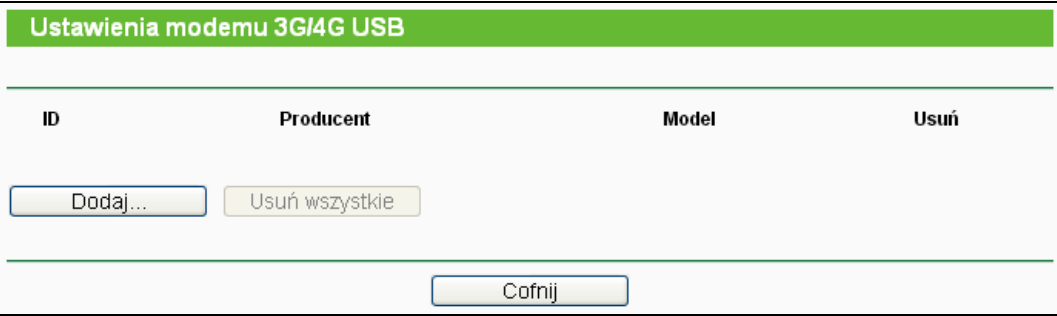

Rysunek 4-8 Ustawienia modemu 3G/4G USB

<span id="page-32-0"></span>Uwaga: Urządzenie fabrycznie zawiera informację na temat wielu modemów 3G/4G USB. Jeżeli informacja o twoim modelu modemu jest zawarta w Urządzeniu, Urządzenie wykryje go automatycznie. Jeżeli natomiast Urządzenie uznaje modem za "nieznany", pojawi się komunikat o konieczności wczytania pliku konfiguracyjnego modemu 3G/4G USB. Router może zidentyfikować twój "nieznany" modem jeżeli na liście wyświetlane są odpowiednie parametry. Wprowadzanie dodatkowych ustawień zalecane jest jedynie w wypadku niewykrycia modemu.

#### **Aby dodać modem 3G/4G USB do listy:**

- 1. Pobierz aktualny plik konfiguracyjny modemu 3G/4G USB z naszej strony [\(http://www.tp](http://www.tp-link.com.pl/)-link.com.pl).
- 2. Naciśnij przycisk **Dodaj...** pokazany na [Rysunek](#page-32-0) 4-8, pojawi się ekran taki jak [Rysunek](#page-32-1) 4-9.
- 3. Naciśnij przycisk **Przeglądaj…** aby wybrać plik z dysku.
- 4. Naciśnij przycisk **Wczytaj** aby dodać konfigurację.

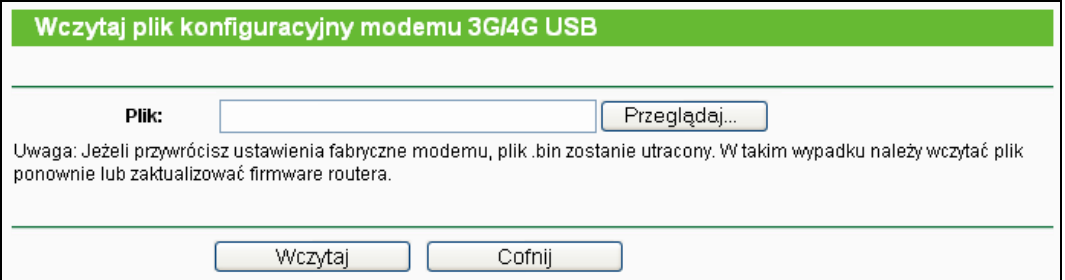

<span id="page-32-1"></span>Rysunek 4-9 Dodawanie modemu 3G/4G USB

#### <span id="page-33-0"></span>**4.5.3 WAN**

Po wybraniu opcji "**Sieć→WAN**", można skonfigurować parametry połączenia WAN.

#### **Uwaga:**

Jeżeli w menu Dostęp do Internetu wybrany jest tryb Tylko 3G/4G ustawienia WAN nie są dostępne. Przed użyciem połączenia WAN należy wtedy zmienić ustawienia zgodnie z punktem [4.5.1 Dostęp do Internetu](#page-28-0).

1. Jeżeli twój dostawca Internetu posiada aktywny serwer DHCP w polu **Typ połączenia WAN** wybierz **Dynamiczne IP.** Router automatycznie pobierze adres IP i pozostałe parametry połączenia z serwera DHCP [\(Rysunek](#page-33-1) 4-10).

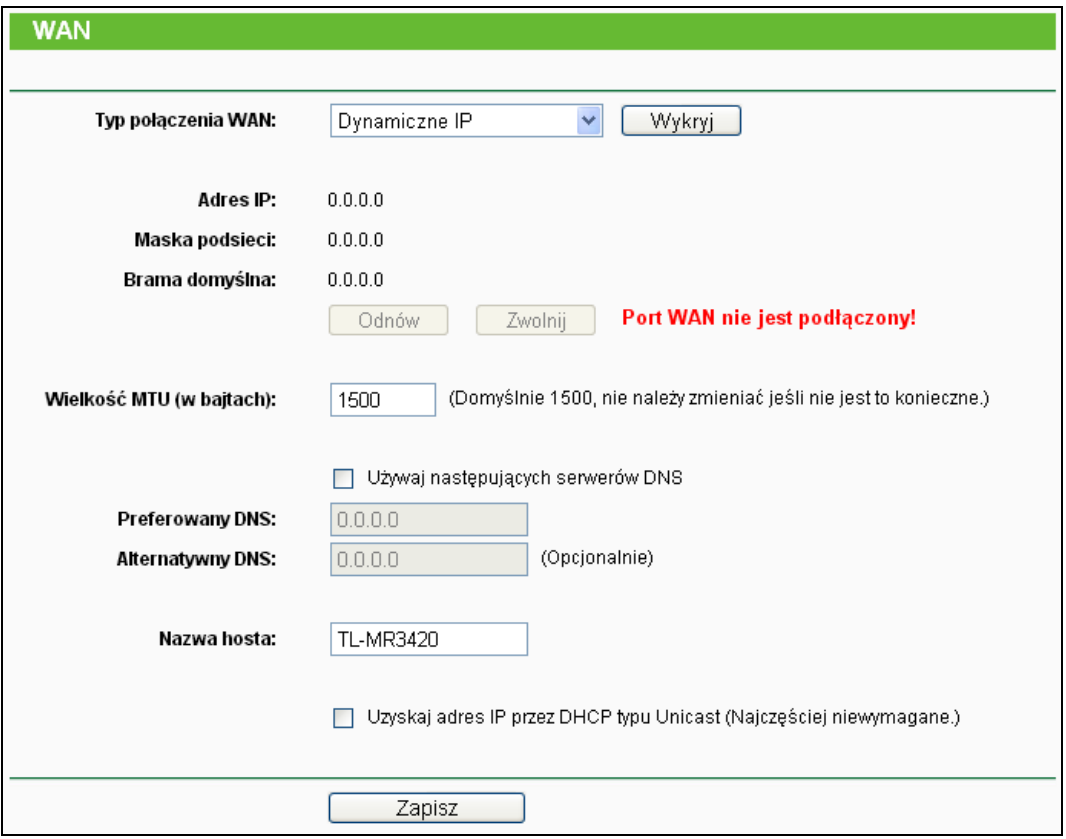

Rysunek 4-10 WAN - Dynamiczne IP

<span id="page-33-1"></span>Na tym ekranie wyświetlane są parametry połączenia WAN przydzielone dynamicznie przez serwer dostawcy Internetu: Adres IP, Maska podsieci, Brama domyślna itd. Naciśnij przycisk **Odnów** aby ponownie pobrać parametry od dostawcy. Naciśnij przycisk **Zwolnij** aby zwolnić parametry pobrane od dostawcy Internetu.

- **Wielkość MTU -** Typową wielkością **MTU** (Maximum Transmit Unit-Maksymalna jednostka transmisji) dla większości sieci Ethernet jest 1500 bajtów. **Wielkość MTU** nie powinna być zmieniana jeżeli dostawca Internetu nie poinformuje, że jest to wymagane.
- **Używaj następujących serwerów DNS -** Jeżeli dostawca Internetu wymaga wprowadzenia określonych adresów serwerów DNS zaznacz tę opcję i wprowadź adresy serwerów DNS w odpowiednie pola. Jeżeli opcja nie zostanie zaznaczona serwery DNS

będą przydzielane dynamicznie przez dostawcę Internetu.

**Uwaga:**

Jeżeli przy próbie wyświetlenia strony internetowej pojawia się błąd: Nie odnaleziono adresu, może to oznaczać błędnie skonfigurowane parametry DNS. Należy skontaktować się z dostawcą Internetu w celu uzyskania prawidłowych adresów serwerów DNS.

- **Nazwa hosta -** Opcja ta umożliwia nadanie routerowi określonej nazwy hosta.
- **Uzyskaj adres IP przez DHCP typu Unicast -** Serwery DHCP niektórych operatorów nie wspierają rozgłaszania broadcast. Jeżeli router nie może pobrać adresu IP automatycznie możesz wybrać opcję Unicast (z reguły nie jest to wymagane).
- 2. Jeżeli twój dostawca Internetu wymaga ustawienia stałego adresu IP, Maski podsieci, Bramy domyślnej oraz ustawień DNS, w polu **Typ połączenia WAN** wybierz opcję **Statyczne IP** [\(Rysunek](#page-34-0) 4-11).

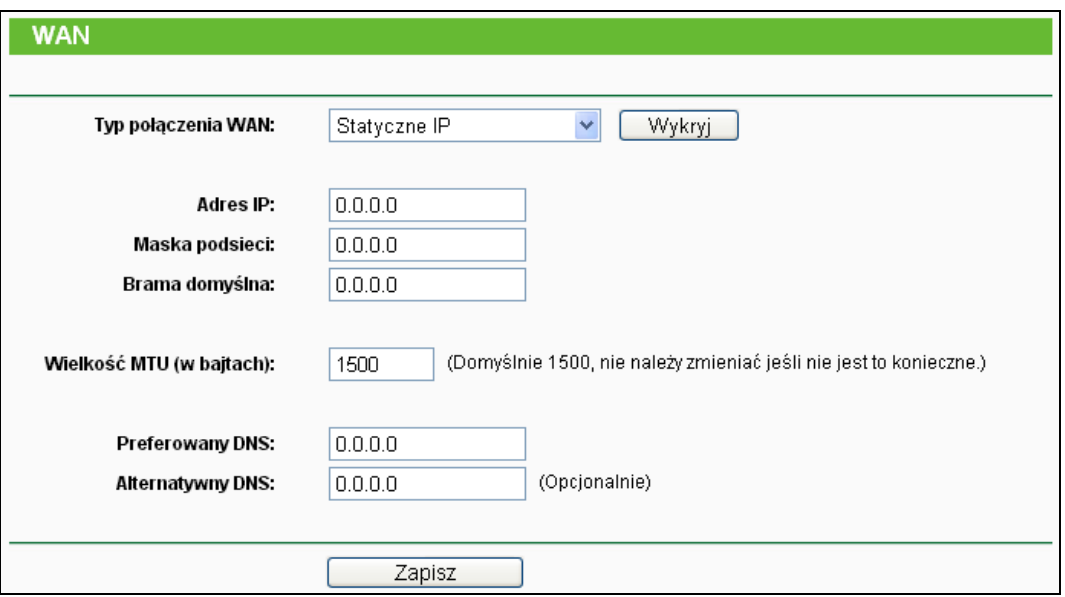

Rysunek 4-11 WAN - Statyczne IP

- <span id="page-34-0"></span>**Adres IP -** Wprowadź adres IP otrzymany od dostawcy Internetu.
- **Maska podsieci -** Wprowadź maskę podsieci otrzymaną od dostawcy Internetu, najczęściej jest to 255.255.255.0.
- **Brama domyślna -** Wprowadź bramę domyślną otrzymaną od dostawcy Internetu
- **Wielkość MTU -** Typową wielkością **MTU** (Maximum Transmit Unit-Maksymalna jednostka transmisji) dla większości sieci Ethernet jest 1500 bajtów. **Wielkość MTU** nie powinna być zmieniana jeżeli dostawca Internetu nie poinformuje, że jest to wymagane.
- **Preferowany/Alternatywny DNS -** Wprowadź adres lub adresy serwerów DNS otrzymane od dostawcy Internetu.

3. Jeżeli twój dostawca Internetu dostarcza połączenie PPPoE, w polu **Typ połączenia WAN** wybierz opcję **PPPoE/Rosyjskie PPPoE**. [\(Rysunek](#page-35-0) 4-12):

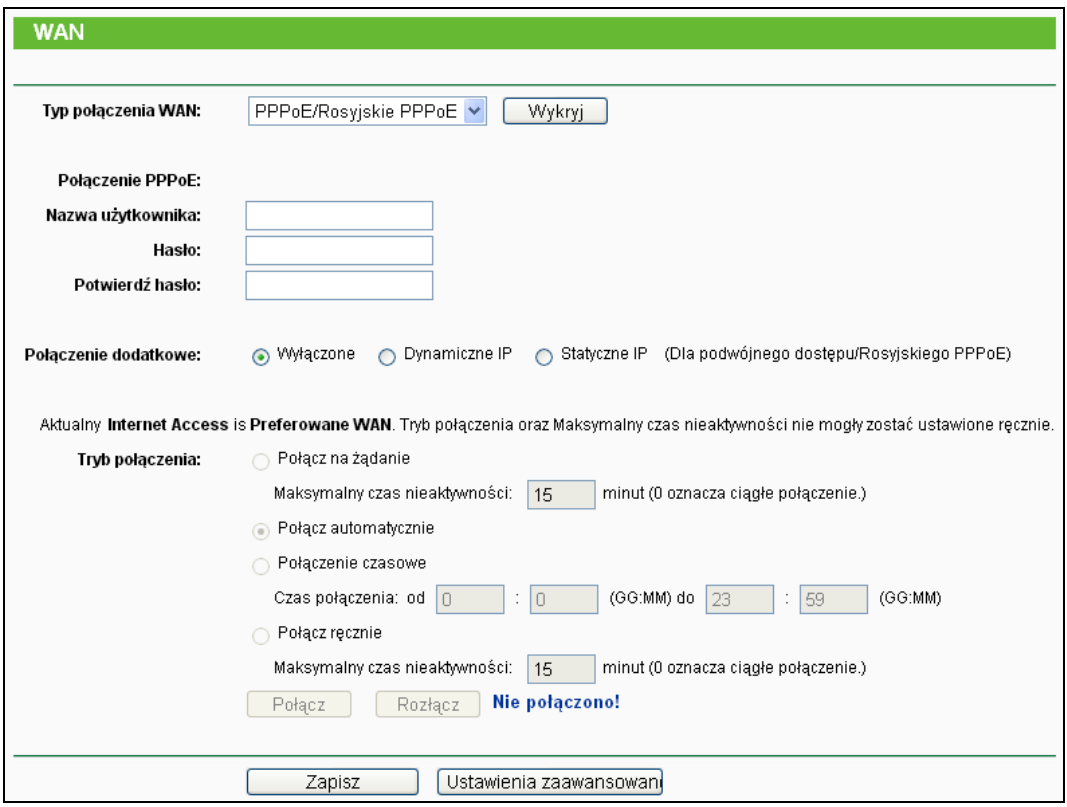

Rysunek 4-12 WAN - PPPoE

- <span id="page-35-0"></span> **Nazwa użytkownika/Hasło -** Wprowadź nazwę użytkownika i hasło otrzymane od dostawcy Internetu. Należy je wprowadzać z uwzględnieniem wielkości liter.
- **Połączenie dodatkowe -** Połączenie dodatkowe jest dostępne tylko przy połączeniach PPPoE. Jeżeli dostawca Internetu zapewnia dodatkowe połączenie typu Dynamiczne lub Statyczne IP do połączeń z wewnętrzną siecią lokalną dostawcy, zaznacz odpowiednią opcję by aktywować to połączenie.
	- **Wyłączone -** Domyślnie dodatkowe połączenie jest wyłączone (zalecane).
	- **Dynamiczne IP -** Zaznacz aby używać dynamicznego adresu IP do połączenia z wewnętrzną siecią lokalną dostawcy.
	- **Statyczne IP -** Zaznacz aby używać statycznego adresu IP do połączenia z wewnętrzną siecią lokalną dostawcy.
- **Połącz na żądanie -** W tym trybie router będzie rozłączał połączenie z Internetem po określonym okresie nieaktywności (**Maksymalny czas nieaktywności**) i nawiązywał je ponownie gdy spróbujesz uzyskać dostęp do Internetu. Jeżeli chcesz by połączenie z Internetem pozostawało aktywne przez cały czas, wpisz **0** w polu **Maksymalny czas nieaktywności**. Jeżeli nie, wpisz ilość minut jaka ma upłynąć przed przerwaniem połączenia.
- **Połącz automatycznie -** Automatyczne nawiązywanie połączenia po jego przerwaniu.
- **Połączenie czasowe -** Połączenie będzie nawiązywane w okresie pomiędzy zdefiniowanym czasem początkowym a czasem końcowym (w formacie GG:MM).

#### **Uwaga:**

Funkcja **Połączenie czasowe** może działać jedynie wtedy, gdy w menu **Narzędzia systemowe -> Ustawienia czasu** zostanie wprowadzony aktualny czas.

 **Połącz ręcznie -** Po wybraniu tej opcji możesz użyć przycisków **Połącz**/**Rozłącz** aby nawiązać lub rozłączyć połączenie. Możesz wtedy również określić **Maksymalny czas nieaktywności** tak jak przy użyciu opcji **Połącz na żądanie**. Połączenie zostanie wtedy automatycznie rozłączone po określonym czasie.

**Uwaga**: W niektórych przypadkach połączenie nie zostaje przerwane pomimo upływu ilości minut określonej jako **Maksymalny czas nieaktywności**, ponieważ niektóre aplikacje działające w tle podtrzymują połączenie z Internetem.

Po naciśnięciu przycisku **Ustawienia zaawansowane** można wprowadzić zaawansowane ustawienia PPPoE [\(Rysunek](#page-36-0) 4-13).

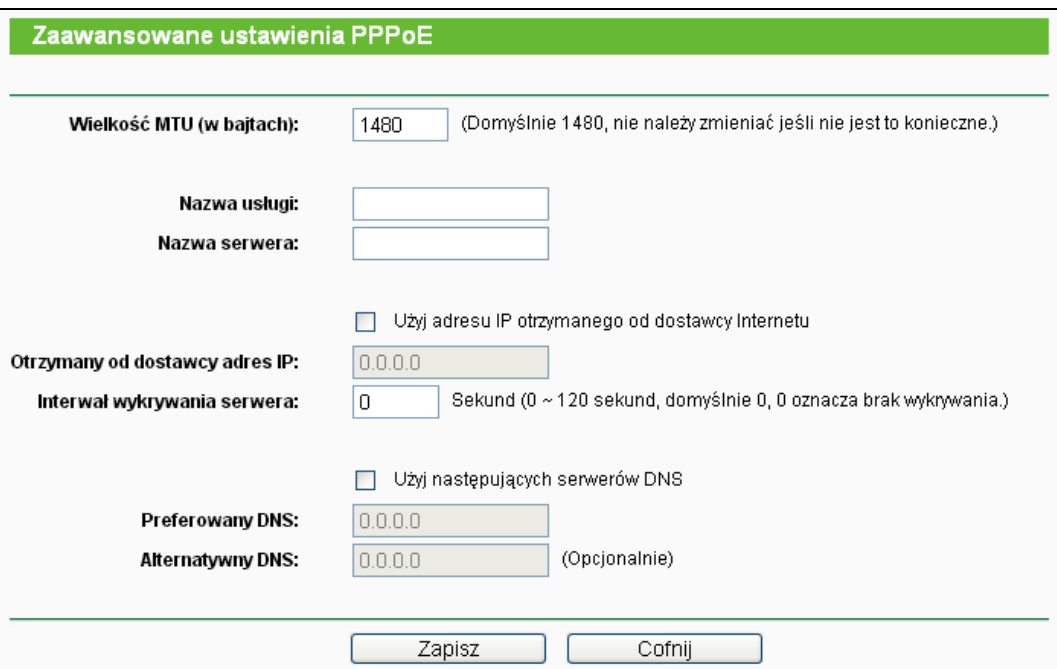

Rysunek 4-13 Zaawansowane ustawienia PPPoE

- <span id="page-36-0"></span> **Wielkość MTU -** Domyślna wielkość MTU to 1480 bajtów. Wielkość MTU nie powinna być zmieniana jeżeli dostawca Internetu nie zaleci inaczej.
- **Nazwa usługi/Nazwa serwera** Nazwa usługi/Nazwa serwera nie powinny być wprowadzane, jeżeli nie jest to specyficznie wymagane przez dostawcę Internetu.
- **Otrzymany od dostawcy adres IP -** Jeżeli wiesz, że dostawca Internetu nie nadaje adresu IP routerowi automatycznie, zaznacz opcję "**Użyj adresu IP otrzymanego od dostawcy**" i wprowadź adres IP w postaci cyfr dziesiętnych oddzielonych kropkami.
- **Interwał wykrywania serwera -** Router będzie próbował wykryć serwer PPPoE co określoną ilość sekund. Jeżeli wprowadzoną wartością jest 0 router nie będzie próbował wykryć serwer.
- **Użyj następujących serwerów DNS -** Jeżeli dostawca nie przydziela adresów serwerów DNS automatycznie podczas logowania, zaznacz opcję "**Używaj następujących serwerów DNS**" i wprowadź adres preferowanego serwera DNS. Jeżeli dostępny jest również alternatywny serwer DNS wprowadź także jego adres.

Naciśnij przycisk **Zapisz** aby zapisać ustawienia.

4. Jeżeli twój dostawca Internetu dostarcza połączenie typu Kabel BigPond (lub Heart Beat Signal), w polu **Typ połączenia WAN** wybierz opcję **Kabel BigPond**. [\(Rysune](#page-37-0)k 4-14):

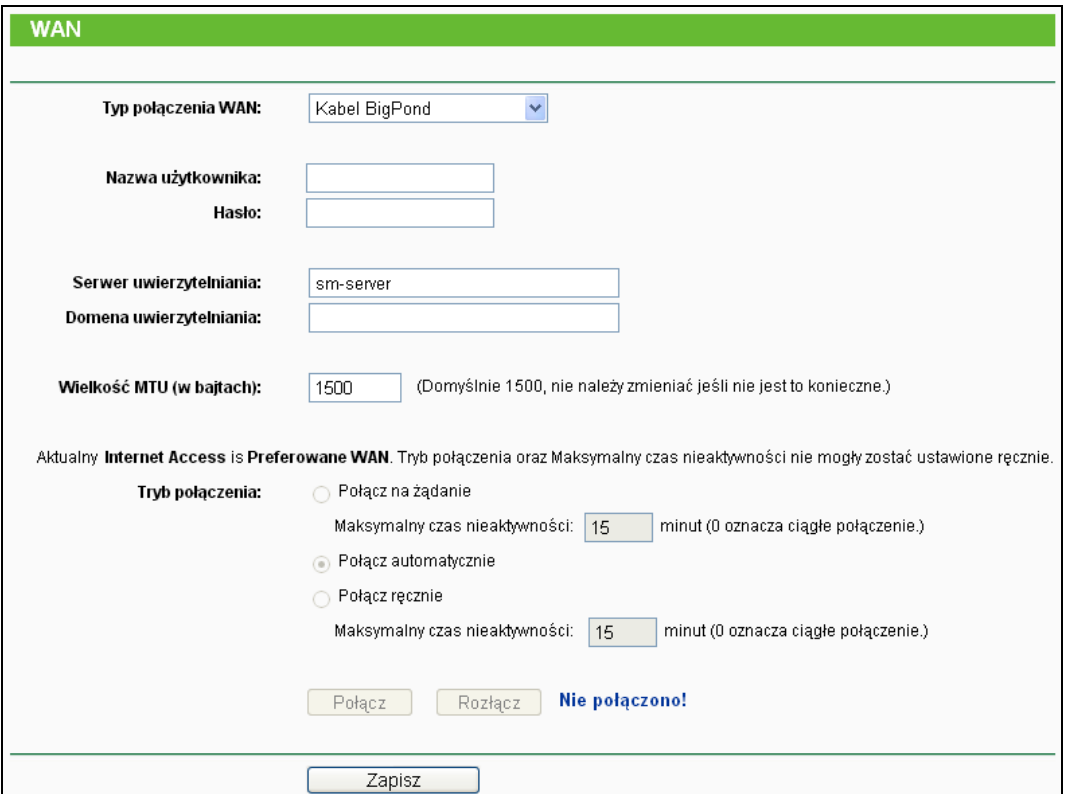

Rysunek 4-14 WAN - kabel BigPond

- <span id="page-37-0"></span> **Nazwa użytkownika/Hasło -** Wprowadź nazwę użytkownika i hasło otrzymane od dostawcy Internetu. Należy je wprowadzać z uwzględnieniem wielkości liter.
- **Serwer uwierzytelniania -** Wprowadź adres (IP lub domenowy) serwera uwierzytelniania.
- **Domena uwierzytelniania -** Wpisz sufiks nazwy domenowej serwera w oparciu o swoje położenie, przykładowo:

NSW / ACT - **nsw.bigpond.net.au** VIC / TAS / WA / SA / NT - **vic.bigpond.net.au** QLD - **qld.bigpond.net.au**

- **Wielkość MTU -** Typową wielkością **MTU** (Maximum Transmit Unit-Maksymalna jednostka transmisji) dla większości sieci Ethernet jest 1500 bajtów. **Wielkość MTU** nie powinna być zmieniana jeżeli dostawca Internetu nie poinformuje, że jest to wymagane.
- **Połącz na żądanie -** W tym trybie router będzie rozłączał połączenie z Internetem po określonym okresie nieaktywności (**Maksymalny czas nieaktywności**) i nawiązywał je ponownie gdy spróbujesz uzyskać dostęp do Internetu. Jeżeli chcesz by połączenie z Internetem pozostawało aktywne przez cały czas, wpisz **0** w polu **Maksymalny czas nieaktywności**. Jeżeli nie, wpisz ilość minut jaka ma upłynąć przed przerwaniem połączenia.
- **Połącz automatycznie -** Automatyczne nawiązywanie połączenia po jego przerwaniu.
- **Połącz ręcznie -** Naciśnięcie przycisków **Połącz**/**Rozłącz** spowoduje nawiązanie/rozłączenie połączenia. Ten tryb również oferuje parametr **Maksymalny czas**  nieaktywności. Połączenie będzie automatycznie rozłączane po upływie określonej ilości minut.

Aby nawiązać połączenie, naciśnij przycisk **Połącz**. Aby rozłączyć naciśnij przycisk **Rozłącz**.

**Uwaga**: W niektórych przypadkach połączenie nie zostaje przerwane pomimo upływu ilości minut określonej jako **Maksymalny czas nieaktywności**, ponieważ niektóre aplikacje działające w tle podtrzymują połączenie z Internetem.

Naciśnij przycisk **Zapisz** aby zapisać ustawienia.

5. Jeżeli twój dostawca Internetu dostarcza połączenie typu L2TP, w polu **Typ połączenia WAN** wybierz opcję **L2TP/Rosyjskie L2TP**. [\(Rysunek](#page-39-0) 4-15):

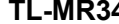

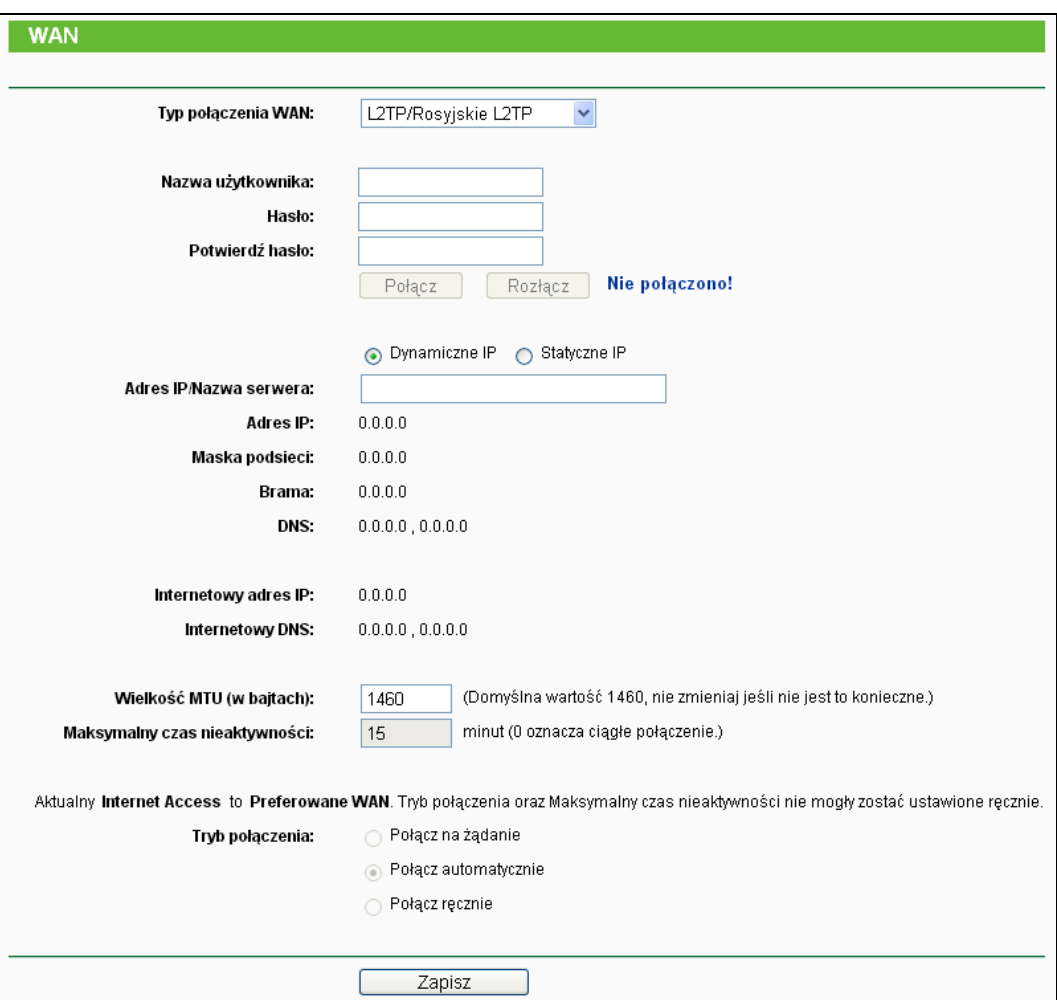

Rysunek 4-15 Ustawienia L2TP

- <span id="page-39-0"></span> **Nazwa użytkownika/Hasło -** Wprowadź nazwę użytkownika i hasło otrzymane od dostawcy Internetu. Należy je wprowadzać z uwzględnieniem wielkości liter.
- **Dynamiczne IP/Statyczne IP -** Wybierz typ połączenia według informacji otrzymanych od dostawcy Internetu. Aby nawiązać połączenie, naciśnij przycisk **Połącz**. Aby rozłączyć naciśnij przycisk **Rozłącz**.
- **Połącz na żądanie -** W tym trybie router będzie rozłączał połączenie z Internetem po określonym okresie nieaktywności (**Maksymalny czas nieaktywności**) i nawiązywał je ponownie gdy spróbujesz uzyskać dostęp do Internetu. Jeżeli chcesz by połączenie z Internetem pozostawało aktywne przez cały czas, wpisz **0** w polu **Maksymalny czas nieaktywności**. Jeżeli nie, wpisz ilość minut jaka ma upłynąć przed przerwaniem połączenia.
- **Połącz automatycznie -** Automatyczne nawiązywanie połączenia po jego przerwaniu.
- **Połącz ręcznie -** Ręczne nawiązywanie lub rozłączanie połączenia. Kiedy upłynie czas wprowadzony w polu **Maksymalny czas nieaktywności**, router rozłączy połączenie Internetowe i nie wznowi go automatycznie przy próbie dostępu do Internetu. Aby włączyć opcję Połącz ręcznie zaznacz odpowiadający jej przycisk. Jeżeli chcesz aby połączenie z

Internetem było aktywne cały czas wpisz **0** w pole **Maksymalny czas nieaktywności**. Jeżeli nie, wpisz ilość minut jaka ma upłynąć przed przerwaniem połączenia.

**Uwaga**: W niektórych przypadkach połączenie nie zostaje przerwane pomimo upływu ilości minut określonej jako **Maksymalny czas nieaktywności**, ponieważ niektóre aplikacje działające w tle podtrzymują połączenie z Internetem.

6. Jeżeli twój dostawca Internetu dostarcza połączenie PPTP, w polu **Typ połączenia WAN** wybierz opcję **PPTP/Rosyjskie PPTP**. [\(Rysunek](#page-40-0) 4-16):

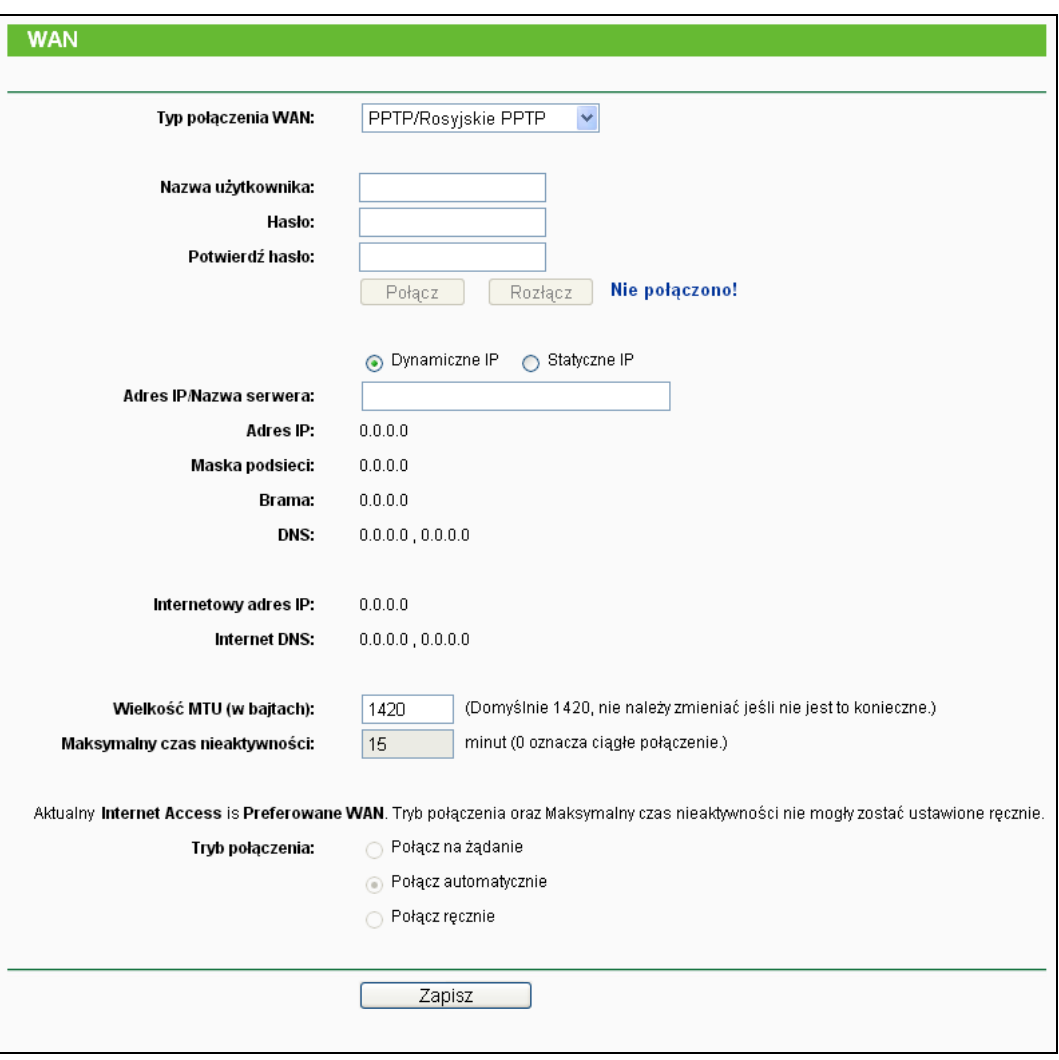

Rysunek 4-16 ustawienia PPTP

- <span id="page-40-0"></span> **Nazwa użytkownika/Hasło -** Wprowadź nazwę użytkownika i hasło otrzymane od dostawcy Internetu. Należy je wprowadzać z uwzględnieniem wielkości liter.
- **Dynamiczne IP/ Statyczne IP -** Wybierz typ połączenia według informacji otrzymanych od dostawcy Internetu a następnie wprowadź adres IP lub domenowy serwera dostawcy.

Jeżeli wybierzesz Statyczne IP i wprowadzisz adres domenowy, musisz jeszcze wpisać adres serwera DNS podany przez dostawcę Internetu i nacisnąć przycisk **Zapisz**.

Aby nawiązać połączenie, naciśnij przycisk **Połącz**. Aby rozłączyć naciśnij przycisk

**Rozłącz**.

- **Połącz na żądanie -** W tym trybie router będzie rozłączał połączenie z Internetem po określonym okresie nieaktywności (**Maksymalny czas nieaktywności**) i nawiązywał je ponownie gdy spróbujesz uzyskać dostęp do Internetu. Jeżeli chcesz by połączenie z Internetem pozostawało aktywne przez cały czas, wpisz **0** w polu **Maksymalny czas nieaktywności**. Jeżeli nie, wpisz ilość minut jaka ma upłynąć przed przerwaniem połączenia.
- **Połącz automatycznie -** Automatyczne nawiązywanie połączenia po jego przerwaniu.
- **Połącz ręcznie -** Ręczne nawiązywanie lub rozłączanie połączenia. Kiedy upłynie czas wprowadzony w polu **Maksymalny czas nieaktywności**, router rozłączy połączenie Internetowe i nie wznowi go automatycznie przy próbie dostępu do Internetu. Aby włączyć opcję Połącz ręcznie zaznacz odpowiadający jej przycisk. Jeżeli chcesz aby połączenie z Internetem było aktywne cały czas wpisz **0** w pole **Maksymalny czas nieaktywności**. Jeżeli nie, wpisz ilość minut jaka ma upłynąć przed przerwaniem połączenia.

**Uwaga**: W niektórych przypadkach połączenie nie zostaje przerwane pomimo upływu ilości minut określonej jako **Maksymalny czas nieaktywności**, ponieważ niektóre aplikacje działające w tle podtrzymują połączenie z Internetem.

#### **Uwaga:**

Jeżeli nie wiesz jaki typ połączenia wybrać naciśnij przycisk **Wykryj**, a router spróbuje wykryć odpowiedni typ połączenia. Po wykryciu aktywnego połączenia z siecią, działających serwerów i protokołów router wyświetli poglądową informację na temat typu połączenia. Aby upewnić się co do prawidłowego typu połączenia skontaktuj się z dostawcą Internetu. Router może wykryć następujące typy połączenia:

- **PPPoE -** Połączenie PPPoE wymagające podania nazwy użytkownika i hasła.
- **Dynamiczne IP -** Połączenie z dynamicznie przydzielanym adresem IP.
- **Statyczne IP -** Połączenie ze statycznie przydzielanym adresem IP.

Router nie wykrywa połączeń typu PPTP/L2TP/BigPond, te typy połączeń muszą być konfigurowane ręcznie.

### **4.5.4 Klonowanie MAC**

Po wybraniu opcji "**Sieć→Klonowanie MAC**", można skonfigurować adres MAC połączenia WAN (Rysunek [Rysunek](#page-42-0) 4-17).

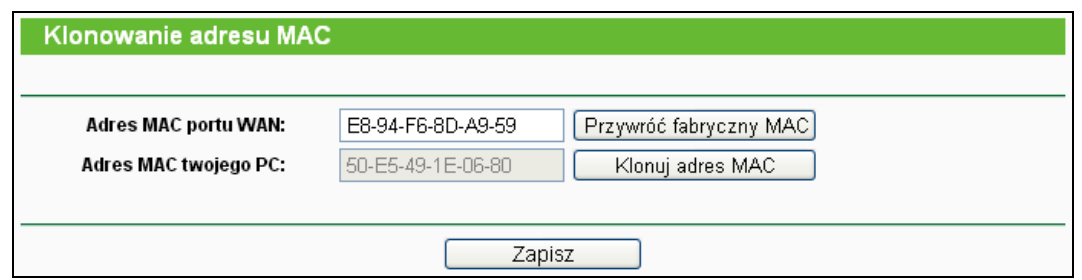

Rysunek 4-17 Klonowanie MAC

<span id="page-42-0"></span>Niektórzy dostawcy Internetu wymagają rejestracji adresów MAC urządzeń podłączonych do ich sieci.

- **Adres MAC portu WAN -** W tym polu wyświetlony jest aktualnie używany adres MAC portu WAN. Jeżeli twój dostawca ISP wymaga użycia zarejestrowanego adresu MAC, wprowadź w to pole odpowiedni adres. Format adresu MAC to XX-XX-XX-XX-XX-XX (X może być dowolnym znakiem szesnastkowym).
- **Adres MAC twojego PC -** W tym polu wyświetlony jest adres MAC komputera za pomocą którego konfigurujesz router. Jeżeli ten adres MAC zarejestrowany jest u dostawcy Internetu można użyć przycisku **Klonuj adres MAC** aby wprowadzić adres komputera w pole **Adres MAC portu WAN.**

Naciśnij przycisk **Przywróć fabryczny MAC** aby przywrócić domyślny, fabryczny adres MAC portu WAN.

Naciśnij przycisk **Zapisz** aby zapisać ustawienia.

# **Uwaga:**

Funkcja **Klonuj adres MAC dostępna** jest jedynie dla komputerów w sieci LAN.

# **4.5.5 LAN**

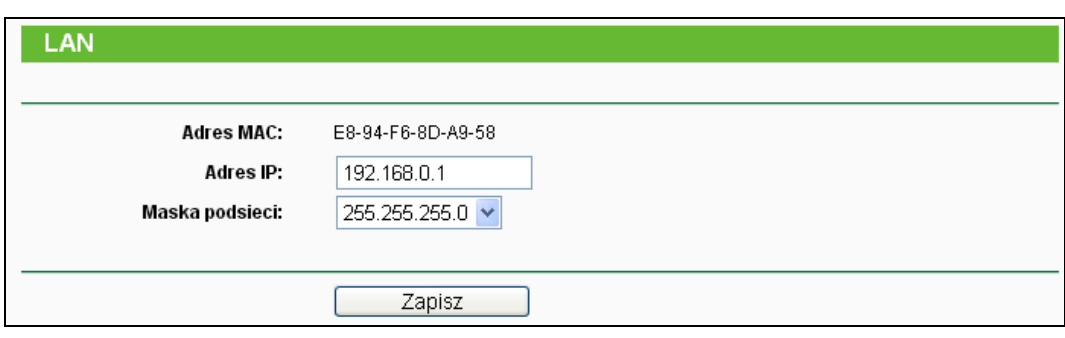

Po wybraniu opcji "**Sieć→LAN**", można skonfigurować parametry sieci LAN.

Rysunek 4-18 LAN

- **Adres MAC -** Adres fizyczny routera po stronie sieci LAN. Ta wartość nie może zostać zmieniona.
- **Adres IP -** Wprowadź adres IP twojego routera w postaci cyfr dziesiętnych oddzielonych kropkami (domyślna wartość: 192.168.0.1).

 **Maska podsieci -** Maska podsieci jest kodem adresowym określającym wielkość sieci. Typową wartością stosowaną w sieciach lokalnych jest 255.255.255.0 .

### **Uwaga:**

- 1) Po zmianie adresu IP routera logowanie do strony konfiguracyjnej musi być przeprowadzane z użyciem nowego adresu IP.
- 2) Jeżeli nowo ustalony adres IP nie znajduje się w tej samej podsieci co poprzednio pula adresów IP serwera DHCP zostanie automatycznie zmieniona. Ustawienia Serwerów Wirtualnych oraz Host DMZ będą wymagały ponownej konfiguracji.

# **4.6 Sieć bezprzewodowa**

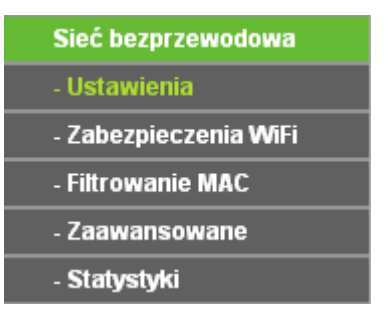

Rysunek 4-19 Menu sieci bezprzewodowej

<span id="page-43-0"></span>W menu **Sieć bezprzewodowa** znajduje się 5 pozycji (pokazanych na [Rysunek](#page-43-0) 4-19): **Ustawienia**, **Zabezpieczenia WiFi, Filtrowanie MAC, Zaawansowane** oraz **Statystyki.**  Wybranie jednej z opcji powoduje przejście do ekranu konfiguracji odpowiadającej jej funkcji.

# **4.6.1 Ustawienia**

Po wybraniu opcji "**Sieć bezprzewodowa→Ustawienia**", można skonfigurować podstawowe parametry sieci bezprzewodowej.

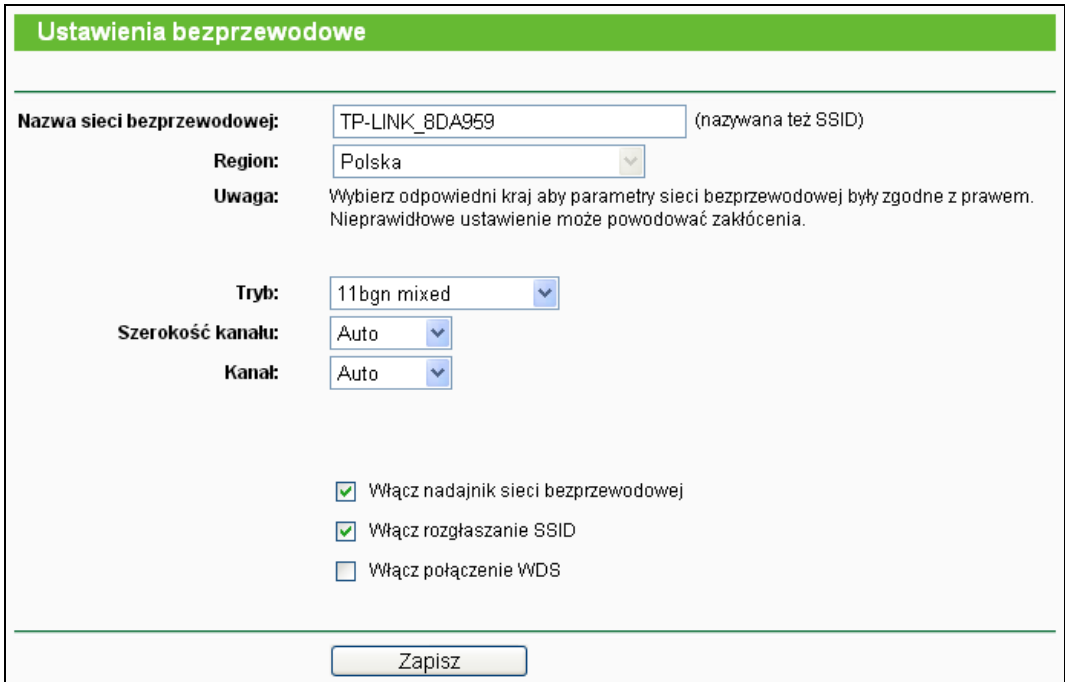

Rysunek 4-20 Ustawienia

- **Nazwa sieci bezprzewodowej -** Wprowadź nazwę o długości do 32 znaków. Nazwa ta musi zostać wybrana we wszystkich urządzeniach łączących się do sieci bezprzewodowej. Domyślna nazwa sieci bezprzewodowej to **TP-LINK\_xxxxxx**(xxxxxx to sześć ostatnich znaków adresu MAC routera). Nazwa uwzględnia wielkość liter, przykładowo TEST i Test traktowane są jako dwie różne nazwy.
- **Region -** Wybierz z menu kraj w którym przebywasz. Używanie routera z nieodpowiednim krajem wybranym z menu może być nielegalne, ze względu na używane przez router parametry transmisji radiowej. Jeżeli kraj który przebywasz nie jest wymieniony w menu skontaktuj się z lokalnymi władzami.

Po wybraniu regionu z listy naciśnij przycisk **Zapisz**, pojawi się poniższe okno. Naciśnij przycisk **OK**.

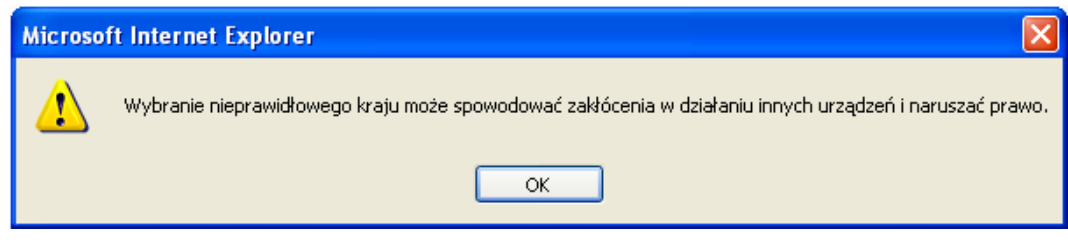

Okno dialogowe

#### **Uwaga:**

Ze względu na lokalne ograniczenia prawne w wersji routera przeznaczonej na rynek amerykański nie ma możliwości wybrania regionu.

 **Tryb -** Tryb nadawania sieci bezprzewodowej. Domyślne ustawienie to tryb Mieszany 11bgn.

**Mieszany 11bg mixed -** Wybierz jeżeli urządzenia łączą się w trybach 802.11b i 802.11g. **Mieszany 11bgn mixed -** Wybierz jeżeli urządzenia łączą się w trybach 802.11b, 11g, oraz 11n.

Zalecany jest tryb **Mieszany 11bgn**, w tym trybie router akceptuje połączenia w standardach 802.11b, 802.11g, oraz 802.11n.

- **Szerokość kanału -** Wybierz szerokość pasma transmisji bezprzewodowej. Domyślnie router automatycznie określa szerokość kanału.
- **Kanał -** Numer używanego kanału transmisji bezprzewodowej. Zmiana kanału nie jest zalecana, o ile nie wystąpią zakłócenia transmisji spowodowane przez inną, pobliską sieć bezprzewodową. Przy ustawieniu **Auto** router sam wybierze odpowiedni kanał.

#### **Uwaga:**

Jeżeli wybrany tryb to **Mieszany 11bg**, w polu **Szerokość kanału** automatycznie przyjmuje wartość 20M. Wartości tej nie można wtedy zmienić.

- **Włącz nadajnik sieci bezprzewodowej -** Wyłączenie lub włączenie nadajnika. Przy wyłączonym nadajniku urządzenia bezprzewodowe nie będą mogły połączyć się z routerem.
- **Włącz rozgłaszanie SSID -** Przy zaznaczonej opcji **Włącz rozgłaszanie SSID** router będzie rozgłaszał nazwę swojej sieci bezprzewodowej (SSID), widoczną dla urządzeń wykrywających sieci bezprzewodowe w ich zasięgu.
- **Włącz połączenie WDS -** łączenie połączeń mostkowych WDS. Dzięki tej funkcji router może połączyć ze sobą dwie sieci bezprzewodowe: Uwaga: Jeżeli zaznaczysz tę opcję, upewnij się że poniższe parametry są prawidłowo skonfigurowane.

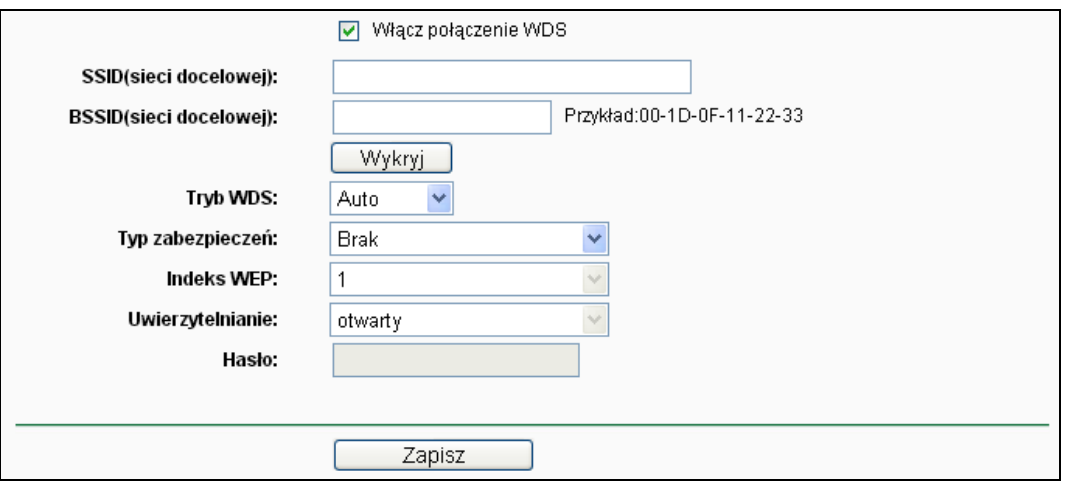

- **SSID(sieci docelowej) -** Nazwa sieci (SSID) do której router ma się połączyć jako klient. Możesz użyć opcji Wykryj aby wybrać sieć do połączenia.
- **BSSID(sieci docelowej) -** Adres MAC (BSSID) urządzenia do którego router ma się połączyć jako klient. Możesz użyć opcji wykryj aby wybrać urządzenie do połączenia.
- **Wykryj** Naciśnij ten przycisk aby wyszukać sieci bezprzewodowe.
- **Typ zabezpieczeń -** Typ zabezpieczeń sieci do której router ma się połączyć. Zalecane jest stosowanie tego samego typu zabezpieczeń w sieci rozgłaszanej przez router.
- **Indeks WEP -** Opcję tę należy wybrać przy użyciu zabezpieczeń typu WEP. Określa ona numer wprowadzanego klucza WEP.
- **Uwierzytelnianie -** Opcję tę należy wybrać przy użyciu zabezpieczeń typu WEP. Określa ona typ stosowanego uwierzytelniania.
- **Hasło -** Jeżeli sieć do której router ma się połączyć wymaga podawania hasła, należy wprowadzić je w to pole.

# **4.6.2 Zabezpieczenia WiFi**

Po wybraniu opcji "**Sieć bezprzewodowa→Zabezpieczenia WiFi**", możesz wprowadzić ustawienia zabezpieczeń sieci bezprzewodowej.

Router obsługuje 5 rodzajów zabezpieczeń: WEP (Wired Equivalent Privacy), WPA (Wi-Fi Protected Access), WPA2 (Wi-Fi Protected Access 2), WPA2-PSK (Pre-Shared Key), WPA-PSK (Pre-Shared Key).

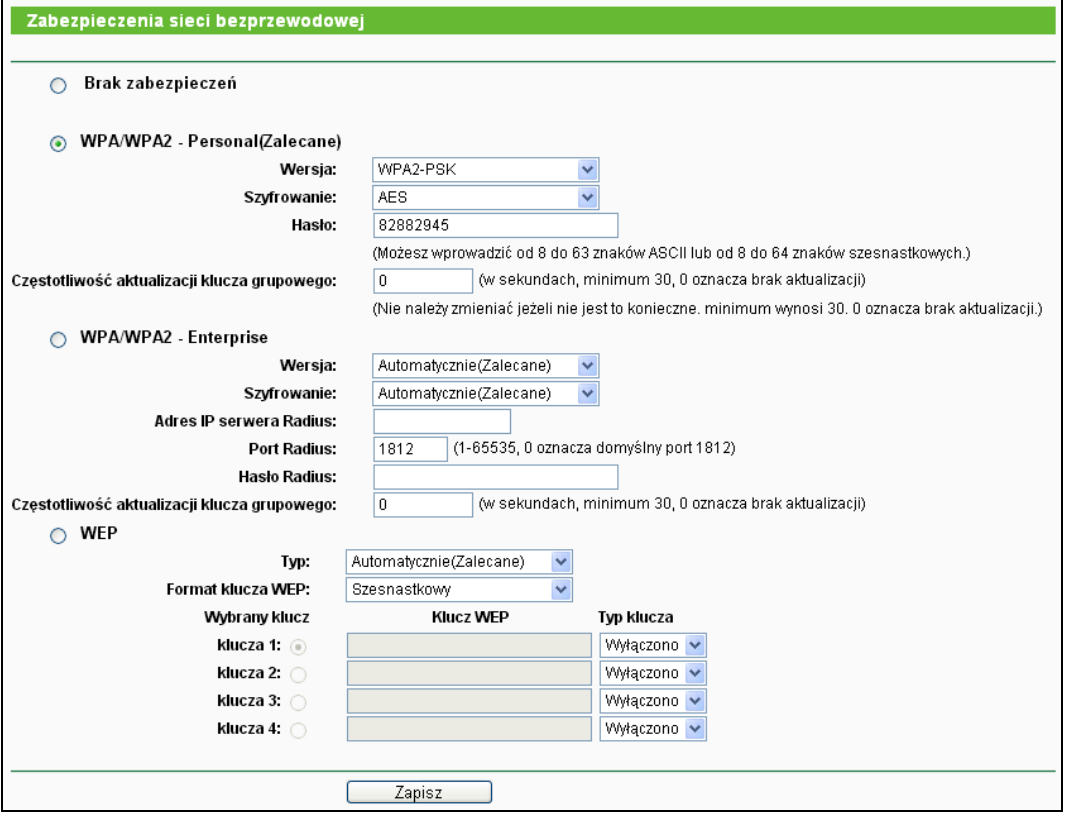

Rysunek 4-21

- **Brak zabezpieczeń -** W tym trybie urządzenia nawiązują nieszyfrowane połączenia bezprzewodowe. Zalecane jest wybranie jednego z poniższych typów zabezpieczeń:
- **WPA/WPA2 - Personal (Zalecane) -** Uwierzytelnianie WPA/WPA2 w oparciu o hasło.
	- **Wersja -** wersja szyfrowania. Domyślne ustawienie to **Automatycznie**, oznaczające automatyczny wybór **WPA-PSK** lub **WPA2-PSK** w zależności od łączącego się urządzenia.
	- **Szyfrowanie -** Przy zabezpieczeniach **WPA-PSK** lub **WPA**, można wybrać ustawienie **Automatycznie**, **TKIP** lub **AES.**

#### **Uwaga:**

Przy wybraniu zabezpieczeń **WPA/WPA2 - Personal (Zalecane)** oraz szyfrowania TKIP wyświetli się komunikat pokazany na [Rysunek](#page-46-0) 4-22.

<span id="page-46-0"></span>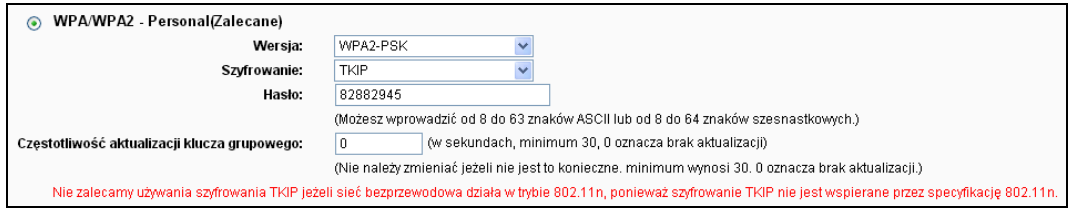

Rysunek 4-22

- **Hasło -** Możesz wprowadzić znaki ASCII lub Szesnastkowe. Dla Szesnastkowych długość może wynosić od 8 do 64 znaków; dla ASCII, długość może wynosić od 8 do 63 znaków.
- **Częstotliwość aktualizacji klucza grupowego -** Określa częstotliwość zmiany klucza grupowego w sekundach. Wartość może wynosić od 0 do 30, 0 oznacza brak aktualizacji klucza.
- **WPA /WPA2 - Enterprise -** uwierzytelnianie oparte o serwer Radius.
	- **Wersja -** wersja szyfrowania. Domyślne ustawienie to **Automatycznie**, oznaczające automatyczny wybór WPA lub WPA2 w zależności od łączącego się urządzenia.
	- **Szyfrowanie - Automatycznie**, **TKIP** lub **AES.**

#### **Uwaga:**

Przy wybraniu zabezpieczeń **WPA/WPA2 - Enterprise** oraz szyfrowania TKIP wyświetli się komunikat pokazany na [Rysunek](#page-47-0) 4-23.

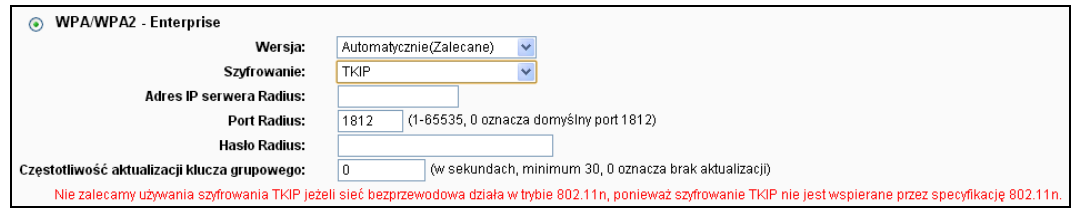

Rysunek 4-23

- <span id="page-47-0"></span>• **Adres IP serwera Radius -** Wprowadź adres IP serwera Radius.
- **Port serwera Radius -** Wprowadź port używany przez usługę Radius.
- **Hasło Radius -** Wprowadź hasło do serwera Radius.
- **Częstotliwość aktualizacji klucza grupowego -** Określa częstotliwość zmiany klucza grupowego w sekundach. Wartość może wynosić od 0 do 30, 0 oznacza brak aktualizacji klucza.
- **WEP -** Zabezpieczenia typu 802.11. Jeżeli wybierzesz tę opcję wyświetli się komunikat pokazany na [Rysunek](#page-47-1) 4-24.

<span id="page-47-1"></span>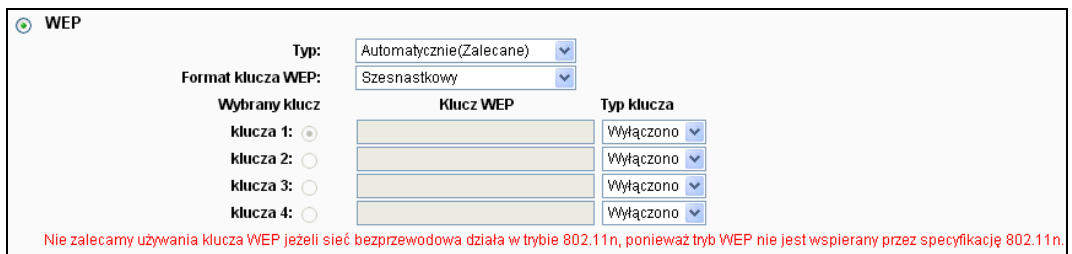

Rysunek 4-24

- **Typ -** możesz wybrać typ uwierzytelniania. Domyślną wartością jest **Automatyczny**, router automatycznie wybiera **Klucz wspólny** lub **System otwarty** w zależności od łączącego się urządzenia.
- **Format klucza WEP -** Możesz wybrać **Szesnastkowy** lub **ASCII. Szesnastkowy**  oznacza kombinację określonej liczby znaków szesnastkowych (0-9, a-f, A-F). **ASCII**  oznacza kombinację określonej liczby dowolnych znaków.
- **Wybrany klucz -** Wybierz który z czterech zdefiniowanych kluczy będzie używany i wprowadź odpowiednią konfigurację klucza WEP. Identyczne ustawienia zabezpieczeń muszą być wprowadzone we wszystkich urządzeniach łączących się do sieci.
- **Typ klucza -** Możesz wybrać długość klucza WEP (64-bit, 128-bit, lub 152-bit.). "Wyłączony" oznacza że dany klucz WEP nie obowiązuje.

**64-bit -** Możesz wprowadzić 10 znaków szesnastkowych (dowolną kombinację znaków 0-9, a-f, A-F) lub 5 znaków ASCII.

**128-bit -** Możesz wprowadzić 26 znaków szesnastkowych (dowolną kombinację znaków 0-9, a-f, A-F) lub 13 znaków ASCII.

**152-bit -** Możesz wprowadzić 32 znaki szesnastkowe (dowolną kombinację znaków 0-9, a-f, A-F) lub 16 znaków ASCII.

### **Uwaga:**

Jeżeli nie skonfigurujesz klucza zabezpieczeń, zabezpieczenia pozostaną nieaktywne, nawet jeżeli wybrałeś Klucz wspólny jako Typ uwierzytelniania.

Po wprowadzeniu zmian należy pamiętać o naciśnięciu przycisku **Zapisz** w celu zapisania ustawień.

# **4.6.3 Filtrowanie MAC**

Po wybraniu opcji "**Sieć bezprzewodowa→Filtrowanie MAC**", można ograniczyć dostęp do sieci bezprzewodowej konfigurując filtrowanie adresów MAC [\(Rysunek](#page-48-0) 4-25).

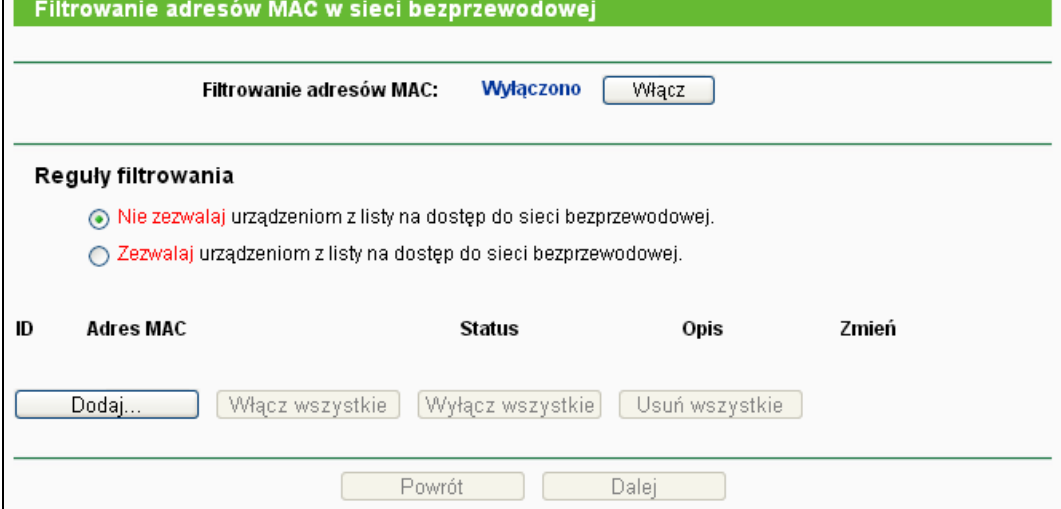

<span id="page-48-0"></span>Rysunek 4-25 Filtrowanie adresów MAC

Aby włączyć filtrowanie adresów MAC naciśnij przycisk **Włącz**. Funkcja jest domyślnie wyłączona**.**

- **Adres MAC-** Adres MAC kontrolowanego urządzenia bezprzewodowego.
- **Status -** Status danego wpisu, **Włączono** lub **Wyłączono**.
- **Opis -** Opis urządzenia bezprzewodowego.

Aby włączyć wszystkie wpisy naciśnij przycisk **Włącz wszystkie**.

Aby wyłączyć wszystkie wpisy naciśnij przycisk **Wyłącz wszystkie**.

Aby usunąć wszystkie wpisy naciśnij przycisk **Usuń wszystkie**.

Naciśnij przycisk **Dalej** aby przejść do następnej strony.

Naciśnij przycisk **Powrót** aby powrócić do poprzedniej strony.

Aby dodać nowy adres MAC do listy filtrowanych adresów naciśnij przycisk **Dodaj…**. Pojawi się strona " **Dodaj lub zmień ustawienie filtrowania adresów MAC**" [\(Rysunek](#page-49-0) 4-26).

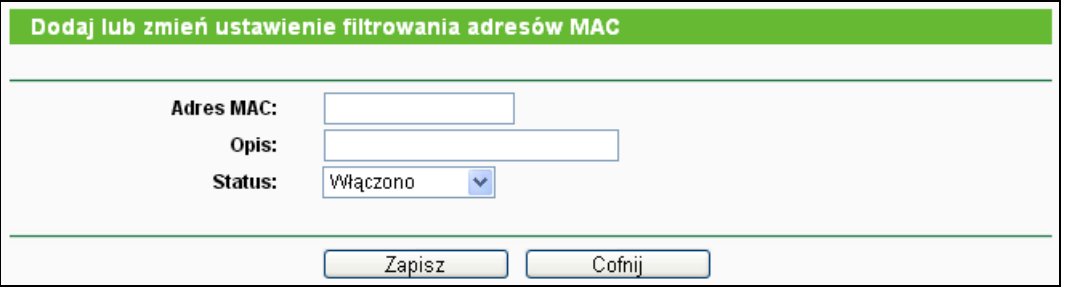

Rysunek 4-26 Dodaj lub zmień ustawienie filtrowania adresów MAC

#### <span id="page-49-0"></span>**Aby dodać kolejny wpis do listy filtrowanych adresów MAC, należy:**

- 1. Wprowadź adres MAC urządzenia w pole **Adres MAC**, w formacie XX-XX-XX-XX-XX-XX (X jest znakiem szesnastkowym). Na przykład: 00-0A-EB-00-07-8A.
- 2. Wprowadź krótki opis urządzenia w pole **Opis**. Na przykład: Komputer A.
- 3. **Status -** Wybierz **Włączono** lub **Wyłączono** z menu.
- 4. Naciśnij przycisk **Zapisz** aby zapisać ustawienia.

Aby zmienić lub usunąć istniejący wpis:

- 1. Wybierz opcję **Edytuj** lub **Usuń** w kolumnie Zmień w tablicy adresów MAC.
- 2. Zmień odpowiednie ustawienia.
- 3. Naciśnij przycisk **Zapisz**.

**Przykładowo:** Jeżeli chcesz żeby tylko komputer A o adresie MAC 00-0A-EB-00-07-8A oraz computer B o adresie MAC 00-0A-EB-00-23-11 mogły połączyć się z routerem możesz skonfigurować funkcję **Filtrowanie adresów MAC** w następujący sposób:

- 1. Naciśnij przycisk **Włącz** aby włączyć działanie funkcji.
- 2. W menu **Reguły filtrowania** zaznacz opcję: **Zezwalaj urządzeniom z listy na dostęp do sieci bezprzewodowej**.
- 3. Usuń lub wyłącz wszystkie dotychczas wprowadzone wpisy.
- 4. Naciśnij przycisk **Dodaj...**, wprowadź 00-0A-EB-00-07-8A/00-0A-EB-00-23-11 w polu **Adres MAC**, a w polu **Opis** wprowadź Komputer A/B. W polu **Status** wybierz **Włączono**. Następnie naciśnij przycisk **Zapisz** oraz przycisk **Cofnij**.

Skonfigurowane reguły powinny być wyświetlane jak na rysunku poniżej:

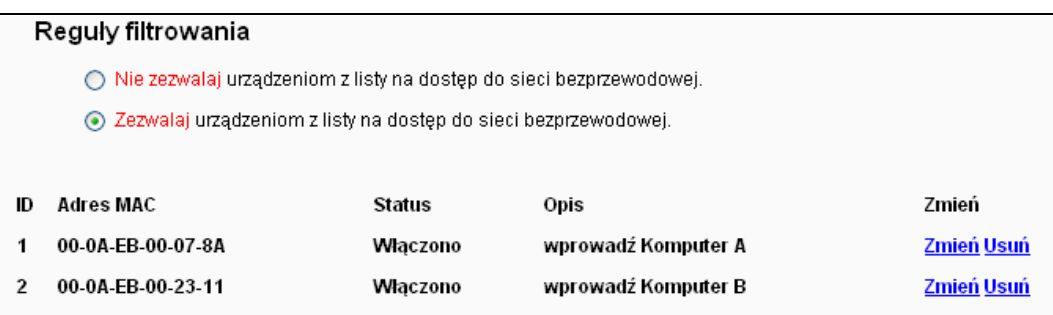

#### **4.6.4 Zaawansowane**

Po wybraniu opcji "**Ustawienia bezprzewodowe→Zaawansowane**" możesz skonfigurować zaawansowane ustawienia sieci bezprzewodowej.

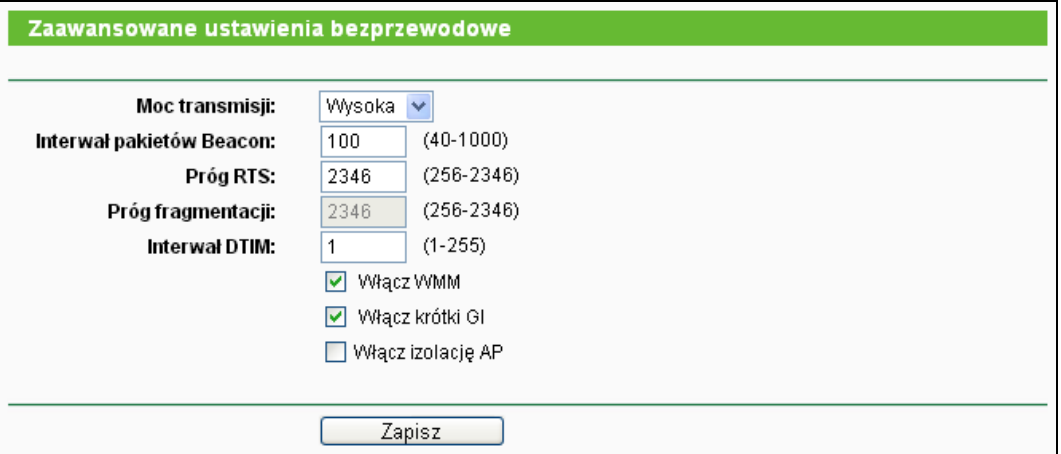

Rysunek 4-27 Zaawansowane ustawienia bezprzewodowe

- **Moc transmisji -** Moc nadawania sieci bezprzewodowej. Dostępne opcje to Wysoka, Średnia oraz Niska. Domyślnym i zalecanym ustawieniem jest Wysoka.
- **Interwał pakietów Beacon -** Pakiety Beacon wysyłane są przez router aby zsynchronizować sieć bezprzewodową. Wartość wprowadzona w pole Interwał pakietów Beacon określa przedział czasowy pomiędzy kolejnymi pakietami Beacon. Może wynosić od 40 do 1000 milisekund. Domyślna wartość to 100.
- **Próg RTS -** Ta wartość określa próg wysyłania pakietów typu RTS (Request to Send). Jeżeli pakiet danych jest większy niż określony próg RTS, router wyśle pakiety RTS do określonego urządzenia aby wynegocjować wysłanie odpowiednich pakietów. Domyślna wartość to 2346.
- **Próg fragmentacji-** Ta wartość określa maksymalną wielkość decydującą, czy pakiety będą pofragmentowane czy nie. Ustawienie zbyt niskiej wartości może obniżyć wydajność sieci, ze względu na konieczność wysyłania większej ilości pakietów. Domyślną i zalecaną wartością jest 2346.
- **Interwał DTIM -** Ta wartość określa interwał pomiędzy komunikatami DTIM (Delivery Traffic Indication Message). Parametr DTIM informuje połączone urządzenia kiedy wystąpi następne okno nasłuchiwania transmisji broadcast i multicast. Kiedy router ma wysłać transmisje broadcast lub multicast, wysyła podłączonym urządzeniom komunikat z wartością interwału DTIM. Interwał DTIM może wynosić od 1 do 255 interwałów Beacon. Domyślna wartość wynosi 1, co oznacza że Interwał DTIM Interval jest taki sam jak Interwał Beacon.
- **Włącz WMM -** Funkcja **WMM** zapewnia zwiększoną wydajność wysyłania pakietów o wysokim priorytecie. Zalecane jest pozostawienie tej opcji włączonej.
- **Włącz krótki GI -** Zalecane jest pozostawienie tej funkcji włączonej. Zwiększa ona prędkość wysyłania danych poprzez skrócenie okresu GI (Guard Interval).
- **Włącz izolację AP -** Odizolowuje wszystkie podłączone urządzenia bezprzewodowe tak, by nie miały do siebie nawzajem dostępu przez sieć WLAN. Przy włączonym połączeniu WDS opcja ta będzie nieaktywna.

# **Uwaga:**

Zalecane jest pozostawienie parametrów na tej stronie bez zmian. Zmiana tych parametrów może obniżyć wydajność sieci bezprzewodowej.

# **4.6.5 Statystyki**

Po wybraniu opcji "**Sieć bezprzewodowa→Statystyki**", wyświetlona zostaje strona na której pokazane są Adres MAC, Status, Odebrane pakiety oraz Wysłane pakiety dla każdego z połączonych urządzeń bezprzewodowych.

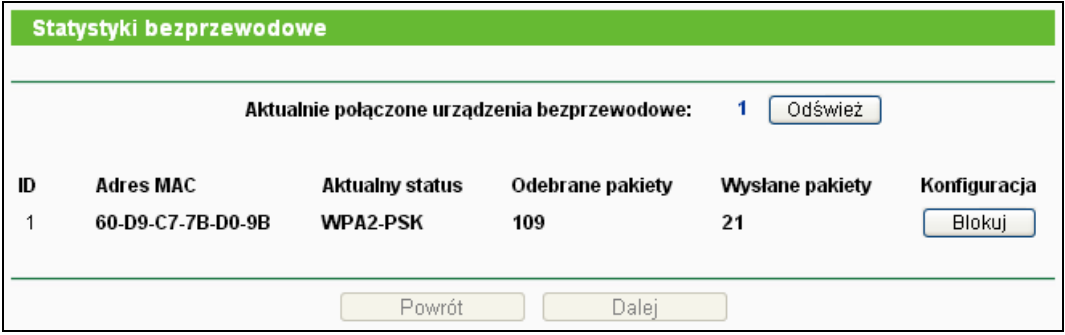

Rysunek 4-28 Połączone urządzenia bezprzewodowe

- **Adres MAC -** adres MAC połączonego urządzenia bezprzewodowego
- **Aktualny Status -** status połączenia, mogą to być następujące wartości: **Autoryzacja / Połączone / WPA / WPA-Personal / WPA2 / WPA2-Personal / AP-UP / AP-DOWN / Rozłączono**
- **Odebrane pakiety -** Pakiety odebrane przez urządzenie
- **Wysłane pakiety -** Pakiety wysłane przez urządzenie
- **Konfiguracja**  Przycisk używany jest do dodawania adresu MAC do listy **Filtrowania adresów MAC**.
	- **Blokuj**  jeżeli funkcja **Filtrowania adresów MAC** jest włączona blokuje dostęp urządzeniu o danym adresie MAC.
	- **Zezwalaj** jeżeli funkcja **Filtrowania adresów MAC** jest włączona zezwala na dostęp urządzeniu o danym adresie MAC.

Na tej stronie nie można wprowadzać żadnych ustawień. Aby zaktualizować wyświetlane informacje naciśnij przycisk **Odśwież**.

Jeżeli połączone stacje nie mieszczą się na stronie naciśnij przycisk **Dalej** aby przejść do następnej strony, lub przycisk **Powrót** aby powrócić do poprzedniej strony.

#### **Uwaga:**

Strona odświeża się automatycznie, co 5 sekund.

# **4.7 DHCP**

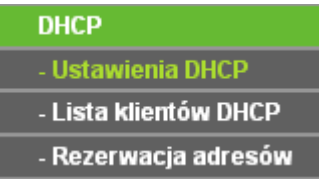

Rysunek 4-29 Menu DHCP

<span id="page-52-0"></span>W menu **DHCP** znajdują się 3 pozycje (pokazane na [Rysunek](#page-52-0) 4-29): **Ustawienia DHCP**, **Lista klientów DHCP** oraz **Rezerwacja adresów.** Wybranie jednej z opcji powoduje przejście do ekranu konfiguracji odpowiadającej jej funkcji.

#### **4.7.1 Ustawienia DHCP**

Po wybraniu opcji "**DHCP→Ustawienia DHCP**", można skonfigurować serwer DHCP routera [\(Rysunek](#page-53-0) 4-30). Domyślnie serwer DHCP (Dynamic Host Configuration Protocol) nadający parametry TCP/IP wszystkim urządzeniom połączonym w sieci LAN routera jest włączony.

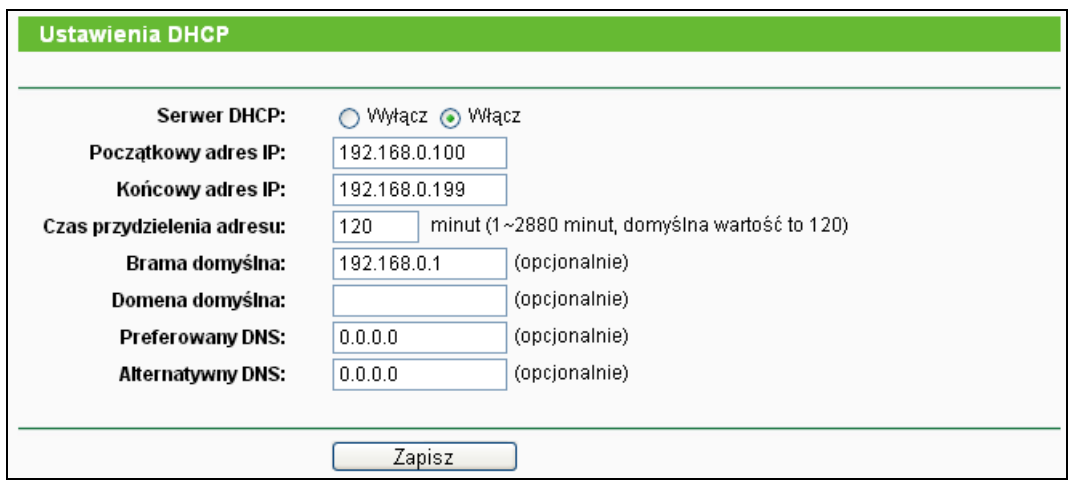

Rysunek 4-30 Ustawienia DHCP

- <span id="page-53-0"></span> **Serwer DHCP - Włącz** lub **Wyłącz** serwer DHCP. serwer DHCP. Po wyłączeniu serwera DHCP do prawidłowego działania urządzeń w sieci LAN potrzebna jest obecność innego, aktywnego serwera DHCP, lub też ręczna konfiguracja adresów IP na wszystkich urządzeniach.
- **Początkowy adres IP -** W tym polu znajduje się pierwszy adres z puli adresów nadawanych przez router. Domyślnie adresem początkowym jest 192.168.0.100.
- **Końcowy adres IP -** W tym polu znajduje się ostatni adres z puli adresów nadawanych przez router. Domyślnie adresem końcowym jest 192.168.0.199.
- **Czas przydzielenia adresu - Czas przydzielenia adresu** określa jak długo urządzenie będzie łączyło się z routerem z użyciem aktualnie przydzielonego z puli adresów DHCP adresu IP. Wprowadź czas, w minutach, na jaki będą przydzielane adresy. Dostępne wartości to od 1 do 2880 minut. Domyślna wartość to 120 minut.
- **Brama domyślna -** (Opcjonalnie) Zalecane jest podawanie adresu LAN IP routera. Domyślna wartość to 192.168.0.1.
- **Domyślna nazwa domenowa -** (Opcjonalnie) Wprowadź nazwę domenową twojej sieci.
- **Preferowany DNS -** (Opcjonalnie) Wprowadź adres IP serwera DNS otrzymany od dostawcy Internetu.
- **Alternatywny DNS -** (Opcjonalnie) Wprowadź adres IP drugiego serwera DNS jeżeli otrzymałeś dwa adresy serwerów DNS od dostawcy Internetu.

# **Uwaga:**

Aby wykorzystać funkcję serwera DHCP urządzenia w sieci LAN powinny być skonfigurowane tak, by automatycznie otrzymywać adres IP. Aby aktywować zmiany konfiguracji serwera DHCP konieczny jest restart routera.

# **4.7.2 Lista klientów DHCP**

Po wybraniu opcji "**DHCP→Lista klientów DHCP**", wyświetlone zostają informacje o klientach

DHCP połączonych z routerem (pokazane na [Rysunek](#page-54-0) 4-31).

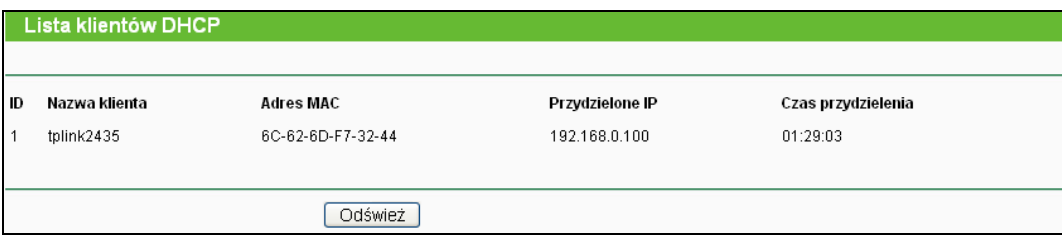

Rysunek 4-31 Lista klientów DHCP

- <span id="page-54-0"></span>**ID -** Numer klienta DHCP
- **Nazwa klienta -** Nazwa klienta DHCP.
- **Adres MAC -** Adres MAC klienta DHCP.
- **Przydzielone IP -** Adres IP przydzielony przez router klientowi DHCP.
- **Czas przydzielenia -** Czas przydzielenia adresu IP. Po wygaśnięciu przydzielonego dynamicznie adresu IP, automatycznie zostanie przydzielony nowy adres.

Na tej stronie nie możesz wprowadzać żadnych ustawień. Aby zaktualizować tę stronę i wyświetlić obecnie podłączone urządzenia naciśnij przycisk **Odśwież**.

### **4.7.3 Rezerwacja adresów**

Po wybraniu opcji "**DHCP→ Rezerwacja adresów**", można skonfigurować rezerwację adresów dla klientów DHCP [\(Rysunek](#page-54-1) 4-32). Po zarezerwowaniu adresu dla danego urządzenia w sieci LAN, urządzenie to przy każdym połączeniu z routerem będzie otrzymywało od mechanizmu DHCP ten sam adres IP. Rezerwowanie adresów IP może być użyteczne na przykład w przypadku serwerów wymagających stałego adresu IP w sieci lokalnej.

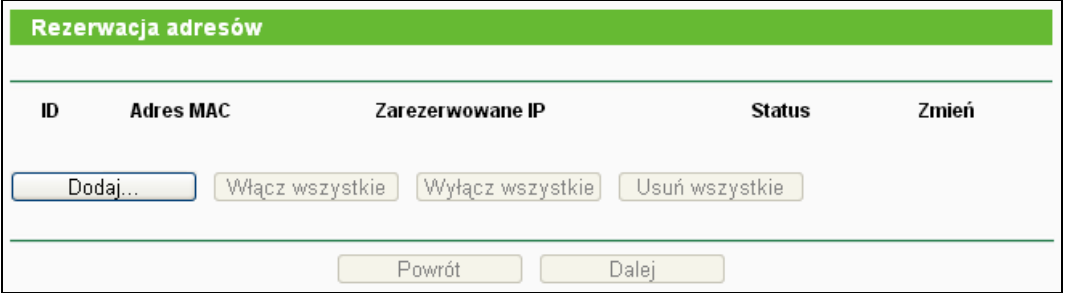

Rysunek 4-32 Rezerwacja adresów

- <span id="page-54-1"></span>**Adres MAC -** Adres MAC urządzenia dla którego chcesz zarezerwować adres IP.
- **Zarezerwowany adres IP -** Adres IP zarezerwowany dla tego urządzenia.
- **Status -** Pokazuje czy wpis na listę zarezerwowanych adresów jest aktywny czy nie.

#### **Aby zarezerwować adres IP:**

- 1. Naciśnij przycisk **Dodaj...**. Pojawi się okno pokazane na [Rysunek](#page-55-0) 4-33.
- 2. Wprowadź adres MAC (format adresu MAC to XX-XX-XX-XX-XX-XX) oraz adres IP (w

postaci liczb dziesiętnych rozdzielonych kropkami) urządzenia dla którego chcesz zarezerwować adres IP.

3. Naciśnij przycisk **Zapisz**.

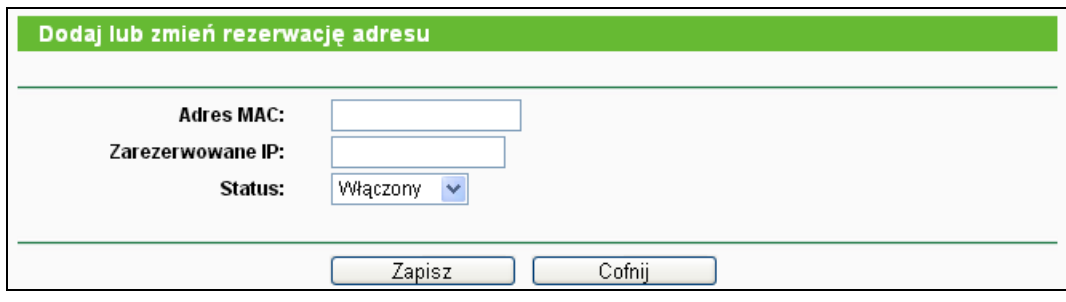

Rysunek 4-33 Dodaj lub zmień rezerwację adresu

### <span id="page-55-0"></span>**Aby dodać lub zmienić zarezerwowany adres:**

- 1. Wybierz zarezerwowany adres IP z listy, wybierz link **zmień**. Jeżeli chcesz usunąć wpis z listy wybierz link **usuń**.
- 2. Zmień ustawienia.
- 3. Naciśnij przycisk **Zapisz**.

Naciśnij przycisk **Włącz wszystkie/wyłącz wszystkie** aby włączyć/wyłączyć wszystkie wpisy na liście.

Naciśnij przycisk **Usuń wszystkie** aby usunąć wszystkie wpisy z listy.

Naciśnij przycisk **Dalej** aby przejść do następnej strony, lub przycisk **Powrót** aby powrócić do poprzedniej strony.

# **4.8 Przekierowanie portów**

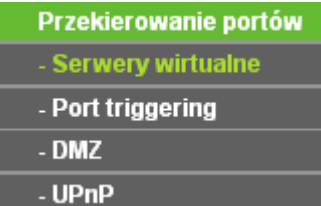

<span id="page-55-1"></span>Rysunek 4-34 menu Przekierowanie portów

W menu Przekierowanie portów znajdują się cztery pozycje (pokazane na [Rysunek](#page-55-1) 4-34): **Serwery wirtualne**, **Port triggering**, **DMZ** oraz **UPnP**. Wybranie jednej z opcji powoduje przejście do ekranu konfiguracji odpowiadającej jej funkcji.

# **4.8.1 Serwery wirtualne**

Po wybraniu opcji "**Przekierowanie portów→Serwery wirtualne**", możesz zmienić ustawienia serwerów wirtualnych [\(Rysunek](#page-56-0) 4-35). Funkcja Serwery wirtualne może zostać zastosowana do skonfigurowania publicznie dostępnych usług w sieci LAN. Serwer wirtualny to port określonej usługi, wszystkie połączenia przychodzące z Internetu do tego portu będą przekierowywane do określonego adresu IP. Komputer używany jako wirtualny serwer musi mieć statyczny lub zarezerwowany adres IP, w przeciwnym razie jego adres IP może się zmienić.

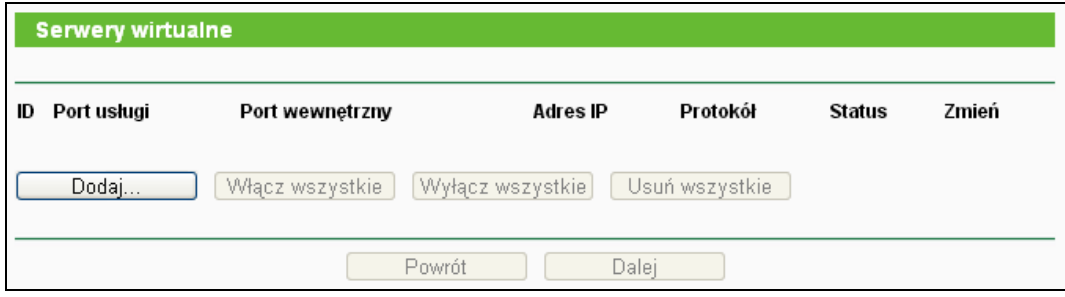

Rysunek 4-35 Serwery wirtualne

- <span id="page-56-0"></span> **Port zewnętrzny -** Numery portów zewnętrznych. Możesz wprowadzić port lub zakres portów (w formacie XXX - YYY, XXX to Port startowy, YYY - Port końcowy).
- **Port wewnętrzny**  Numer portu wewnętrznego używanego przez komputer na którym uruchomiona jest usługa. Jeżeli **Port wewnętrzny** jest taki sam jak **Port zewnętrzny** to pole może pozostać puste.
- **Adres IP -** Adres IP komputera na którym uruchomiona jest usługa.
- **Protokół -** Protokół używany przez usługę, **TCP**, **UDP**, lub **Wszystkie**(wszystkie protokoły obsługiwane przez router).
- **Status -** Status danego wpisu (**Włącz** lub **Wyłącz**).

# **Aby skonfigurować wirtualny serwer:**

- 1. Naciśnij przycisk **Dodaj...**, pojawi się okno pokazane na [Rysunek](#page-57-0) 4-36.
- 2. Wybierz określoną usługę z listy **Często spotykane usługi**. Jeżeli lista nie zawiera wymaganej usługi, wprowadź odpowiednie numer lub zakres portów w pola **Port zewnętrzny** oraz **Port wewnętrzny**.
- 3. Jeżeli **Port wewnętrzny** ma być taki sam jak **Port usługi** możesz pozostawić to pole puste, w przeciwnym razie wprowadź określony port.
- 4. Wprowadź adres IP urządzenia na którym uruchomiona jest usługa w pole **Adres IP**.
- 5. W menu **Protokół** wybierz protokół używany przez usługę, **TCP**, **UDP**, lub **Wszystkie**.
- 6. Wybierz opcję **Włącz** w menu **Status**.
- 7. Naciśnij przycisk **Zapisz**.

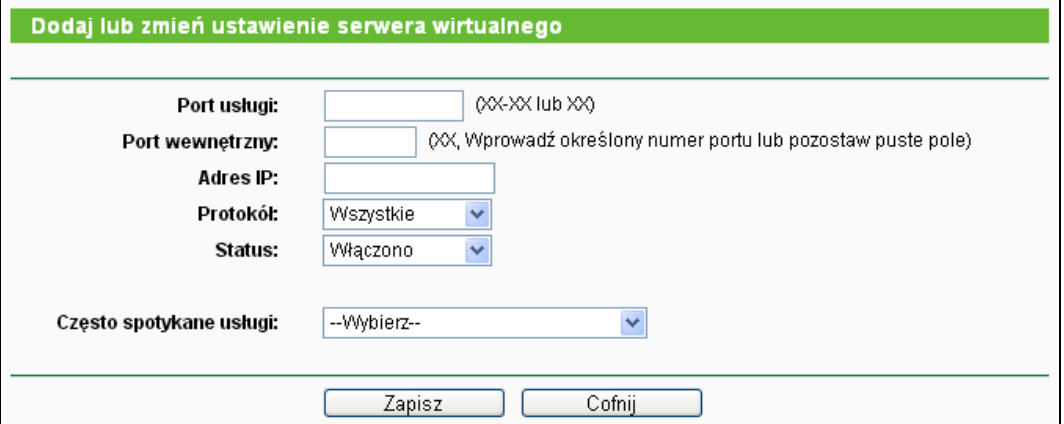

Rysunek 4-36 Dodaj lub zmień ustawienie serwera wirtualnego

#### <span id="page-57-0"></span>**Uwaga:**

Możliwe jest używanie dwóch różnych usług na tym samym komputerze. W tym celu można zdefiniować kolejną usługę podając ten sam adres IP komputera.

#### **Aby zmienić lub usunąć istniejący wpis:**

- 1. W kolumnie **Zmień** wybierz opcję **Edytuj** lub **Usuń**.
- 2. Zmień ustawienia.
- 3. Naciśnij przycisk **Zapisz**.

Naciśnij przycisk **Włącz wszystkie/wyłącz wszystkie** aby włączyć/wyłączyć wszystkie wpisy na liście.

Naciśnij przycisk **Usuń wszystkie** aby usunąć wszystkie wpisy z listy.

Naciśnij przycisk **Dalej** aby przejść do następnej strony, lub przycisk **Powrót** aby powrócić do poprzedniej strony.

#### **Uwaga:**

Jeżeli port usługi ustawiony zostanie na port 80, należy zmienić port zarządzania WEB w menu **Bezpieczeństwo->Zarządzanie zdalne** na inną wartość, na przykład 8080. Inaczej, z powodu konfliktu, funkcja nie zostanie uruchomiona.

#### **4.8.2 Port Triggering**

Po wybraniu opcji "**Przekierowanie portów→Port Triggering**", można skonfigurować ustawienia funkcji Port triggering [\(Rysunek](#page-58-0) 4-37). Niektóre aplikacje, takie jak gry online, konferencje wideo czy telefonia internetowa wymagają jednoczesnego nawiązania wielu połączeń. Funkcja Port Triggering ma zastosowanie dla tych aplikacji, które wymagają otwarcia portów.

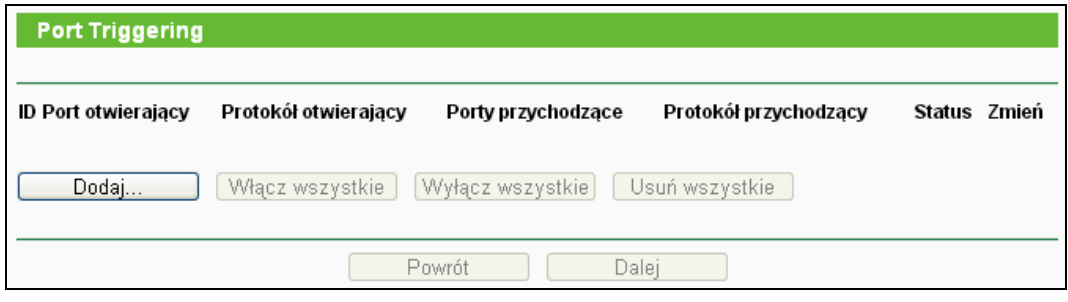

Rysunek 4-37 Port Triggering

<span id="page-58-0"></span>Po skonfigurowaniu funkcja działa w następujący sposób:

- 1. Urządzenie w sieci lokalnej nawiązuje połączenie wychodzące do zdalnego urządzenia z użyciem portu docelowego określonego w polu **Port otwierający.**
- 2. Router rejestruje to połączenie, otwiera odpowiedni port przychodzący lub porty umieszczone w odpowiednim wpisie w tablicy otwierania portów i przypisuje te porty do urządzenia w lokalnej sieci.
- 3. Zdalne urządzenie może odtąd nawiązać połączenie z lokalnym urządzeniem używając jednego z portów określonych w tabeli, w polu **Porty przychodzące**.
- **Port otwierający -** Port połączenia wychodzącego. Połączenie wychodzące z użyciem tego portu włącza działanie tej reguły.
- **Protokół otwierający -** Protokół otwierający port, **TCP**, **UDP**, lub **Wszystkie** (wszystkie protokoły obsługiwane przez router).
- **Porty przychodzące -** Port lub zakres portów używany przez zdalne urządzenie w odpowiedzi na połączenie wychodzące. Odpowiedź z użyciem jednego z tych portów będzie przekierowana do urządzenia które włączyło regułę. Możesz wprowadzić do 5 grup portów. Grupy portów muszą być oddzielane przecinkami - ",". Przykładowo: 2000-2038, 2046, 2050-2051, 2085, 3010-3030.
- **Protokół przychodzący -** Protokół używany dla zakresu portów dla połączeń przychodzących, TCP, UDP, lub Wszystkie (wszystkie protokoły obsługiwane przez router).
- **Status -** Status danej reguły, pokazuje czy reguła jest włączona.

#### **Aby dodać nową regułę:**

- 1. Naciśnij przycisk **Dodaj...**, pojawi się okno pokazane na [Rysunek](#page-59-0) 4-38.
- 2. Wybrać usługę z menu **Często stosowane usługi**, pola **Port otwierający** oraz **Porty przychodzące** zostaną automatycznie wypełnione. Jeżeli żądana usługa nie jest dostępna w menu, wprowadź **Port otwierający** oraz **Porty przychodzące** ręcznie.
- 3. Wybierz protokół używany do otwarcia portu z menu **Protokół otwierający**, **TCP**, **UDP**, lub **Wszystkie**.
- 4. Wybierz protokół używany dla połączeń przychodzących z listy **Protokół przychodzący**, **TCP**, **UDP**, lub **Wszystkie**.
- 5. Wybierz opcję **Włącz** z menu **Status**.

6. Naciśnij przycisk **Zapisz** aby zapisać regułę.

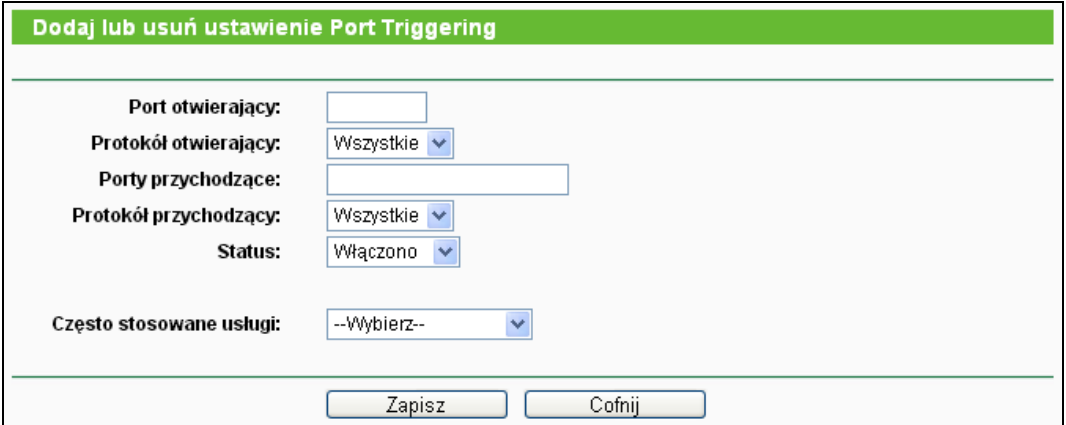

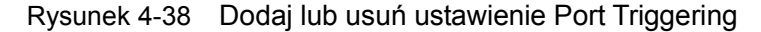

#### <span id="page-59-0"></span>**Aby zmienić lub usunąć istniejącą regułę:**

- 1. W kolumnie **Zmień** wybierz opcję **Edytuj** lub **Usuń**.
- 2. Zmień ustawienia.
- 3. Naciśnij przycisk **Zapisz**.

Naciśnij przycisk **Włącz wszystkie/wyłącz wszystkie** aby włączyć/wyłączyć wszystkie wpisy na liście.

Naciśnij przycisk **Usuń wszystkie** aby usunąć wszystkie wpisy z listy.

Naciśnij przycisk **Dalej** aby przejść do następnej strony, lub przycisk **Powrót** aby powrócić do poprzedniej strony.

#### **Uwaga:**

- 1) Kiedy połączenie otwierające zostanie zakończone, odpowiadające mu otwarte porty zostaną ponownie zamknięte.
- 2) Każda reguła może być używana w danym momencie tylko przez jedno urządzenie w sieci LAN. W tym czasie próby otwierania portów przez inne urządzenia nie powiodą się.
- 3) Zakresy Portów przychodzących nie mogą się pokrywać.

### **4.8.3 DMZ**

Po wybraniu opcji "**Przekierowanie portów→DMZ**", można skonfigurować adres hosta DMZ [\(Rysunek](#page-60-0) 4-39). Funkcja host DMZ umożliwia przekierowanie ruchu przychodzącego z Internetu na jedno z urządzeń w sieci lokalnej. Jest to użyteczne przy specjalnych zastosowaniach, takich jak gry online lub konferencyjne połączenia wideo. Urządzenie używane jako host DMZ powinno mieć statyczny, zastrzeżony adres IP, inaczej przy włączonej funkcji DHCP adres IP ustawiony jako adres hosta DMZ może zostać przyznany innemu urządzeniu.

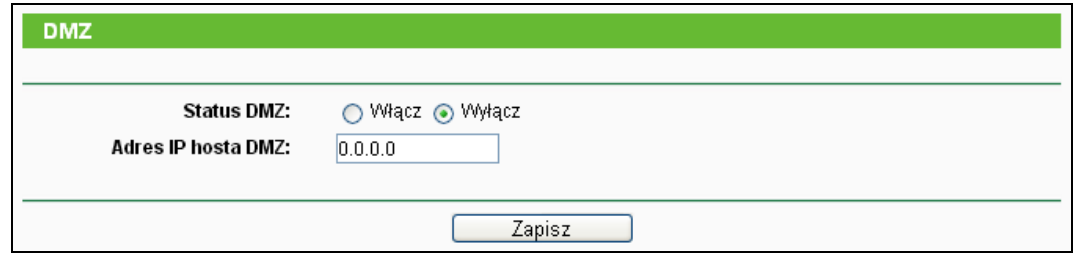

Rysunek 4-39 DMZ

#### <span id="page-60-0"></span>**Aby wyznaczyć urządzenie do roli hosta - serwera DMZ:**

- 1. Naciśnij przycisk **Włącz**.
- 2. Wprowadź adres IP urządzenia w sieci lokalnej mającego pełnić rolę hosta DMZ w pole **Adres IP hosta DMZ**.
- 3. Naciśnij przycisk **Zapisz**.

### **Uwaga:**

Po skonfigurowaniu hosta DMZ urządzenie to nie będzie objęte ochroną firewall.

#### **4.8.4 UPnP**

Po wybraniu "**Forwarding→UPnP**" zostanie wyświetlona strona informująca o działaniu funkcji **UPnP** (Universal Plug and Play) [\(Rysunek](#page-60-1) 4-40). Funkcja UPnP umożliwia urządzeniom takim jak komputery w sieci Internet dostęp do urządzeń w sieci lokalnych. Urządzenia UPnP mogą być automatycznie wykryte przez usługę UPnP w sieci LAN.

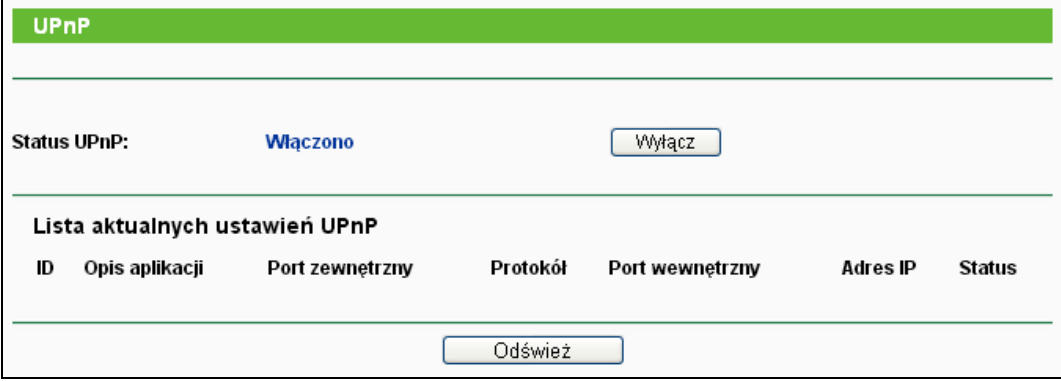

Rysunek 4-40 Ustawienia UPnP

- <span id="page-60-1"></span> **Status UPnP -** Funkcja UPnP może zostać włączona lub wyłączona poprzez naciśnięcie przycisków Włącz lub Wyłącz. Funkcja domyślnie jest włączona.
- **Lista aktualnych ustawień UPnP -** W tej tabeli wyświetlony jest status funkcji UPnP.
	- **Opis aplikacji -** Opis aplikacji inicjującej wywołanie funkcji UPnP.
	- **Port usługi -** Zewnętrzny port, otwarty przez router dla tej aplikacji.
	- **Protokół -** Typ protokołu.
	- **Port wewnętrzny -** Wewnętrzny port, otwarty przez router dla tej lokalnego hosta.
- **Adres IP -** Adres IP lokalnego hosta inicjującego wywołanie funkcji UPnP.
- **Status -** Włączono lub wyłączono. "Włączono" oznacza że port jest aktualnie aktywny.

Naciśnij przycisk **Odśwież** aby zaktualizować Listę aktualnych ustawień UPnP.

# **4.9 Bezpieczeństwo**

| Bezpieczeństwo        |
|-----------------------|
| - Ustawienia          |
| - Zaawansowane        |
| - Zarządzanie lokalne |
| - Zarządzanie zdalne  |

Rysunek 4-41 menu Bezpieczeństwo

<span id="page-61-0"></span>W menu Bezpieczeństwo znajdują się cztery pozycje pokazane na [Rysunek](#page-61-0) 4-41: **Ustawienia**, **Zaawansowane**, **Zarządzenia lokalne** oraz **Zarządzanie zdalne.** Wybranie jednej z opcji powoduje przejście do ekranu konfiguracji odpowiadającej jej funkcji.

# **4.9.1 Ustawienia**

Po wybraniu opcji "**Bezpieczeństwo → Ustawienia**" można skonfigurować podstawowe ustawienia bezpieczeństwa [Rysunek](#page-61-1) 4-42.)

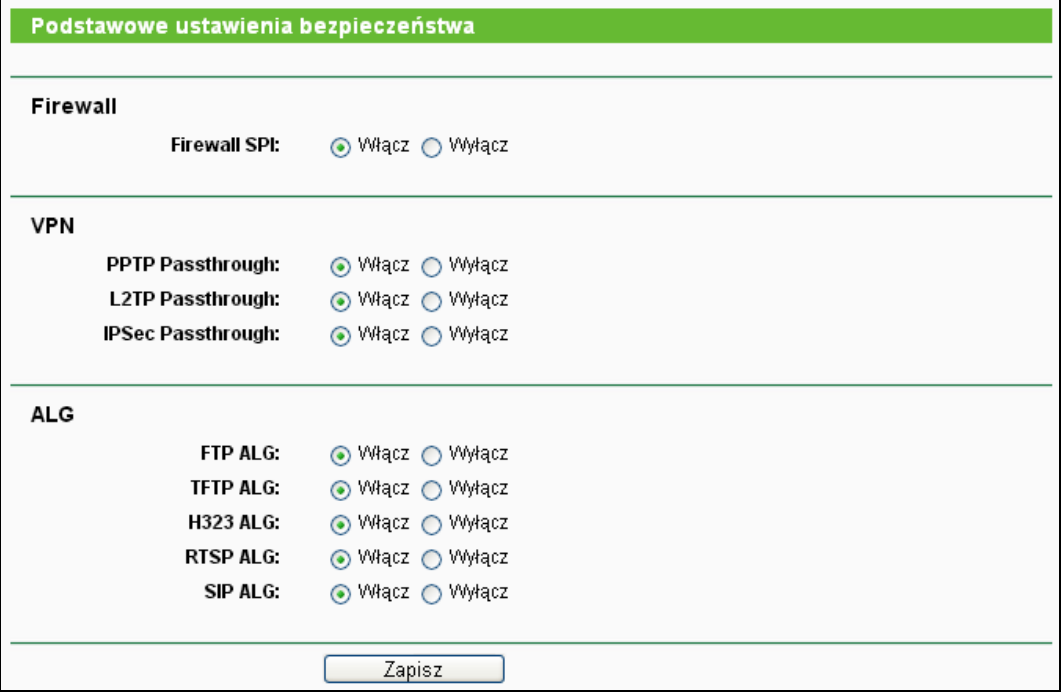

Rysunek 4-42 Podstawowe ustawienia bezpieczeństwa

- <span id="page-61-1"></span> **Firewall -** Zapora Firewall chroni twój komputer przed światem zewnętrznym
	- **Firewall SPI -** SPI zapobiega atakom poprzez analizę pakietów przychodzących pod kątem ich zgodności z protokołem. Domyślnie firewall SPI jest włączony. Jeżeli komputery w sieci LAN nie mają być chronione przed pakietami przychodzącymi, firewall SPI można wyłączyć.
- **VPN -** Funkcja VPN Passthrough musi być włączona jeżeli tunele VPN mają być przepuszczane przez Router.
	- **PPTP Passthrough -** Funkcja PPTP Passthrough umożliwia tunelowanie połączeń w standardzie Point-to-Point Tunneling Protocol (PPTP) i pozwala na przesyłanie danych według protokołu Point-to-Point Protocol (PPP) przez sieć IP. Aby umożliwić przepuszczanie tuneli PPTP przez router, zaznacz opcję **Włącz**.
	- **L2TP Passthrough -** Protokół Layer Two Tunneling Protocol (L2TP) jest metodą utrzymywania sesji Point-to-Point poprzez Internet za poziomie warstwy drugiej. Aby umożliwić przepuszczanie tuneli L2TP przez router, zaznacz opcję **Włącz**.
	- **IPSec Passthrough -** Internet Protocol security (IPSec) jest zestawem protokołów zapewniających prywatną, bezpieczną komunikację poprzez sieć IP, z użyciem zabezpieczeń kryptograficznych. Aby umożliwić przepuszczanie tuneli IPSec przez router, zaznacz opcję **Włącz**.
- **ALG -** Zalecane jest pozostawienie funkcji Application Layer Gateway (ALG) włączonej, ponieważ umożliwia ona zastosowanie specjalnych filtrów NAT wspierających translację adresów i portów dla protokołów takich jak FTP, TFTP, H323 itp.
	- **FTP ALG -** Aby umożliwić klientom i serwerom FTP przesyłanie danych poprzez NAT, zaznacz opcję **Włącz**.
	- **TFTP ALG -** Aby umożliwić klientom i serwerom TFTP przesyłanie danych poprzez NAT, zaznacz opcję **Włącz**.
	- **H323 ALG -** Aby umożliwić klientom Microsoft NetMeeting komunikację poprzez NAT, zaznacz opcję **Włącz**.
	- **RTSP ALG -** Aby umożliwić niektórym odtwarzaczom mediów komunikację z serwerami strumieniowych transmisji mediów poprzez NAT, zaznacz opcję **Włącz**.

# **4.9.2 Zaawansowane**

Po wybraniu opcji "**Bezpieczeństwo → Zaawansowane**", można włączyć zabezpieczenia routera przeciw atakom TCP-SYN Flood, UDP Flood oraz ICMP-Flood [\(Rysunek](#page-63-0) 4-43).

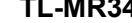

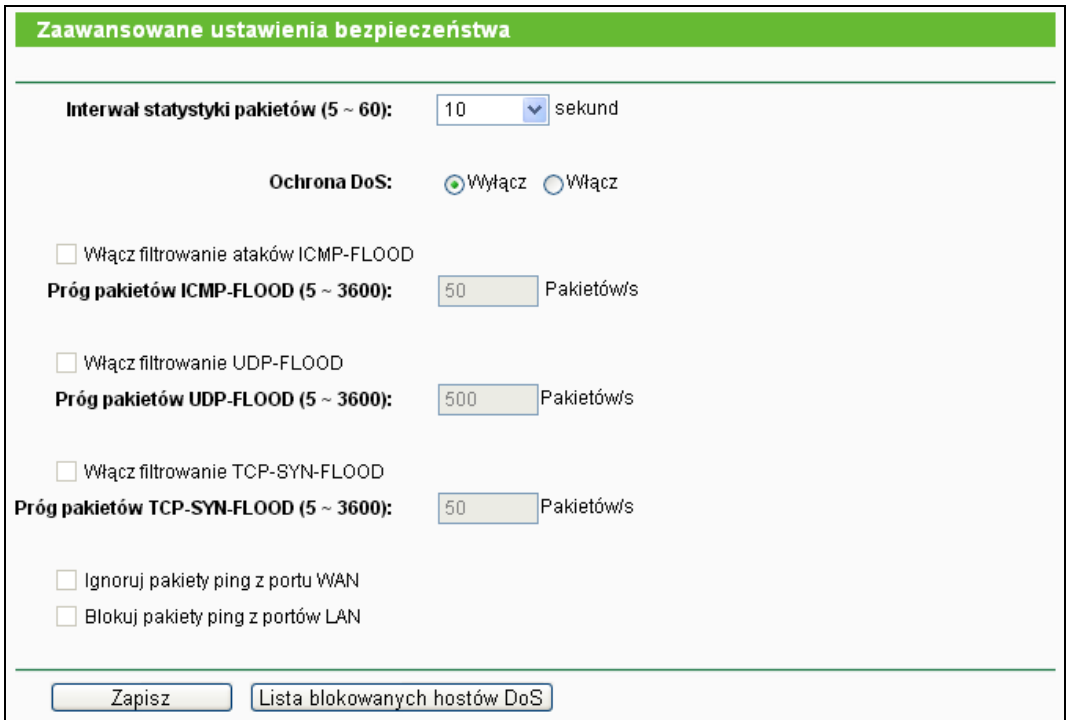

Rysunek 4-43 Zaawansowane ustawienia bezpieczeństwa

- <span id="page-63-0"></span> **Interwał statystyki pakietów(5~60) -** Domyślna wartość to 10. Wybierz z listy wartość pomiędzy 5 a 60 sekund. Wartość ta definiuje co ile sekund będą przeprowadzane statystyki pakietów. Statystyki te używane są przez funkcje ochrony przed atakami typu SYN Flood, UDP Flood oraz ICMP-Flood.
- **Ochrona DoS -** Włączenie lub wyłączenie ochrony przed atakami typu Denial of Service. Filtry będą aktywne tylko jeżeli ta funkcja będzie włączona.
- **Włącz filtrowanie ataków ICMP-FLOOD -** Włączenie lub wyłączenie filtrowania ataków ICMP-FLOOD.
- **Próg pakietów ICMP-FLOOD(5~3600) -** Domyślna wartość to 50. Wprowadź wartośc pomiędzy 5 a 3600. Kiedy ilość pakietów ICMP-FLOOD przekroczy wskazaną wartość router rozpocznie ich blokowanie.
- **Włącz filtrowanie UDP-FLOOD -** Włączenie lub wyłączenie filtrowania UDP-FLOOD.
- **Próg pakietów UDP-FLOOD (5~3600) -** Domyślna wartość to 500. Wpisz wartość pomiędzy 5 a 3600. Kiedy ilość pakietów UPD-FLOOD przekroczy wskazaną wartość router rozpocznie ich blokowanie.
- **Włącz filtrowanie TCP-SYN-FLOOD -** Włączenie lub wyłączenie funkcji filtrowanie ataków TCP-SYN-FLOOD.
- **Próg pakietów TCP-SYN-FLOOD (5~3600) -** Domyślna wartość to 50. Wpisz wartość pomiędzy 5 a 3600. Kiedy ilość pakietów TCP-SYN-FLOOD przekroczy ustaloną wartość router rozpocznie ich blokowanie.
- **Ignoruj pakiety ping z portu WAN -** Włączenie lub wyłączenie funkcji ignorowania pakietów ping z portu WAN. Domyślne ustawienie to wyłączono. Po włączeniu tej funkcji pakiety ping przychodzące z Internetu będą blokowane przez router.
- **Blokuj pakiety ping z portów LAN -** Włączenie lub wyłączenie funkcji blokowania pakietów ping z portów LAN. Domyślne ustawienie to wyłączono. Po włączeniu tej funkcji pakiety ping przychodzące z sieci LAN będą blokowane przez router. (Może to służyć ochronie przed niektórymi wirusami).

Naciśnij przycisk **Zapisz** aby zapisać ustawienia.

Naciśnij przycisk **Lista blokowanych hostów DoS** aby wyświetlić tabelę blokowanych hostów.

# **4.9.3 Zarządzanie lokalne**

Po wybraniu opcji "**Bezpieczeństwo → Zarządzanie lokalne**" można skonfigurować ustawienia zarządzania routerem z sieci LAN [\(Rysunek](#page-64-0) 4-44). Umożliwia to ograniczenie urządzeniom w sieci LAN dostęp do strony konfiguracyjnej routera.

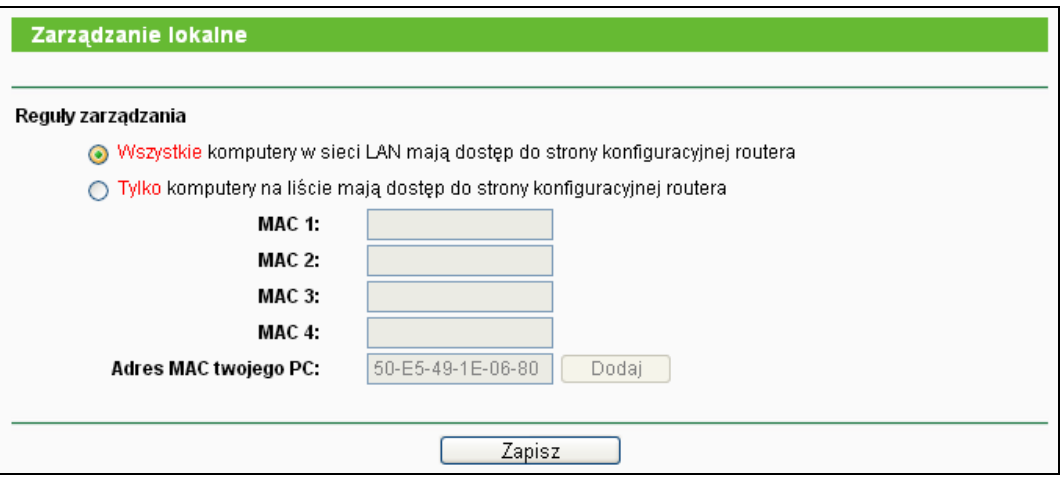

Rysunek 4-44 Zarządzanie lokalne

<span id="page-64-0"></span>Domyślnie wybrana jest opcja **Wszystkie komputery w sieci LAN mają dostęp do strony konfiguracyjnej urządzenia**. Jeżeli chcesz umożliwić dostęp do strony konfiguracyjnej routera jedynie urządzeniom w sieci LAN o określonych adresach MAC zaznacz opcję **Tylko komputery na liście mają dostęp do strony konfiguracyjnej urządzenia**, a następnie wpisz adresy MAC w pola poniżej. Format adresu MAC to XX-XX-XX-XX-XX-XX (X może być dowolnym znakiem szesnastkowym). Dostęp do strony konfiguracyjnej będzie możliwy tylko z urządzeń których adresy MAC będą znajdować się na liście.

Po naciśnięciu przycisku **Dodaj** adres MAC twojego urządzenia zostanie dodany do listy kontrolnej.

Naciśnij przycisk **Zapisz** aby zapisać ustawienia.

#### **Uwaga:**

Jeżeli dostęp do konfiguracji routera z twojego urządzenia jest zablokowany, możesz

przytrzymać znajdujący się w otworze na routerze przycisk RESET przez około 5 sekund aby przywrócić ustawienia fabryczne urządzenia.

# **4.9.4 Zarządzanie zdalne**

Po wybraniu opcji "**Bezpieczeństwo → Zarządzanie zdalne**" można skonfigurować ustawienia zdalnego zarządzania routerem [\(Rysunek](#page-65-0) 4-45). Ta funkcja umożliwia zdalne zarządzanie routerem poprzez sieć Internet.

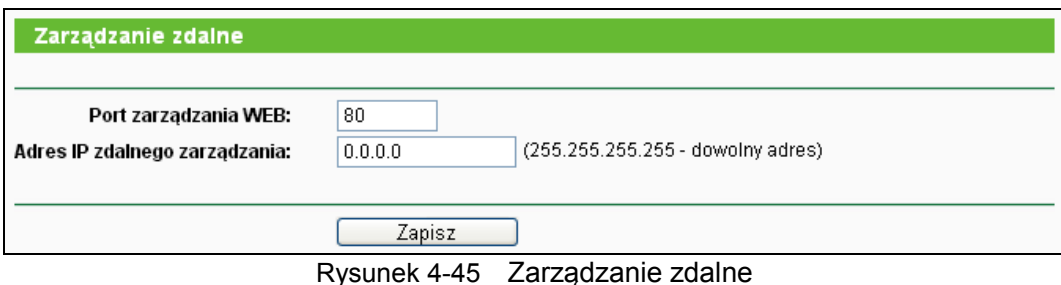

<span id="page-65-0"></span> **Port zarządzania WEB -** Dostęp do konfiguracji routera domyślnie odbywa się przez standardowy dla usługi HTTP port 80. Domyślny port dla zdalnego dostępu do routera to również port 80. Aby zapewnić większe bezpieczeństwo można zmienić domyślny port zarządzania routerem. Dostępny jest zakres portów od 1 do 65535, nie należy wybierać

portów używanych przez często spotykane aplikacje.

 **Adres IP zdalnego zarządzania -** W tym polu wpisany jest adres IP z którego będzie można zarządzać routerem poprzez sieć Internet. Domyślnie wpisana wartość 0.0.0.0 oznacza że funkcja zdalnego zarządzania jest nieaktywna. Aby włączyć funkcję zdalnego zarządzania zmień adres 0.0.0.0 na adres IP z którego będzie można zarządzać routerem. Wpisanie 255.255.255.255 spowoduje, że routerem będzie można zarządzać łącząc się z dowolnego adresu w sieci Internet.

# **Uwaga:**

- 1) Aby uzyskać dostęp do routera poprzez sieć Internet należy wpisać adres IP portu WAN routera w pasek adresu przeglądarki Internetowej, dodając dwukropek a następnie numer portu wpisanego w pole Port zarządzania routerem. Przykładowo, jeżeli adres IP portu WAN routera to 202.96.12.8 a port zarządzania routerem to 8080, w pasek adresu przeglądarki należy wpisać http://202.96.12.8:8080. Wyświetlone zostanie pytanie o nazwę użytkownika i hasło. Po podaniu prawidłowej nazwy użytkownika i hasła zostanie wyświetlona strona konfiguracyjna routera.
- 2) Przy korzystaniu z opcji zdalnego zarządzania zalecana jest zmiana domyślnego hasła dostępu do routera

# **4.10 Kontrola rodzicielska**

Po wybraniu opcji "**Kontrola rodzicielska**" można skonfigurować ustawienia kontroli rodzicielskiej [\(Rysunek](#page-66-0) 4-46). Funkcja kontroli rodzicielskiej może służyć do kontrolowania aktywności dzieci w Internecie, ograniczyć dostęp do określonej puli stron oraz czas w którym można korzystać z Internetu.

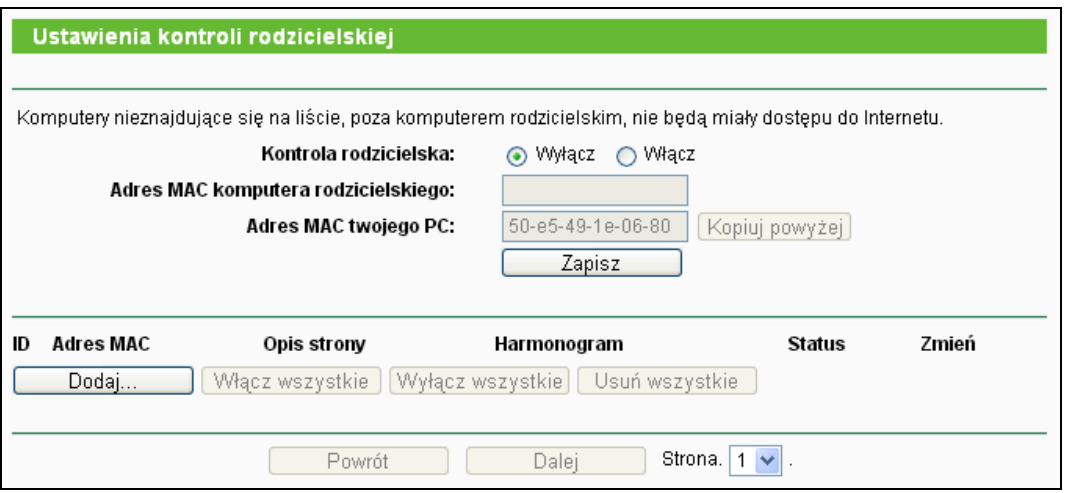

Rysunek 4-46 Ustawienia kontroli rodzicielskiej

- <span id="page-66-0"></span> **Kontrola rodzicielska -** Jeżeli chcesz używać tej funkcji wybierz opcję **Włącz**, w przeciwnym razie wybierz opcję **Wyłącz**.
- **Adres MAC komputera rodzicielskiego -** W tym polu wprowadź adres komputera rodzicielskiego. Możesz również użyć przycisku Kopiuj powyżej.
- **Adres MAC twojego PC -** W tym polu wyświetlany jest adres MAC komputera z którego zarządzany jest router. Możesz nacisnąć przycisk Kopiuj powyżej aby wprowadzić ten adres do pola Adres MAC komputera rodzicielskiego.
- **Opis strony -** Opis strony dozwolonej dla kontrolowanych komputerów.
- **Harmonogram -** Harmonogram w którym kontrolowane urządzenie ma dostęp do określonych stron. Szczegółowe informacje można sprawdzić na stronie "**Kontrola dostępu → Harmonogram**".
- **Zmień -** Tu możesz edytować lub usunąć istniejący wpis.

#### **Aby dodać nową regułę:**

- 1. Naciśnij przycisk **Dodaj…**, pojawi się okno pokazane na [Rysunek](#page-67-0) 4-47.
- 2. Wprowadź adres komputera (np. 00-11-22-33-44-AA) w pole Adres MAC kontrolowanego PC. Można tez wybrać adres z menu **Aktualne adresy MAC w sieci LAN**.
- 3. Wprowadź opis (np. Dopuść Google) w pole **Opis Strony**.
- 4. Wprowadź nazwę domenową lub słowo kluczowe (np. google) w pole **Dozwolone nazwy domenowe**. Dopuszczone zostaną wszystkie nazwy domenowe zawierające słowa kluczowe [\(www.google.com](http://www.google.com/), [www.google.com.hk\)](http://www.google.com.hk/).
- 5. Wybierz **Harmonogram** z listy. Jeżeli odpowiedni harmonogram nie został jeszcze utworzony możesz go utworzyć wybierając wyświetlany na czerwono link **Harmonogram**.
- 6. W polu status wybierz opcję **Włączono** lub **Wyłączono**.
- 8. Naciśnij przycisk **Zapisz**.

Naciśnij przycisk **Włącz wszystkie** aby aktywować wszystkie reguły na liście.

Naciśnij przycisk **Wyłącz wszystkie** aby dezaktywować wszystkie reguły na liście.

Naciśnij przycisk **Usuń wszystkie** aby usunąć wszystkie reguły z listy.

Naciśnij przycisk **Dalej** aby przejść do następnej strony, lub przycisk **Powrót** aby powrócić do poprzedniej strony.

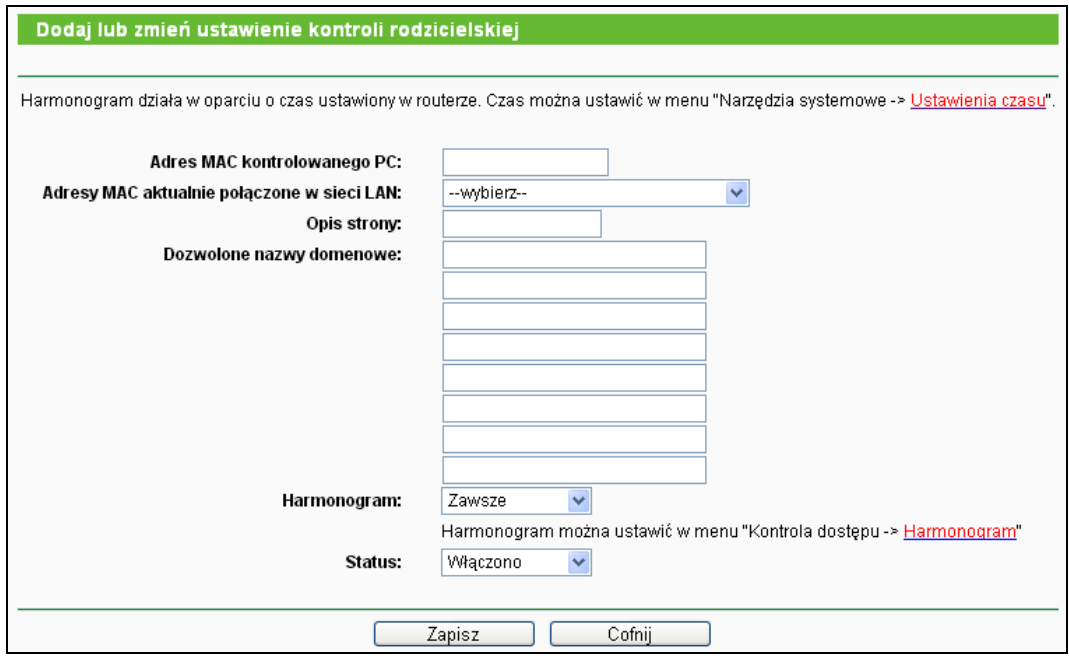

Rysunek 4-47 Dodaj lub zmień ustawienie kontroli rodzicielskiej

<span id="page-67-0"></span>**Przykładowo:** Jeżeli komputer o adresie MAC 00-11-22-33-44-AA ma mieć dostęp do www.google.com tylko w soboty, podczas gdy komputer rodzicielski o adresie MAC 00-11-22-33-44-BB nie ma mieć żadnych ograniczeń w dostępie do Internetu, należy wprowadzić następujące ustawienia:

- 1. Wybierz opcję **Kontrola rodzicielska** w menu po lewej stronie ekranu aby przejść na stronę Ustawienia kontroli rodzicielskiej. Zaznacz opcję Włącz i wprowadź 00-11-22-33-44-BB w polu Adres MAC komputera rodzicielskiego.
- 2. Wybierz opcję "**Kontrola dostępu→ Harmonogram"** w menu po lewej stronie ekranu aby przejść do strony Ustawienia harmonogramu. Naciśnij **przycisk Dodaj...** aby utworzyć nowy harmonogram, w pole **Opis harmonogramu** wpisz Harmonogram\_1, jako dzień zaznacz Sob a jako czas "24 godziny".
- 3. Wybierz opcję **Kontrola rodzicielska** w menu po lewej stronie ekranu aby powrócić do strony Ustawienia kontroli rodzicielskiej:
	- Naciśnij przycisk Dodaj...
	- Wprowadź wartość 00-11-22-33-44-AA w pole **Adres MAC kontrolowanego PC**.
	- Wprowadź Dopuść Google w pole **Opis strony**.
	- Wprowadź www.google.com w pole **Dozwolone nazwy domenowe**.
	- Utwórz Harmonogram\_1 i wybierz go z menu **Harmonogram**.
	- W polu **Status** wybierz Włączono.
- 4. Naciśnij przycisk **Zapisz** aby zapisać ustawienia.

Powrócisz na stronę Ustawienia kontroli rodzicielskiej, na której będzie widoczna lista pokazana na [Rysunek4](#page-68-0)-48.

|  | Adres MAC                | Opis strony      | Harmonogram    | Status | Zmień       |
|--|--------------------------|------------------|----------------|--------|-------------|
|  | 00-11-22-33-44-AA        | Dopuść Google    | Harmonogram 1  |        | Edvtui Usuń |
|  | Dodai<br>Włacz wszystkie | Wyłacz wszystkie | Usuń wszystkie |        |             |

Rysunek4-48 Ustawienia kontroli rodzicielskiej

# <span id="page-68-0"></span>**4.11 Kontrola dostępu**

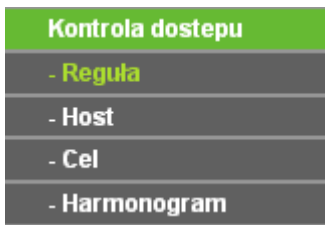

Rysunek4-49 Kontrola dostępu

<span id="page-68-1"></span>W menu Kontrola dostępu znajdują się 4 pozycje pokazane na [Rysunek4](#page-68-1)-49: **Reguła**, **Host**, **Cel** i **Harmonogram**. Wybranie jednej z opcji powoduje przejście do ekranu konfiguracji odpowiadającej jej funkcji.

# **4.11.1 Reguła**

Po wybraniu opcji "**Kontrola dostępu → Reguła**" można skonfigurować reguły kontroli dostępu [\(Rysunek](#page-68-2)4-50).

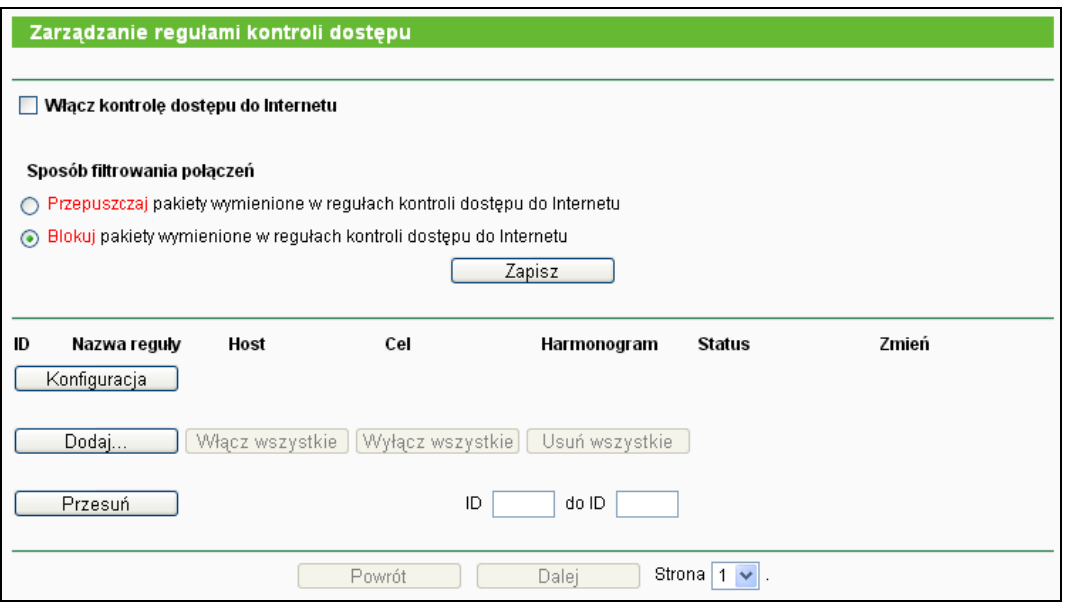

Rysunek4-50 Zarządzanie regułami kontroli dostępu

- <span id="page-68-2"></span> **Włącz kontrolę dostępu do Internetu -** Zaznacz to pole aby włączyć funkcję kontroli dostępu do Internetu, dzięki czemu reguły kontroli dostępu mogą zostać uaktywnione.
- **Nazwa reguły -** Tu wyświetlana jest nazwa reguły. Nazwy te nie mogą się powtarzać.
- **Host -** Tu wyświetlana jest lista hostów wybrana dla danej reguły.
- **Cel -** Tu wyświetlany jest cel wybrany dla danej reguły.
- **Harmonogram -** Tu wyświetlany jest harmonogram wybrany dla danej reguły.
- **Zmień -** tu możesz zmienić lub usunąć daną regułę.

Aby włączyć wszystkie reguły naciśnij przycisk **Włącz wszystkie**. Aby wyłączyć wszystkie reguły naciśnij przycisk **Wyłącz wszystkie**. Aby usunąć wszystkie reguły naciśnij przycisk **Usuń wszystkie**.

Możesz dowolnie zmieniać kolejnośc wpisów. Kolejność wykonywania reguł zależna jest od kolejności wpisów. Aby zmienić kolejność wprowadź aktualną pozycję zmienianej reguły w pole ID i docelową pozycję reguły w pole do ID a następnie naciśnij przycisk **Przesuń**.

Naciśnij przycisk **Dalej** aby przejść do następnej strony, lub przycisk **Powrót** aby powrócić do poprzedniej strony.

#### **Aby dodać nową regułę postępuj według poniższej procedury.**

- 1. Naciśnij przycisk **Dodaj…**, pojawi się ekran pokazany na Rysunku 4-57.
- 2. W odpowiednim polu wprowadź **Nazwę reguły** (np. Reguła\_1).
- 3. Wybierz **Host** z menu lub wybierz opcję "**Kliknij tutaj aby dodać listę hostów.**".
- 4. Wybierz **Cel** z menu lub wybierz opcję " **Kliknij tutaj aby dodać listę celów.**".
- 5. Wybierz **Harmonogram** z menu lub wybierz opcję "**Kliknij tutaj aby dodać nowy harmonogram.**".
- 6. W polu **Status** wybierz **Włączono** lub **Wyłączono** aby włączyć lub wyłączyć regułę.
- 7. Naciśnij przycisk **Zapisz**.

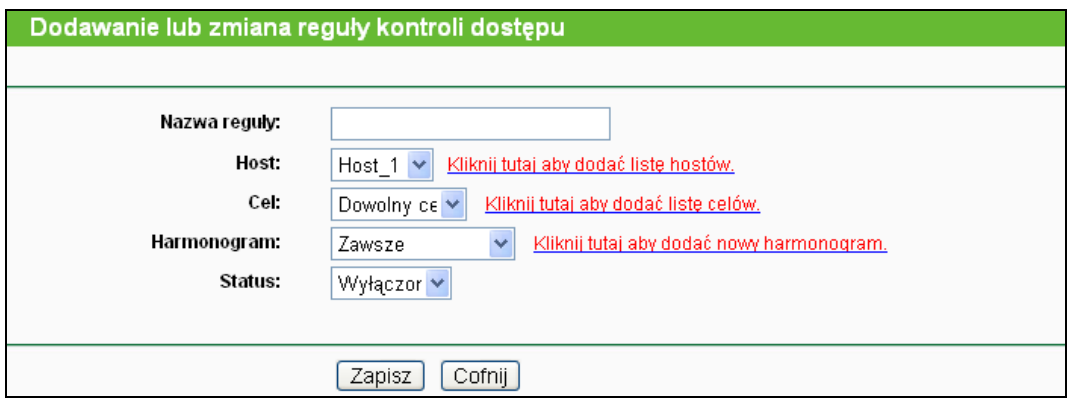

Rysunek4-51 Utwórz regułę kontroli dostępu do Internetu

**Przykładowo**: Jeżeli chcesz umożliwić urządzeniu o adresie MAC 00-11-22-33-44-AA dostęp do www.google.com tylko od 18:00 do 20:00 w sobotę i niedzielę, i uniemożliwić pozostałym urządzeniom w sieci LAN dostęp do Internetu, powinieneś wprowadzić następujące ustawienia:

1. Wybierz pozycję **Host** w menu poniżej pozycji **Kontrola dostępu** po lewej stronie ekranu aby przejść do strony z listą hostów. Dodaj nowy wpis, wpisując Host\_1 jako nazwę hosta oraz 00-11-22-33-44-AA jako adres MAC.

- 2. Wybierz pozycję **Cel** w menu poniżej pozycji **Kontrola dostępu** po lewej stronie ekranu aby przejść do strony Lista celów. Dodaj nowy wpis, wpisując Cel\_1 jako nazwę celu i www.google.com jako nazwę domeny.
- 3. Wybierz pozycję **Harmonogram** w menu poniżej pozycji **Kontrola dostępu** po lewej stronie ekranu aby przejść do strony Lista harmonogramów. Dodaj nowy wpis, wpisując Harmonogram\_1 jako nazwę harmonogramu, zaznaczając Sob i Nie jako dni, wpisując 1800 w polu Czas początkowy i 2000 jako Czas końcowy.
- 4. Wybierz pozycję **Reguła** w menu poniżej pozycji **Kontrola dostępu** po lewej stronie ekranu aby przejść do strony z listą reguł. Zaznacz opcję Włącz kontrolę dostępu do Internetu i wybierz "Przepuszczaj pakiety wymienione w regułach kontroli dostępu do Internetu".
- 5. Naciśnij przycisk **Dodaj…** aby dodać nową regułę:
	- W polu **Nazwa reguły** wprowadź nazwę dla wprowadzanej reguły, na przykład Reguła\_1. Pamiętaj że nazwy reguł nie powinny się powtarzać.
	- W polu Host wybierz Host 1.
	- W polu Cel wybierz Cel\_1.
	- W polu Harmonogram wybierz Harmonogram\_1.
	- W polu Status wybierz Włączono.
	- Zaciśnij przycisk Zapisz aby zapisać ustawienia.

Następnie przejdziesz do strony do strony Zarządzanie regułami kontroli dostępu, wyświetlona zostanie poniższa lista.

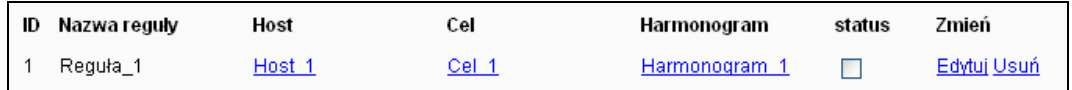

# **4.11.2 Host**

Po wybraniu opcji "**Kontrola dostępu → Host**", można skonfigurować ustawienie hostów [\(Rysunek4](#page-70-0)-52). Jest to niezbędne do korzystania z funkcji Kontrola dostępu.

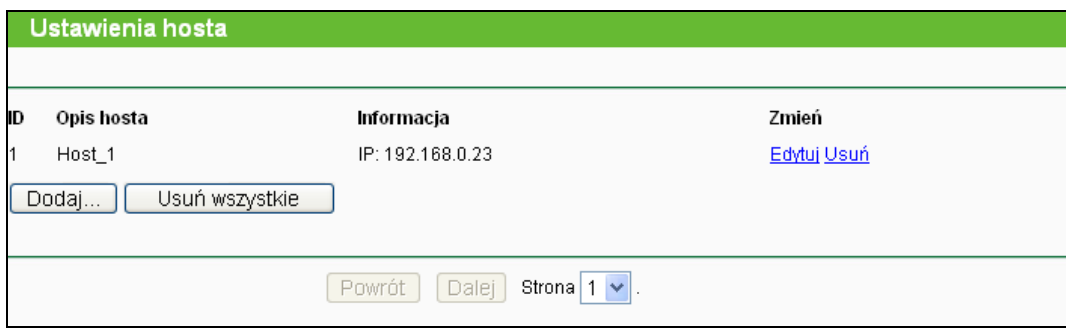

Rysunek4-52 Ustawienia hosta

- <span id="page-70-0"></span>**Opis hosta -** W tym polu wyświetlany jest opis hosta. Opisy te nie mogą się powtarzać.
- **Informacja -** Tu wyświetlana jest informacja o hoście. Może to być adres IP lub MAC.
- **Zmień -** Edytuj lub usuń istniejący wpis.

#### **Aby dodać nowy wpis:**

- 1. Naciśnij przycisk **Dodaj…**.
- 2. W polu **Tryb** wybierz Adres IP lub Adres MAC.
	- Jeżeli wybierzesz Adres IP pojawi się ekran pokazany na [Rysunek4](#page-71-0)-53.
		- 1) W polu **Opis hosta** wprowadź opis, (np. Host\_1). Opisy nie mogą się powtarzać.
		- 2) W polu **Adres IP LAN** wprowadź adres lub zakres adresów IP hostów.
	- Jeżeli wybierzesz Adres MAC pojawi się ekran pokazany na [Rysunek4](#page-71-1)-54.
		- 1) W polu **Opis hosta** wprowadź opis, (np. Host\_1). Opisy nie mogą się powtarzać.
		- 2) W polu **Adres MAC** wprowadź adres MAC hosta.
- 3. Naciśnij przycisk **Zapisz** aby zapisać ustawienia.

Naciśnij przycisk **Usuń wszystkie** aby usunąć wszystkie wpisy z tabeli.

Naciśnij przycisk **Dalej** aby przejść do następnej strony, lub przycisk **Powrót** aby powrócić do poprzedniej strony.

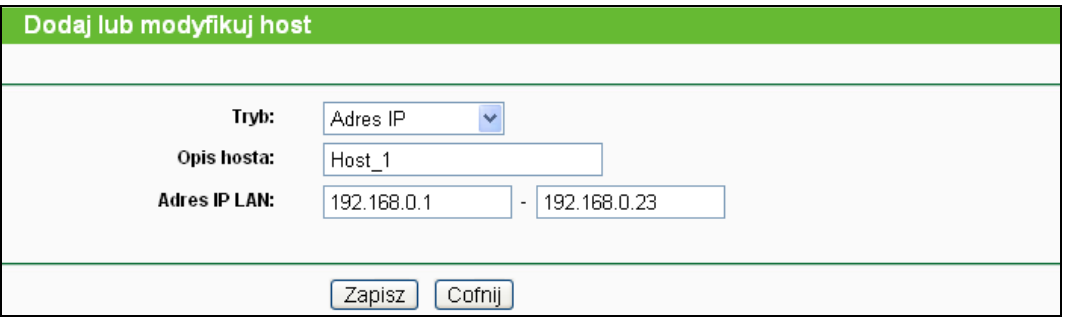

Rysunek4-53 Zmień lub dodaj host

<span id="page-71-0"></span>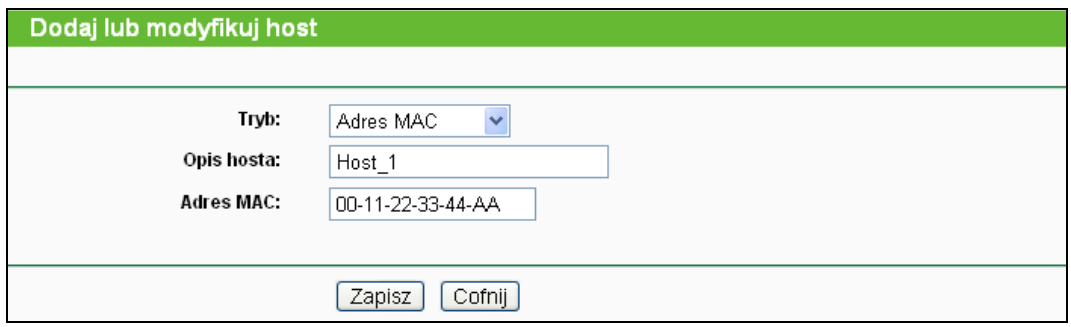

Rysunek4-54 Zmień lub dodaj host

<span id="page-71-1"></span>**Przykładowo**: Aby ograniczyć dostęp do Internetu dla hosta o adresie MAC 00-11-22-33-44-AA, należy wcześniej wprowadzić następujące ustawienia:

- 1. Naciśnij przycisk **Dodaj…** ([Rysu](#page-70-0)nek4-52) by przejść do strony dodawania hostów.
- 2. W polu **Typ** wybierz Adres MAC.
- 3. W polu **Opis hosta** wprowadź opis, (np. Host\_1). Opisy nie mogą się powtarzać.
- 4. W polu **Adres MAC** wprowadź 00-11-22-33-44-AA.
- 5. Naciśnij przycisk **Zapisz** aby zapisać ustawienia.

Następnie przejdziesz do strony Ustawienia hosta, wyświetlona zostanie poniższa lista.
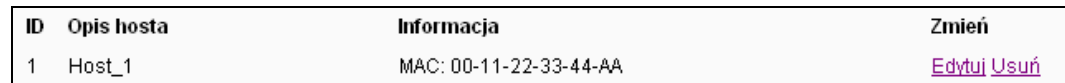

#### **4.11.3 Cel**

Po wybraniu opcji "**Kontrola dostępu→Cel**", można wprowadzić ustawienia hostów [\(Rysunek4](#page-72-0)-55). Jest to niezbędne do korzystania z funkcji Kontrola dostępu.

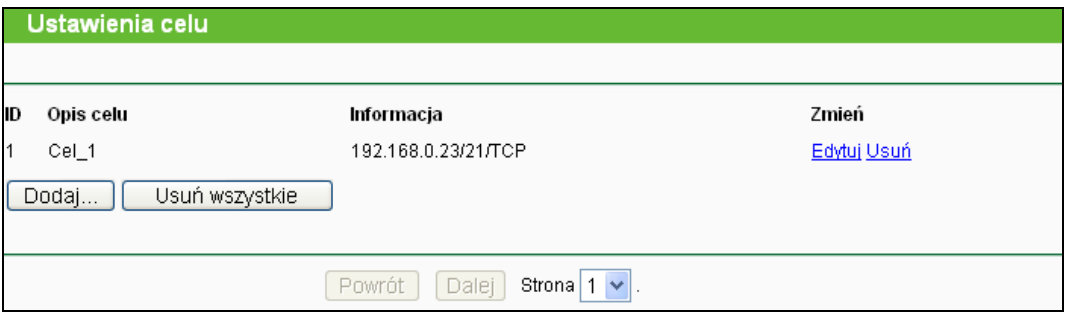

Rysunek4-55 Ustawienia celu

- <span id="page-72-0"></span>**Opis celu -** W tym polu wyświetlany jest opis celu. Opisy te nie mogą się powtarzać.
- **Informacja -** Celem może być adres IP, port lub nazwa domenowa.
- **Zmień -** Edytuj lub usuń istniejący wpis.

#### **Aby dodać nowy cel:**

- 1. Naciśnij przycisk **Dodaj…**.
- 2. W polu **Typ** wybierz Adres IP lub Nazwa domenowa.
	- Jeżeli wybierzesz **Adres IP** pojawi się ekran pokazany na [Rysunek4](#page-73-0)-56.
		- 1) W polu **Opis celu** wprowadź opis (np. Cel\_1). Opisy nie mogą się powtarzać.
		- 2) W polu **Adres IP** wprowadź adres IP celu.
		- 3) Wybierz usługę z menu **Często stosowane usługi**, pole **Port docelowy** zostanie wypełnione automatycznie. Jeżeli żądana usługa nie jest dostępna w menu **Często stosowane usługi** wprowadź **Port docelowy** ręcznie.
		- 4) W polu **Protokół** wybierz TCP, UDP, ICMP lub Wszystkie.
	- Jeżeli wybierzesz **Nazwa domenowa**, pojawi się ekran pokazany na [Rysunek4](#page-73-1)-57.
		- 1) W polu **Opis celu** wprowadź opis (np. Cel\_1). Opisy nie mogą się powtarzać.
		- 2) W polu **Nazwa domenowa** wprowadź pełną nazwę domenową lub słowa kluczowe, (na przykład google). Każda domena zawierająca słowa kluczowe [\(www.google.com](http://www.google.com/), [www.google.hk\)](http://www.google.hk/) będzie dopuszczana lub blokowana. Możesz wprowadzić 4 nazwy domenowe dla jednego celu.
- 3. Naciśnij przycisk **Zapisz**.

Naciśnij przycisk **Usuń wszystkie** aby usunąć wszystkie wpisy z tabeli.

Naciśnij przycisk **Dalej** aby przejść do następnej strony, lub przycisk **Powrót** aby powrócić do poprzedniej strony.

**TL-MR3420 Bezprzewodowy router 3G/4G standard N**

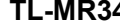

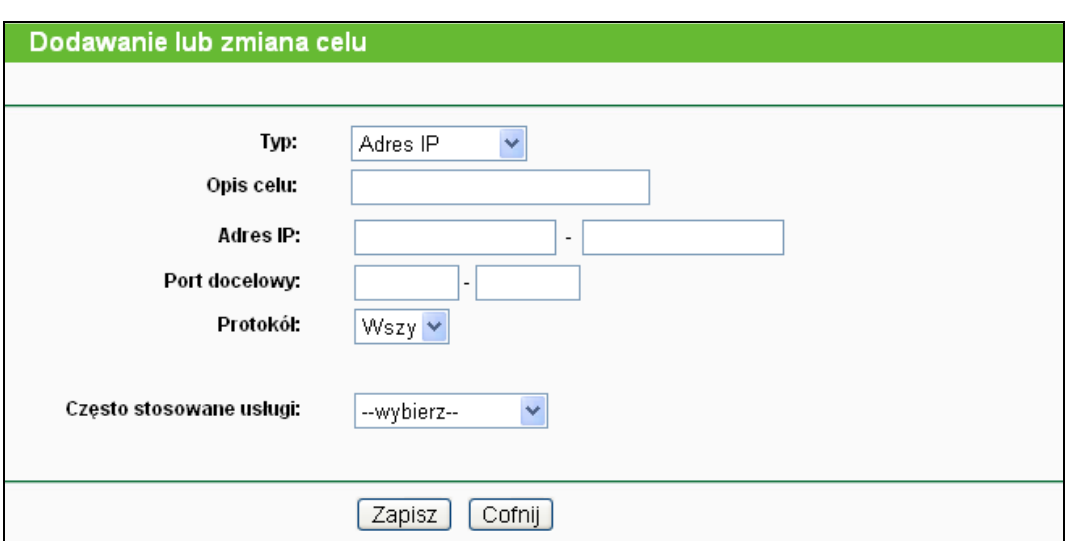

Rysunek4-56 Dodawanie lub zmiana celu

<span id="page-73-0"></span>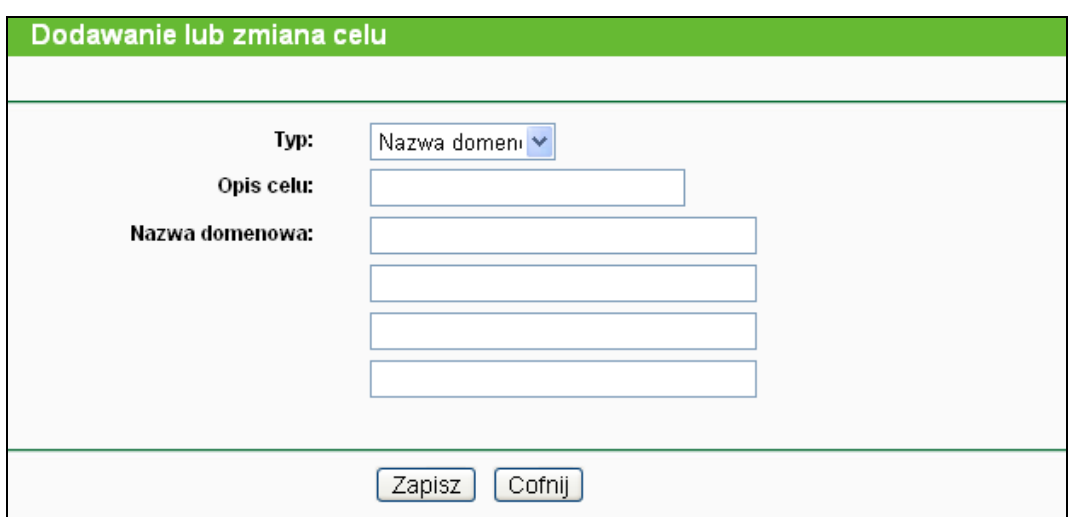

Rysunek4-57 Dodawanie lub zmiana celu

<span id="page-73-1"></span>**Przykładowo**: Aby ograniczyć dostęp do domeny [www.google.com](http://www.google.com/):

- 1. Naciśnij przycisk **Dodaj…** pokazany n[a Rysunek4](#page-72-0)-55 aby przejść do strony dodawania celów.
- 2. W polu **Typ** wybierz Nazwa domenowa.
- 3. W polu **Opis celu** wprowadź opis (np. Cel\_1). Opisy nie mogą się powtarzać.
- 4. W polu **Nazwa domenowa** wprowadź www.google.com.
- 5. Naciśnij przycisk **Zapisz** aby zapisać ustawienia.

Następnie przejdziesz do strony Ustawienia hosta, wyświetlona zostanie poniższa lista.

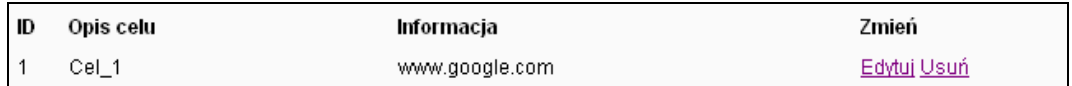

## **4.11.4 Harmonogram**

Po wybraniu opcji "**Kontrola dostepu → Harmonogram**", można wprowadzić ustawienia harmonogramów [\(Rysunek4](#page-74-0)-58). Jest to niezbędne do korzystania z funkcji Kontrola dostępu.

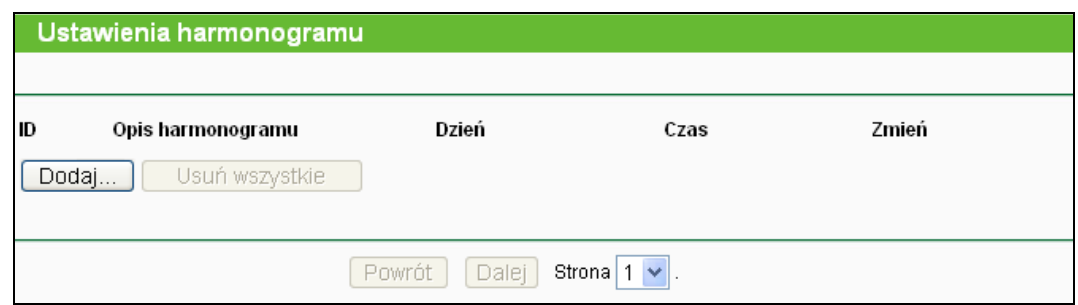

Rysunek4-58 Ustawienia harmonogramu

- <span id="page-74-0"></span> **Opis harmonogramu -** Tu wyświetlany jest opis harmonogramu. Opisy nie mogą się powtarzać.
- **Dzień -** Tu wyświetlane są dni tygodnia w których obowiązuje harmonogram.
- **Czas -** Tu wyświetlany jest okres czasu w których obowiązuje harmonogram.
- **Zmień -** Edytuj lub usuń istniejący harmonogram.

#### **Aby dodać nowy harmonogram:**

- 1. Naciśnij przycisk **Dodaj...** pokazany na [Rysunek4](#page-74-0)-58, pojawi się ekran pokazany na [Rysunek4](#page-74-1)-59.
- 2. W polu **Opis harmonogramu** wprowadź opis (np. Harmonogram\_1). Opisy nie mogą się powtarzać.
- 3. W polu **Dzień** wybierz dzień lub dni obowiązywania harmonogramu.
- 4. W polu **Czas** możesz wybrać 24 godziny lub wprowadzić w odpowiednie pola Czas początkowy i Czas końcowy obowiązywania harmonogramu.
- 5. Naciśnij przycisk **Zapisz** aby zapisać ustawienia.

Naciśnij przycisk **Usuń wszystkie** aby usunąć wszystkie wpisy z tabeli.

Naciśnij przycisk **Dalej** aby przejść do następnej strony, lub przycisk **Powrót** aby powrócić do poprzedniej strony.

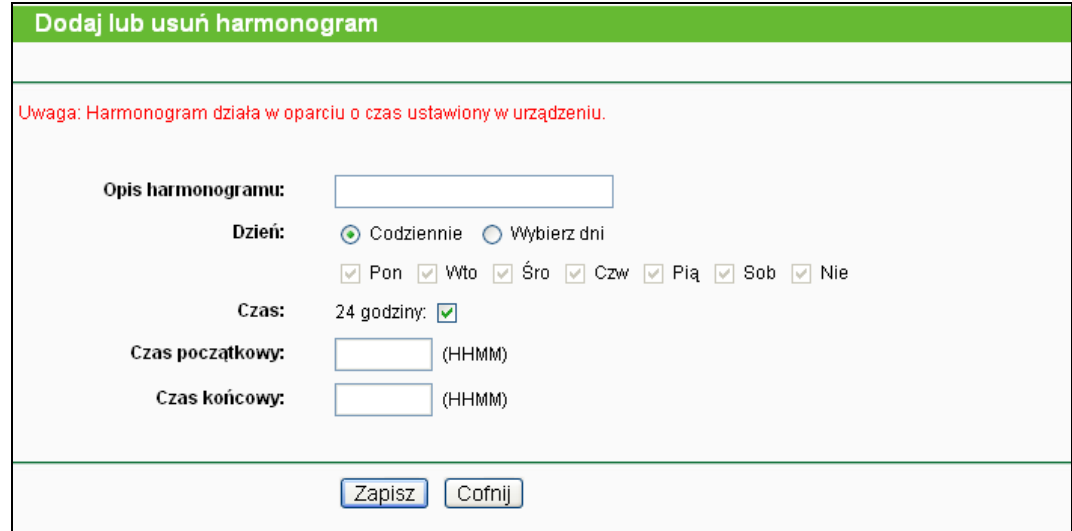

<span id="page-74-1"></span>Rysunek4-59 Ustawienia harmonogramu

**Przykładowo**: Aby ograniczyć dostęp do Internetu dla podłączonego w sieci LAN hosta o adresie MAC 00-11-22-33-44-AA do strony www.google.com jedynie od **18:00** do **20:00** w **Soboty** i **Niedziele**, należy wcześniej wprowadzić następujące ustawienia:

- 1. Naciśnij przycisk **Dodaj...** pokazany na [Rysunek4](#page-74-0)-58 aby przejść do strony ustawień harmonogramu.
- 2. W polu **Opis harmonogramu** wprowadź opis (np. Harmonogram\_1). Opisy nie mogą się powtarzać.
- 3. W polu **Dzień** zaznacz opcję Wybierz dni i zaznacz **Sob** i **Nie**.
- 4. W polu **Czas** wprowadź **1800** jako Czas początkowy i **2000** jako Czas końcowy.
- 5. Naciśnij przycisk **Zapisz** aby zapisać ustawienia.

Następnie przejdziesz do strony Harmonogram, wyświetlona zostanie poniższa lista.

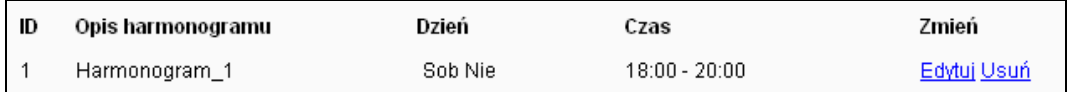

# **4.12 Routing zaawansowany**

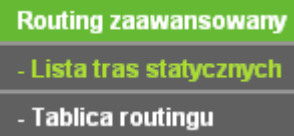

Rysunek4-60 Routing zaawansowany

<span id="page-75-0"></span>W menu **Routing zaawansowany** znajdują się dwie pozycje pokazane na [Rysunek4](#page-75-0)-60: **Lista tras statycznych** oraz **Tablica routingu**. Wybranie jednej z opcji powoduje przejście do ekranu konfiguracji odpowiadającej jej funkcji.

## **4.12.1 Lista tras statycznych**

Po wybraniu opcji "**Routing zaawansowany → Lista tras statycznych**", można skonfigurować trasy statyczne [\(Rysunek4](#page-75-1)-61). Trasa statyczna jest określoną z góry trasą którą muszą pokonać pakiety aby dotrzeć do danego host lub danej sieci.

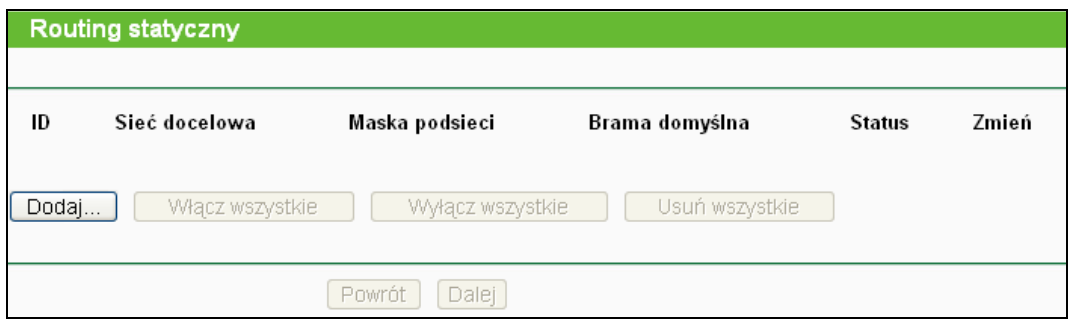

Rysunek4-61 Routing statyczny

<span id="page-75-1"></span>**Sieć docelowa -** Adres sieci lub hosta do których ma prowadzić trasa statyczna.

- **Maska podsieci -** Maska podsieci określa która część adresu IP jest adresem sieci, a która adresem hosta.
- **Brama domyślna -** Jest to adres IP urządzenia umożliwiającego kontakt pomiędzy routerem a daną siecią lub hostem.

Naciśnij przycisk **Usuń** aby usunąć wpis.

Naciśnij przycisk **Włącz wszystkie** aby aktywować wszystkie wpisy.

Naciśnij przycisk **Wyłącz wszystkie** aby dezaktywować wszystkie wpisy.

Naciśnij przycisk **Usuń wszystkie** aby usunąć wszystkie wpisy.

Naciśnij przycisk **Dalej** aby przejść do następnej strony, lub przycisk **Powrót** aby powrócić do poprzedniej strony.

#### **Aby dodać statyczne trasy:**

1. Naciśnij przycisk **Dodaj…** pokazany na [Rysunek4](#page-75-1)-61, pojawi się poniższy ekran.

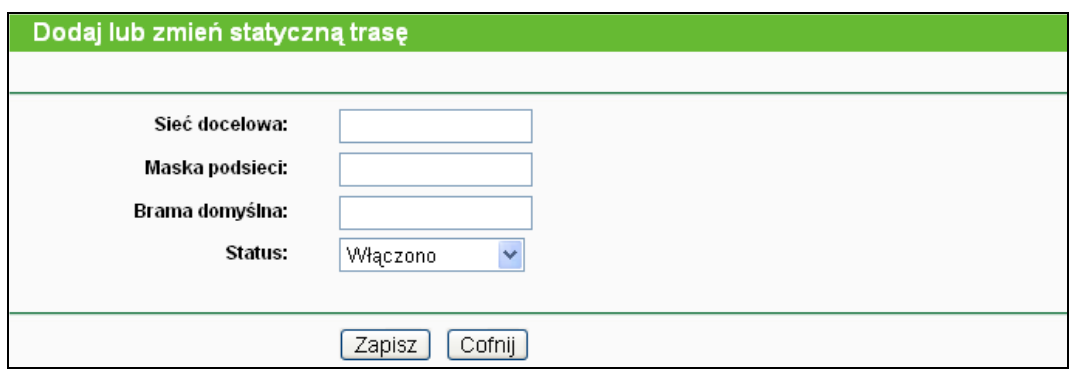

Rysunek4-62 Dodawanie lub zmiana tras statycznych

- 2. Wprowadź następujące parametry: Sieć docelową, Maskę podsieci, Bramę domyślną.
- 3. W menu **Status** wybierz **Włączono** lub **Wyłączono**.
- 4. Naciśnij przycisk **Zapisz** aby zapisać ustawienia.

#### **4.12.2 Tablica routingu**

Po wybraniu opcji "**Routing zaawansowany → Tablica routing"** zostanie wyświetlona aktualna tablica routingu (pokazana na [Rysunek4](#page-76-0)-63). W tablicy routing pokazane są wszystkie aktualnie używane trasy.

<span id="page-76-0"></span>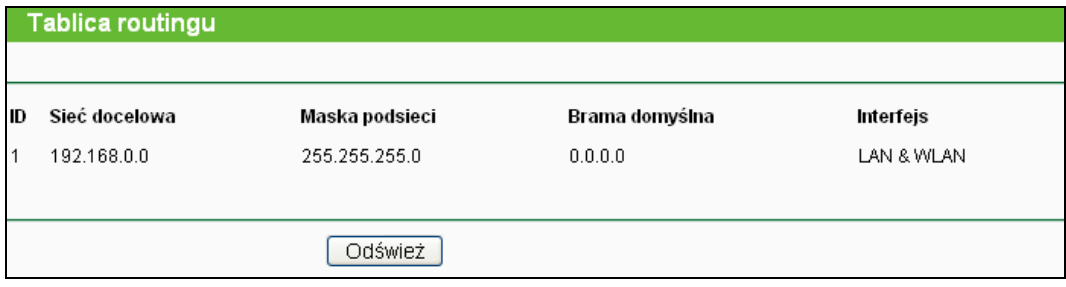

Rysunek4-63 Tablica routingu

- **Sieć docelowa - Sieć docelowa** jest adresem sieci lub hosta do którego prowadzi trasa.
- **Maska podsieci -** Maska podsieci określa która część adresu IP jest adresem sieci, a która adresem hosta
- **Brama domyślna -** Jest to adres IP urządzenia umożliwiającego kontakt pomiędzy routerem a daną siecią lub hostem.
- **Interfejs -** Parametr ten pokazuje czy Docelowy adres IP znajduje się w sieci lokalnej (LAN & WLAN) czy w sieci Internet (WAN).

# **4.13 Kontrola przepustowości**

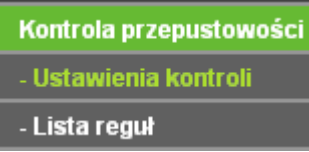

<span id="page-77-0"></span>Rysunek4-64 Kontrola przepustowości

W menu **Kontrola przepustowości** znajdują się dwie pozycje, pokazane na [Rysunek4](#page-77-0)-64: **Ustawienia kontroli** oraz **Lista reguł**. Wybranie jednej z opcji powoduje przejście do ekranu konfiguracji odpowiadającej jej funkcji.

#### **4.13.1 Ustawienia kontroli**

Po wybraniu opcji "**Kontrola przepustowości→ Ustawienia kontroli**" można skonfigurować Przepustowość wysyłania oraz Przepustowość pobierania. Wpisane wartości powinny wynosić maksymalnie 100000Kb/s. Aby zapewnić optymalną kontrolę przepustowości wybierz odpowiedni Typ linii i wprowadź przepustowość zgodnie z informacją otrzymaną od dostawcy Internetu.

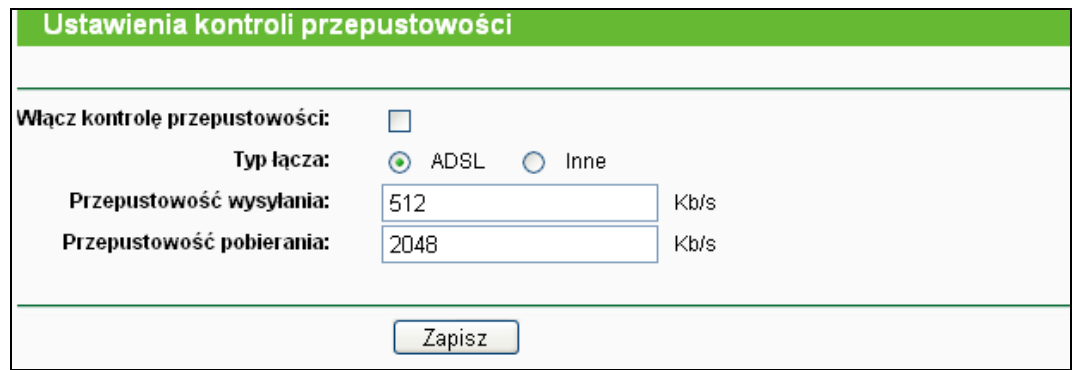

Rysunek4-65 Ustawienia kontroli przepustowości

- **Włącz kontrolę przepustowości -** Zaznacz tę opcję aby włączyć kontrolę przepustowości.
- **Typ łącza -** Wybierz typ twojego połączenia z Internetem. Jeżeli nie jesteś pewien jaki typ wybrać skontaktuj się z dostawcą Internetu.
- **Przepustowość wysyłania**  Przepustowość wysyłania danych przez port WAN.
- **Przepustowość pobierania -** Przepustowość pobierania danych przez port WAN.

#### **4.13.2 Lista reguł**

Po wybraniu opcji "**Kontrola przepustowości → Lista reguł**" można skonfigurować reguły kontroli przepustowości [\(Rysunek4](#page-78-0)-66).

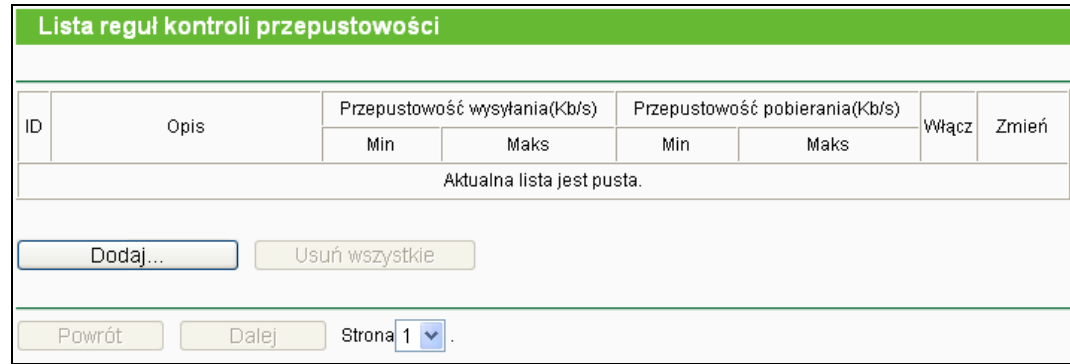

Rysunek4-66 Lista reguł kontroli przepustowości

- <span id="page-78-0"></span>**Opis -** Informacja o regule, np. zakres adresów.
- **Przepustowość wysyłania -** Minimalna i maksymalna przepustowość wysyłania danych przez port WAN, domyślna wartość to 0.
- **Przepustowość pobierania -** Minimalna i maksymalna przepustowość pobierania danych przez port WAN, domyślna wartość to 0.
- **Włącz -** Status reguły, pokazuje czy reguła jest włączona.
- **Zmień -** Wybierz aby zmodyfikować lub usunąć dany wpis.

#### **Aby dodać regułę kontroli przepustowości:**

**Krok 1:** Naciśnij przycisk **Dodaj…** pokazany na [Rysunek4](#page-78-0)-66, pojawi się ekran pokazany na [Rysunek4](#page-78-1)-67.

**Krok 2:** Wprowadź parametry tak, jak to pokazano poniżej.

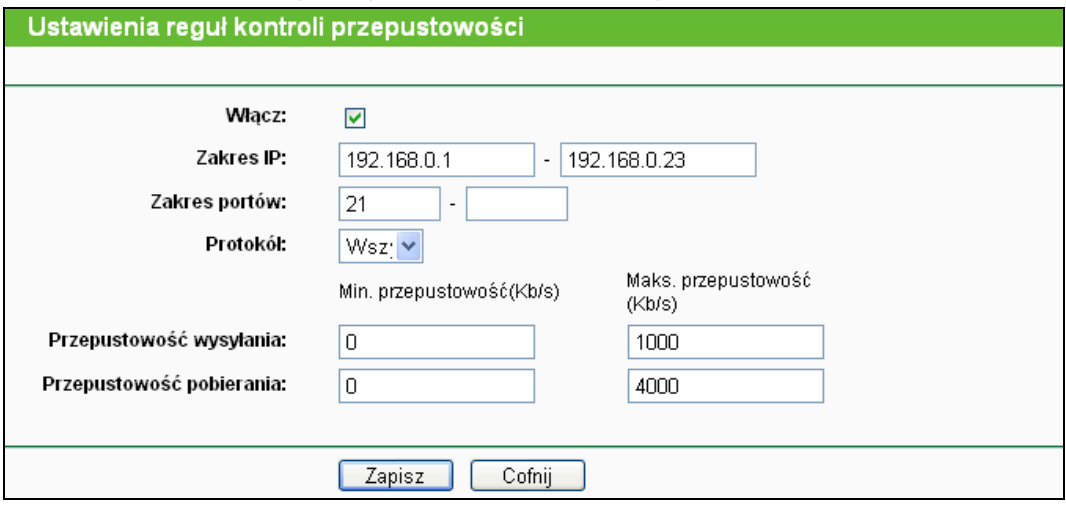

Rysunek4-67 Ustawienia reguł kontroli przepustowości

<span id="page-78-1"></span>**Krok 3:** Naciśnij przycisk **Zapisz**.

# **4.14 Wiązanie adresów IP/MAC**

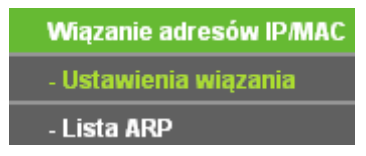

<span id="page-79-0"></span>Rysunek4-68 menu Wiązania adresów IP/MAC

W menu Wiązanie adresów IP/MAC znajdują się dwie pozycje pokazane na [Rysunek4](#page-79-0)-68: **Ustawienia wiązania** oraz **Lista ARP**. Wybranie jednej z opcji powoduje przejście do ekranu konfiguracji odpowiadającej jej funkcji.

#### **4.14.1 Ustawienia wiązania**

Na tej stronie wyświetlona jest tabela **Ustawień wiązania**, pokazana na [Rysunek4](#page-79-1)-69.

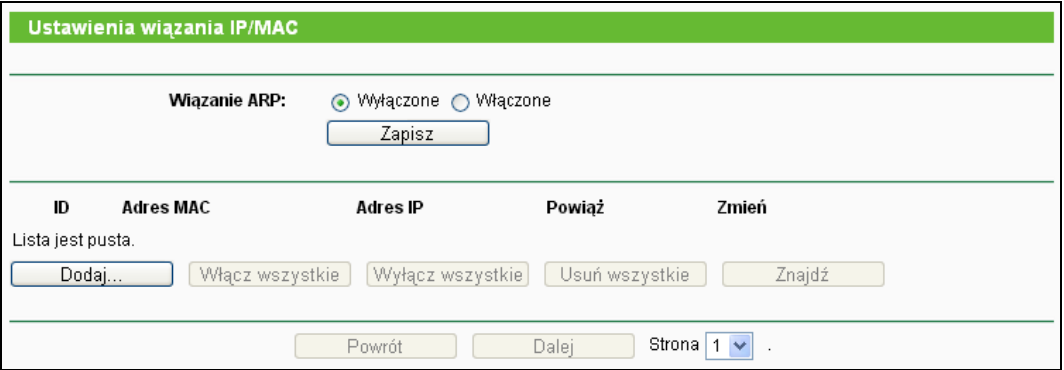

Rysunek4-69 Ustawienia wiązania

- <span id="page-79-1"></span>**Adres MAC -** Adres MAC kontrolowanego urządzenia w sieci LAN.
- **Adres IP -** Adres IP przydzielony dla kontrolowanego urządzenia w sieci LAN.
- **Powiąż -** Zaznacz tę opcję aby aktywować wiązanie adresów dla określonego urządzenia.
- **Zmień -** Edytuj lub usuń istniejący wpis.

Naciśnij przycisk **Włącz wszystkie** aby włączyć wszystkie wpisy.

Naciśnij przycisk **Usuń wszystkie** aby usunąć wszystkie wpisy.

Aby dodać lub zmienić wpis na liście Wiązania adresów IP/MAC można nacisnąć przycisk **Dodaj…** lub przycisk **Edytuj**. Pojawi się strona pokazana na [Rysunek4](#page-80-0)-70.

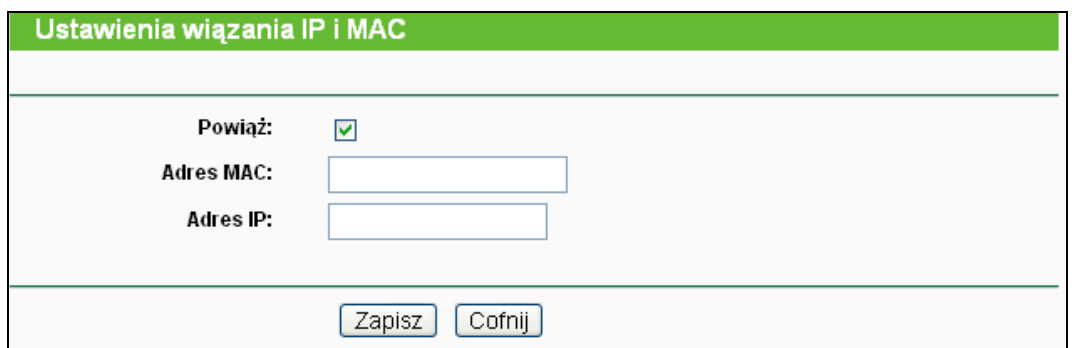

Rysunek4-70 Ustawienia wiązania IP i MAC (Dodawanie lub zmiana)

#### <span id="page-80-0"></span>**Aby dodać wpis Wiązania adresów IP/MAC:**

- 1. Naciśnij przycisk **Dodaj...** pokazany na [Rysunek4](#page-79-1)-69.
- 2. Wprowadź adres IP i adres MAC.
- 3. Zaznacz opcję **Powiąż**.
- 4. Naciśnij przycisk **Zapisz** aby zapisać ustawienia.

#### **Aby zmienić lub usunąć istniejący wpis:**

- 1. Znajdź wpis w tabeli.
- 2. Naciśnij przycisk **Edytuj** lub **Usuń** w kolumnie **Zmień**.

#### **Aby znaleźć istniejący wpis:**

- 1. Naciśnij przycisk **Znajdź** pokazany na [Rysunek4](#page-79-1)-69.
- 2. Wprowadź adres MAC lub adres IP.
- 3. Naciśnij przycisk **Znajdź** na stronie pokazanej na [Rysunek4](#page-80-1)-71.

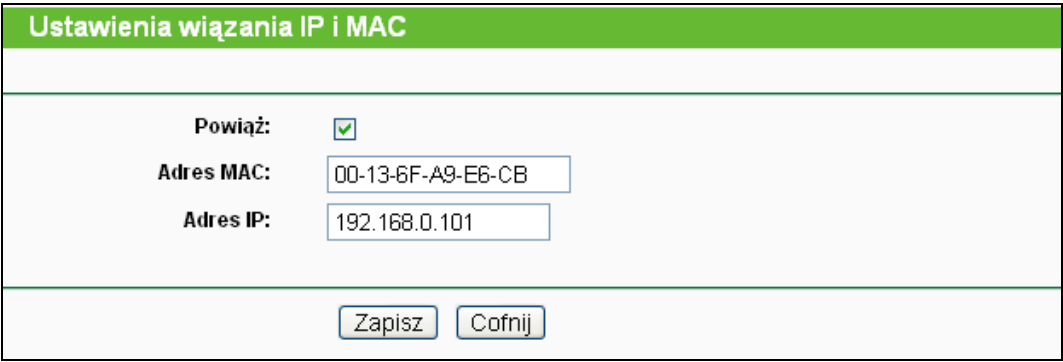

Rysunek4-71 Znajdź powiązany adres IP/MAC

#### <span id="page-80-1"></span>**4.14.2 Lista ARP**

Przy zarządzaniu komputerem możesz obserwować komputery w sieci lokalnej aby sprawdzić powiązania adresów MAC i IP na liście ARP. Możesz również konfigurować poszczególne wpisy; Lista pokazuje istniejące wpisy wiązania adresów IP i adresów MAC [\(Rysunek4](#page-81-0)-72).

**TL-MR3420 Bezprzewodowy router 3G/4G standard N**

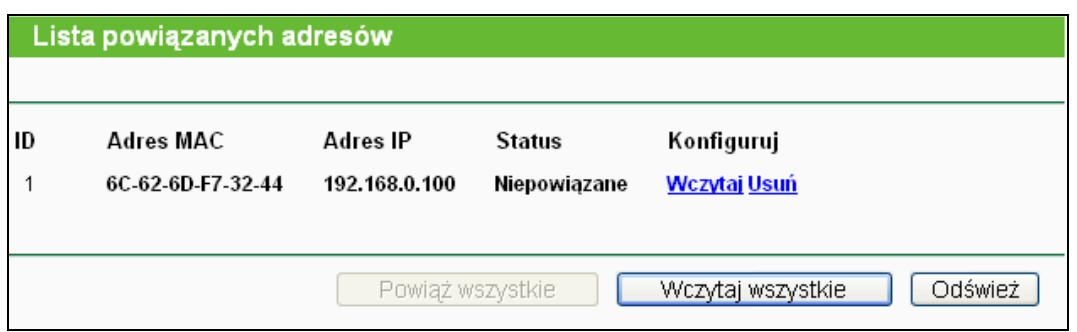

Rysunek4-72 Lista ARP

- <span id="page-81-0"></span>**Adres MAC -** Adres MAC kontrolowanego urządzenia w sieci LAN.
- **Adres IP** Adres IP przydzielony dla kontrolowanego urządzenia w sieci LAN.
- **Status -** Pokazuje czy adresy MAC i adresy IP są powiązane.
- **Konfiguruj -** Wczytaj lub usuń wpis.
	- **Wczytaj -** Umieszcza wpis na listę powiązanych adresów MAC i IP.
	- **Usuń -** Usuwa wpis.

Naciśnij przycisk **Powiąż wszystkie** aby powiązać wszystkie pary adresów IP i MAC. Aktywny po włączeniu funkcji wiązania adresów.

Naciśnij przycisk **Wczytaj wszystkie** aby wczytać wszystkie wpisy na listę wiązania IP/MAC.

Naciśnij przycisk **Odśwież** aby odświeżyć listę.

#### **Uwaga:**

Jeżeli wpis nie może zostać wczytany na listę wiązania adresów IP/MAC oznacza to że już się na niej znajduje. Zostanie wyświetlony komunikat o błędzie. Przycisk "Wczytaj wszystkie" działa tylko na wpisy które nie znajdują się jeszcze na liście wiązania adresów IP/MAC.

# **4.15 Dynamiczny DNS**

Router wyposażony jest w obsługę funkcji Dynamic Domain Name System (DDNS). Funkcja DDNS umożliwia przydzielenie zmiennemu adresowi IP stałej nazwy hosta i adresu domenowego. Jest ona użyteczna w wypadku udostępniania własnej strony Internetowej, serwera FTP lub innego serwera poprzez router. Przed użyciem tej funkcji należy zarejestrować się u dostawcy usługi DDNS, na przykład [www.comexe.cn](http://www.comexe.cn/), [www.dyndns.org](http://www.dyndns.org/) lub [www.no](http://www.no-ip.com/)-ip.com. Od dostawcy usługi DDNS otrzymasz odpowiednią nazwę użytkownika oraz hasło.

#### **4.15.1 DDNS Comexe.cn**

Jeżeli jako **Dostawcę usługi** DDNS wybrałeś [www.comexe.cn](http://www.comexe.cn/) pojawi się strona pokazana na [Rysunek4](#page-82-0)-73.

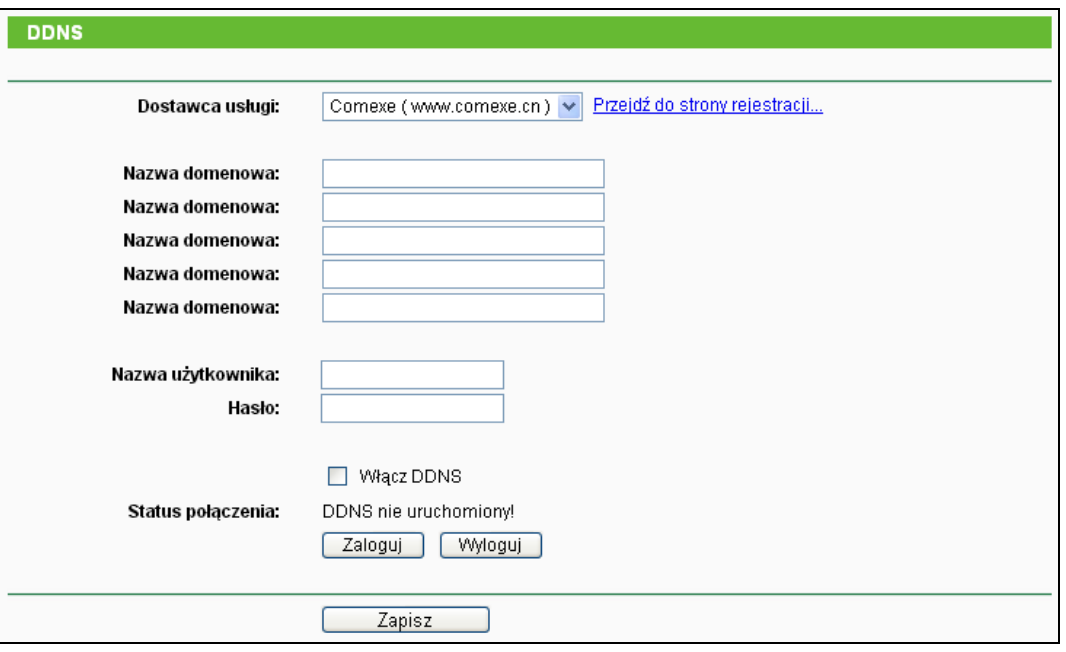

Rysunek4-73 Ustawienia DDNS Comexe.cn

#### <span id="page-82-0"></span>**Aby skonfigurować funkcję DDNS:**

- 1. Wprowadź **Nazwy domenowe** otrzymane od dostawcy usługi.
- 2. Wprowadź **Nazwę użytkownika** dla swojego konta usługi DDNS.
- 3. Wprowadź **Hasło** dla swojego konta usługi DDNS.
- 4. Naciśnij przycisk **Zaloguj** aby zalogować się do usługi DDNS.

**Status połączenia -** Status połączenia z usługą DDNS.

Naciśnij przycisk **Wyloguj** aby wylogować się z usługi DDNS.

#### **4.15.2 DDNS Dyndns.org**

Jeżeli jako Dostawcę usługi DDNS wybrałeś [www.dyndns.org](http://www.dyndns.org/) pojawi się ekran pokazany na [Rysunek4](#page-82-1)-74.

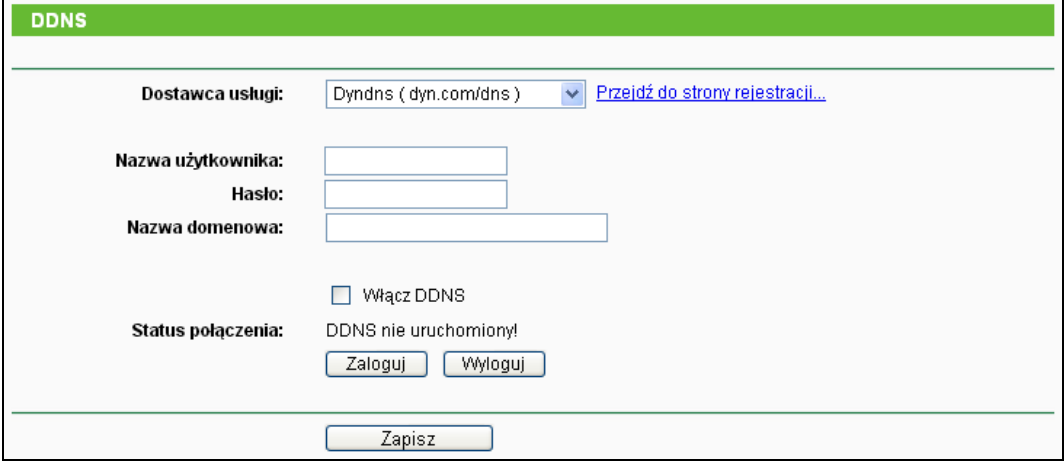

<span id="page-82-1"></span>Rysunek4-74 Ustawienia DDNS Dyndns.org

Aby skonfigurować funkcję DDNS:

- 1. Wprowadź **Nazwę użytkownika** dla swojego konta usługi DDNS.
- 2. Wprowadź **Hasło** dla swojego konta usługi DDNS.
- 3. Wprowadź **Nazwę domenową** otrzymaną od dostawcy usługi DDNS.
- 4. Naciśnij przycisk **Zaloguj** aby zalogować się do usługi DDNS.

**Status połączenia -** Status połączenia z usługą DDNS.

Naciśnij przycisk **Wyloguj** aby wylogować się z usługi DDNS.

#### **4.15.3 DDNS No-ip.com**

Jeżeli jako **Dostawcę usługi** DDNS wybrałeś [www.no](http://www.no-ip.com/)-ip.com pojawi się ekran pokazany na [Rysunek4](#page-83-0)-75.

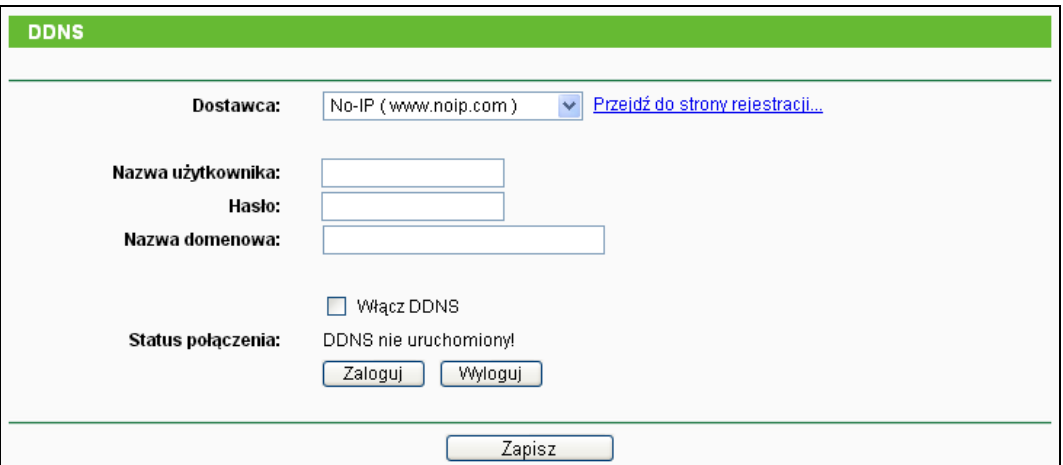

Rysunek4-75 Ustawienia DDNS No-ip.com

<span id="page-83-0"></span>Aby skonfigurować funkcję DDNS:

- 1. Wprowadź **Nazwę użytkownika** dla swojego konta usługi DDNS.
- 2. Wprowadź **Hasło** dla swojego konta usługi DDNS.
- 3. Wprowadź **Nazwę domenową** otrzymaną od dostawcy usługi DDNS.
- 4. Naciśnij przycisk **Zaloguj** aby zalogować się do usługi DDNS.

**Status połączenia -** Status połączenia z usługą DDNS.

Naciśnij przycisk **Wyloguj** aby wylogować się z usługi DDNS.

# **4.16 Narzędzia systemowe**

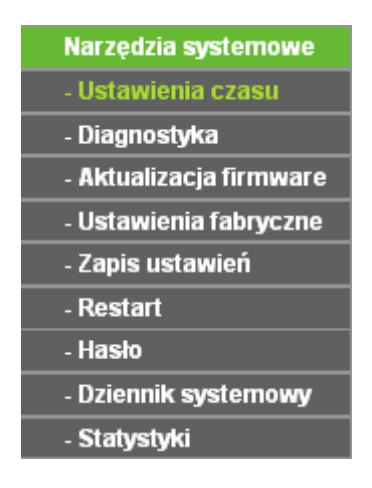

Rysunek4-76 menu Narzędzia systemowe

Po wybraniu opcji "**Narzędzia systemowe**", poniżej zostają wyświetlone następujące opcje: **Ustawienia czasu**, **Diagnostyka**, **Aktualizacja firmware**, **Ustawienia fabryczne, Zapis ustawień, Restart, Hasło, Dziennik systemowy** oraz **Statystyki.** Wybranie jednej z opcji powoduje przejście do ekranu konfiguracji odpowiadającej jej funkcji.

## **4.16.1 Ustawienia czasu**

Po wybraniu opcji "**Narzędzia systemowe→Ustawienia czasu**" można skonfigurować ustawienia czasu.

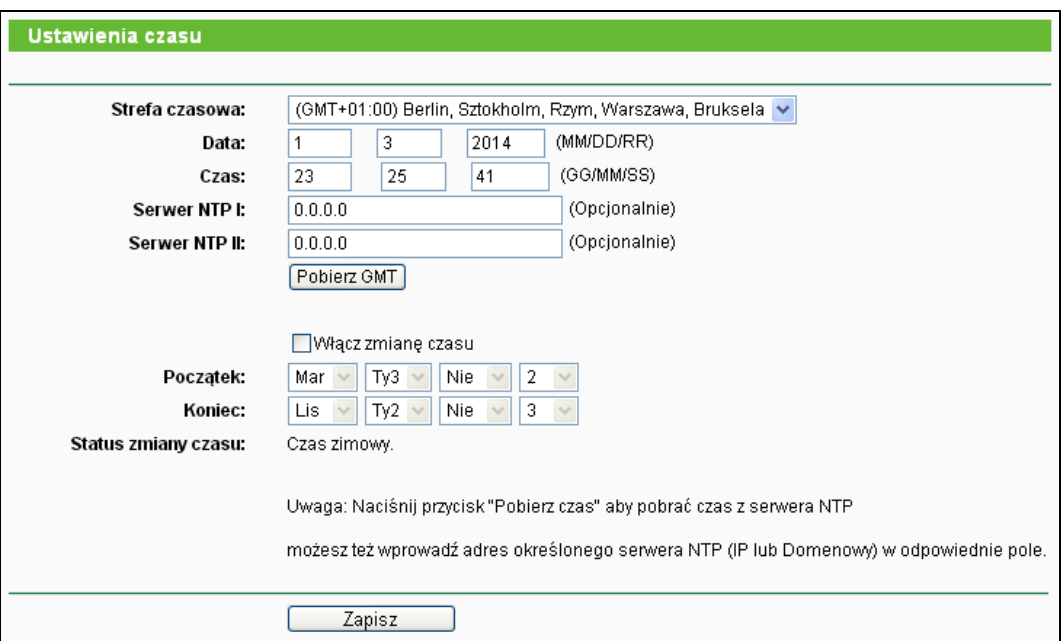

Rysunek4-77 Ustawienia czasu

- **Strefa czasowa -** Wybierz swoją strefę czasową.
- **Data -** Wprowadź dane w formacie MM/DD/RR.
- **Czas -** Wprowadź aktualny czas w formacie GG/MM/SS.
- **Serwer NTP I / Serwer NTP II -** Wprowadź adres IP lub adres domenowy serwerów **NTP**, router pobierze czas z odpowiednich serwerów NTP. Dodatkowo router posiada informacje na temat ogólnodostepnych serwerów NTP.
- **Włącz zmianę czasu -** Zaznacz aby włączyć funkcję Zmiany Czasu.
- **Początek -** Czas rozpoczęcia okresu zmiany czasu. W pierwszym polu wybierz miesiąc, w drugim tydzień, w trzecim dzień tygodnia a w czwartym godzinę zmiany czasu.
- **Koniec -** Czas zakończenia okresu zmiany czasu. W pierwszym polu wybierz miesiąc, w drugim tydzień, w trzecim dzień tygodnia a w czwartym godzinę zmiany czasu.
- **Status zmiany czasu -** Wyświetla aktualnie używany czas.

#### **Aby ręcznie wprowadzić aktualny czas:**

- 1. Wybierz swoją strefę czasową.
- 2. Wprowadź **Datę** w formacie Miesiąc/Dzień/Rok.
- 3. Wprowadź **Czas** w formacie Godzina/Minuta/Sekunda.
- 4. Naciśnij przycisk **Zapisz**.

#### **Aby automatycznie uzyskać prawidłowy czas:**

- 1. Wybierz swoją strefę czasową.
- 2. Wprowadź adres IP lub domenowy **Serwera NTP I** lub **Serwera NTP II**.
- 3. Naciśnij przycisk **Pobierz GMT** aby pobrać czas z Internetu (wymagane aktywne połączenie z Internetem).

#### **Aby włączyć działanie funkcji Zmiana czasu:**

- 1. Zaznacz opcję Włącz zmianę czasu.
- 2. Wybierz czas początkowy zmiany czasu w polu **Początek**.
- 3. Wybierz czas końcowy zmiany czasu w polu **Koniec**.
- 4. Naciśnij przycisk **Zapisz** aby zapisać ustawienia.

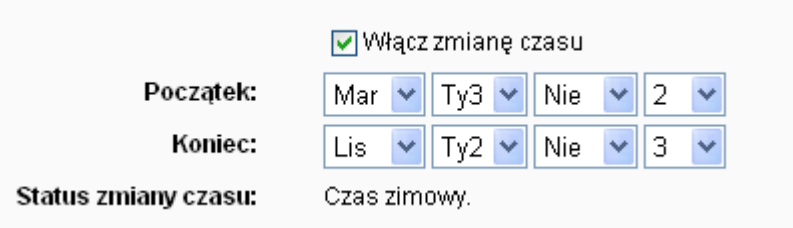

Rysunek4-78 Ustawienia czasu

# **Uwaga:**

- 1) Ustawienia czasu będą miały wpływ na działanie zależnych od czasu funkcji, takich jak firewall. Funkcje te nie będą działać, jeśli czas nie zostanie ustawiony. Dlatego ważne jest prawidłowe ustawienie czasu na wstępie konfiguracji routera.
- 2) Wyłączenie routera spowoduje utratę ustawień czasu.
- 3) Po odpowiednim skonfigurowaniu router może automatycznie pobrać czas z Internetu.
- 4) Funkcja zmiany czasu staje się aktywna w minutę po jej włączeniu.

#### **4.16.2 Diagnostyka**

Po wybraniu opcji "**Narzędzia systemowe → Diagnostyka**" możesz wykorzystać narzędzia Ping i Traceroute do sprawdzenia działania sieci.

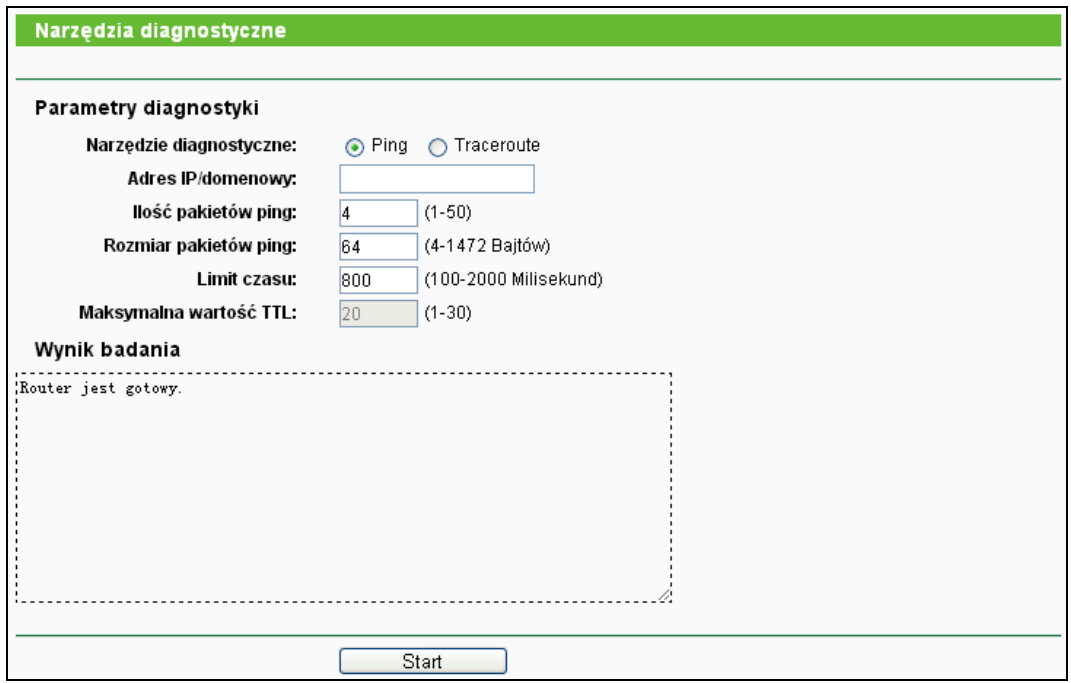

Rysunek4-79 Diagnostyka

- **Narzędzie diagnostyczne -** Wybierz jedno z dwóch narzędzi diagnostycznych.
	- **Ping -** Narzędzie to służy do sprawdzenia łączności oraz rozwiązywania nazw domenowych dla określonego hosta lub bramy.
	- **Traceroute -** Narzędzie służy do sprawdzania działania połączenia.

#### **Uwaga:**

Poleceniami ping/traceroute można testować zarówno adresy IP jak i nazwy domenowe. Jeżeli stosując polecenie ping/traceroute otrzymamy odpowiedź od adresu IP a nie otrzymamy odpowiedzi od adresu domenowego, może to oznaczać problem z rozwiązywaniem nazw domenowych/ustawieniami DNS.

**Adres IP/domenowy -** Wprowadź adres IP lub Nazwę domenową komputera do którego połączenie chcesz sprawdzić (np. www.tp-link.com).

- **Ilość pakietów ping -** Określa ilość wysyłanych zapytań Echo Request. Domyślnie 4.
- **Rozmiar pakietów ping -** Rozmiar pakietów ping.
- **Limit czasu -** Określa czas oczekiwania na odpowiedź na każdy z pakietów ping.
- **Maksymalna wartość TTL -** Maksymalna liczba przeskoków badania Traceroute.

Naciśnij **Start** aby rozpocząć badanie połączenia.

W dolnej części ekranu zostanie wyświetlony **Wynik badania**.

Jeżeli wynik badania wygląda podobnie jak poniżej połączenie działa prawidłowo.

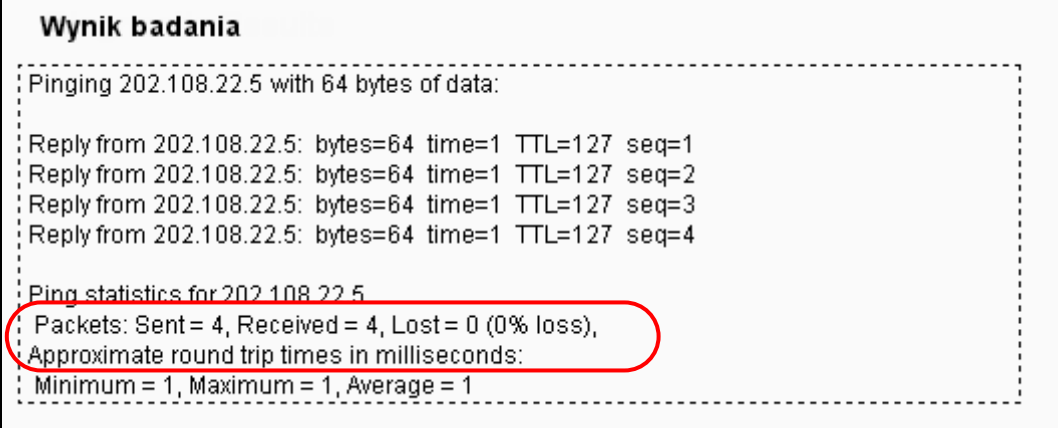

Rysunek4-80 Wynik badania

#### **Uwaga:**

Narzędzia diagnostyczne mogą być używane w danym momencie przez jednego użytkownika. "Ilość pakietów ping", "Rozmiar pakietów ping" oraz "Limit czasu" są parametrami komendy Ping, a "Maksymalny TTL" jest parametrem komendy Traceroute.

#### **4.16.3 Aktualizacja firmware**

Po wybraniu opcji "**Narzędzia systemowe → Aktualizacja firmware**" można zaktualizować firmware routera.

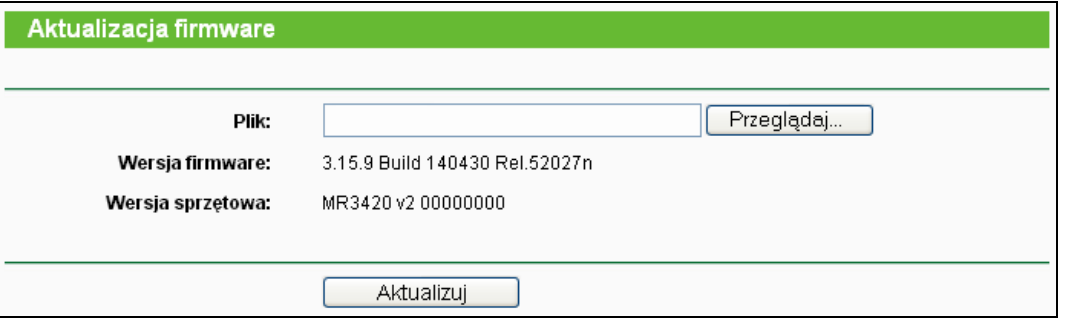

Rysunek4-81 Aktualizacja firmware

- **Wersja firmware -** Wyświetla aktualnie zainstalowaną wersję firmware.
- **Wersja sprzętowa -** Wyświetla wersję sprzętową urządzenia. Oprogramowanie należy aktualizować do wersji zgodnej z posiadaną wersją sprzętową urządzenia.

#### **Aby zaktualizować firmware routera, należy:**

- **1.** Pobrać najnowszą wersję oprogramowania ze strony TP-LINK [\(http://www.tp](http://www.tp-link.com.pl/)-link.com.pl.).
- **2.** Wprowadzić lub wybrać z użyciem przycisku ścieżkę dostępu do zapisanego pliku z nową wersją firmware w polu **Plik**.
- **3.** Nacisnąć przycisk **Aktualizuj**.

#### **Uwaga:**

- 1) Nowe wersje firmware dostępne są do darmowego pobrania na stronie [http://www.tp](http://www.tp-link.com.pl/)-link.com.pl. Nie ma potrzeby aktualizować firmware, chyba że nowa wersja zawiera nowe funkcje których chcesz użyć. Jeżeli jednak router zachowuje się nieprawidłowo można spróbować zaktualizować firmware.
- 2) Aktualizacja oprogramowania może spowodować utratę aktualnej konfiguracji routera, przed aktualizacją należy zapisać konfigurację aby zapobiec utracie ustawień.
- 3) Nie należy wyłączać routera ani naciskać przycisku RESET w trakcie aktualizacji oprogramowania. Może to doprowadzić do jego uszkodzenia.
- 4) Po zakończonej aktualizacji router zostanie zrestartowany.

#### **4.16.4 Ustawienia fabryczne**

Po wybraniu opcji "**Narzędzia systemowe → Ustawienia fabryczne**" można przywrócić fabryczne ustawienia routera.

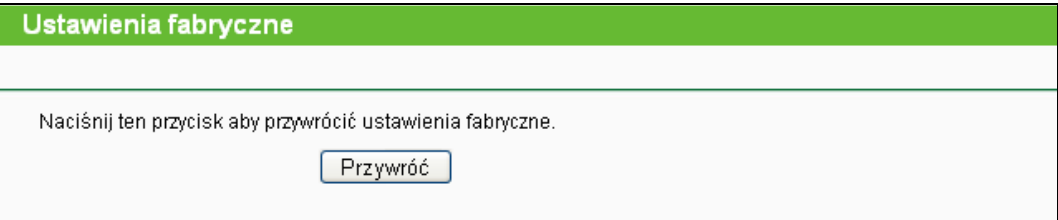

Rysunek4-82 Ustawienia fabryczne

Naciśnij przycisk **Przywróć** aby przywrócić fabryczne ustawienia routera.

- Domyślna **Nazwa użytkownika**: admin
- Domyślne **Hasło**: admin
- Domyślny **Adres IP**: 192.168.0.1
- Domyślna **Maska podsieci**: 255.255.255.0

#### **Uwaga:**

Po przywróceniu ustawień fabrycznych wprowadzone wcześniej ustawienia zostaną utracone.

## **4.16.5 Zapis ustawień**

Po wybraniu opcji "**Narzędzia systemowe → Zapis ustawień**" można zapisać aktualną konfigurację routera w pliku oraz przywrócić konfigurację z zapisanego pliku [\(Rysunek4](#page-88-0)-83).

<span id="page-88-0"></span>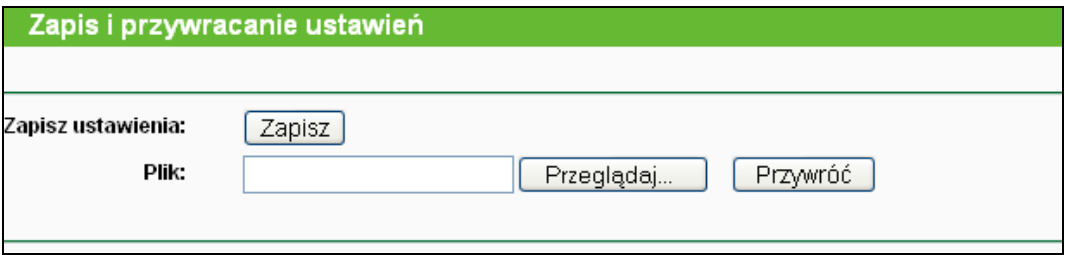

Rysunek4-83 Zapis ustawień

- Naciśnij przycisk **Zapisz** aby zapisać wszystkie ustawienia konfiguracyjne w pliku na twoim komputerze.
- Aby przywrócić konfigurację routera zapisaną w pliku:
	- Naciśnij przycisk **Przeglądaj** aby znaleźć na dysku plik z zapisaną konfiguracją routera, którą chcesz przywrócić.
	- Naciśnij przycisk **Przywróć**.

#### **Uwaga:**

Aktualna konfiguracja zostanie nadpisana przez konfigurację zapisaną w pliku. Błąd w procesie przywracania ustawień może doprowadzić do utraty konfiguracji. Proces przywracania ustawień trwa około 20 sekund, po których router automatycznie restartuje. Aby zapobiec uszkodzeniom dopilnuj, by router nie został odłączony od zasilania podczas procesu przywracania ustawień.

# **4.16.6 Restart**

Po wybraniu opcji "**Narzędzia systemowe → Restart**" można zrestartować urządzenie.

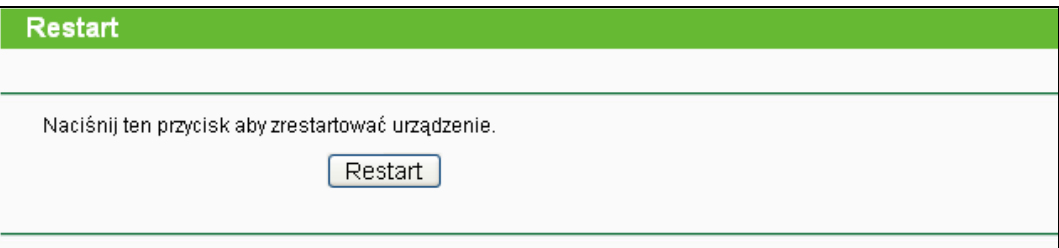

#### Rysunek4-84 Restart

Zmiana niektórych ustawień routera wymaga jego ponownego uruchomienia. Są to:

- Zmiana adresu IP LAN (restart następuje automatycznie).
- Zmiana ustawień DHCP.
- Zmiana ustawień sieci bezprzewodowej.
- Zmiana portu zarządzania.
- Aktualizacja firmware routera (restart następuje automatycznie).
- Przywracanie ustawień fabrycznych (restart następuje automatycznie).
- Przywrócenie konfiguracji routera z pliku (restart następuje automatycznie).

# **4.16.7 Hasło**

Po wybraniu opcji "**Narzędzia systemowe → Hasło**" można zmienić domyślną nazwę użytkownika i hasło [\(Rysunek4](#page-90-0)-85).

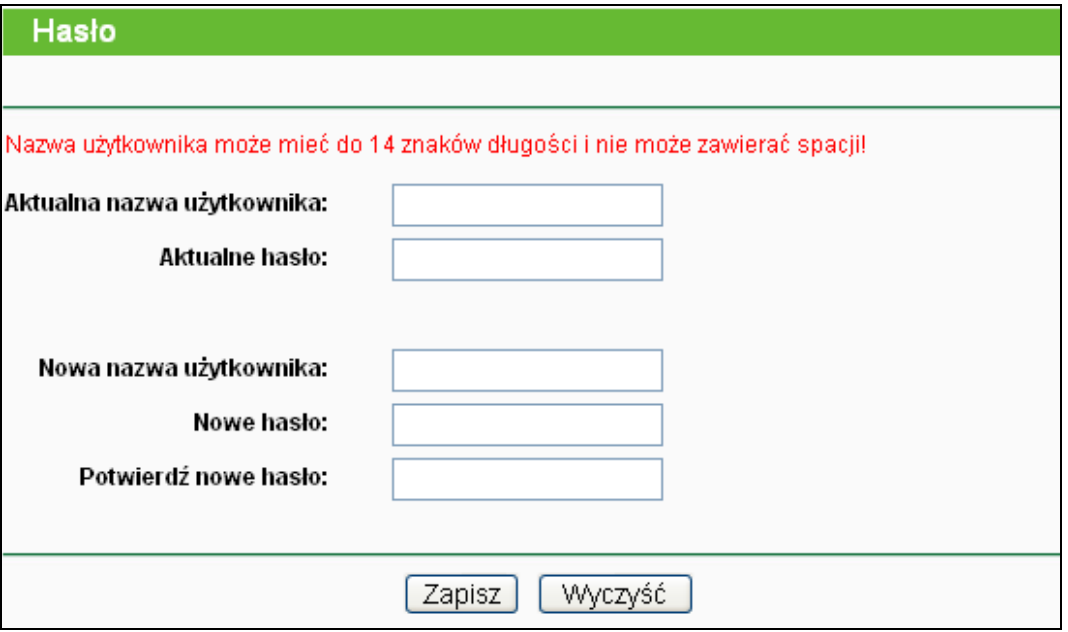

Rysunek4-85 Hasło

<span id="page-90-0"></span>Zalecana jest zmiana domyślnej nazwy użytkownika i hasła. Wszyscy użytkownicy którzy chcą uzyskać dostęp do konfiguracji routera muszą podać nazwę użytkownika i hasła.

#### **Uwaga:**

Nowa nazwa użytkownika i hasło nie mogą być dłuższe niż 14 znaków i nie mogą zawierać spacji. Nowe hasło należy potwierdzić wprowadzając je dwukrotnie.

Naciśnij przycisk **Zapisz** aby zapisać ustawienia.

Naciśnij przycisk **Wyczyść** aby wyczyścić zawartość wszystkich pól.

#### **4.16.8 Dziennik systemowy**

Po wybraniu opcji "**Narzędzia systemowe → Dziennik systemowy**" zostaje wyświetlony dziennik systemowy routera.

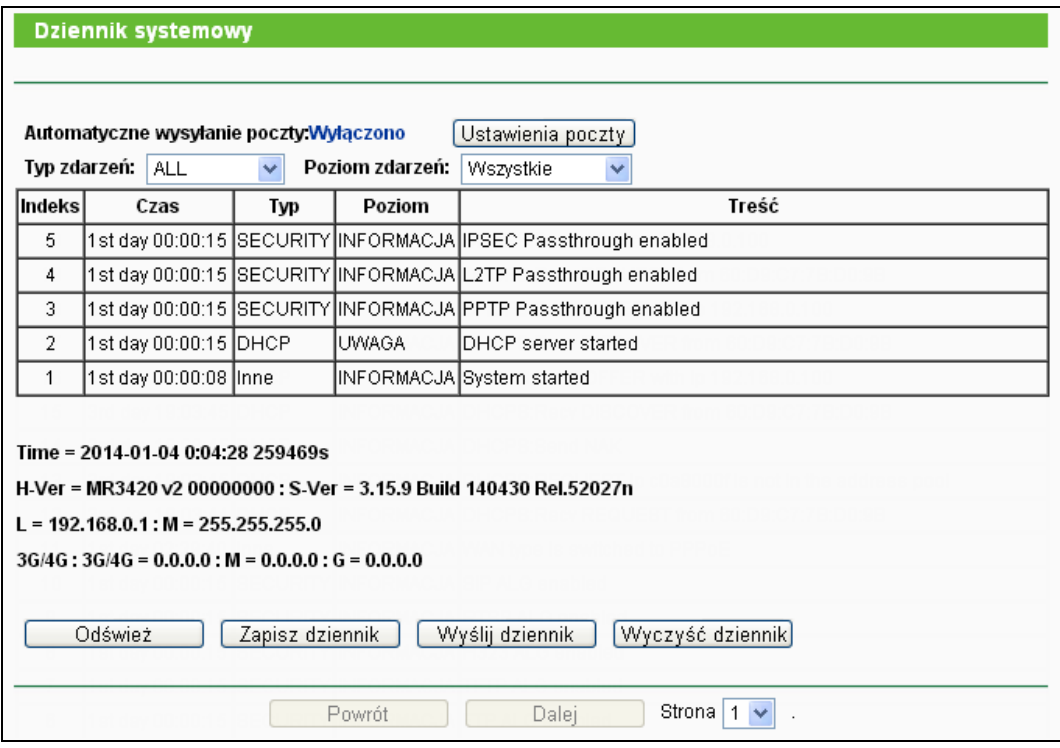

Rysunek4-86 Dziennik systemowy

- **Automatyczne wysyłanie poczty -** Informuje czy funkcja automatycznego wysyłania poczty jest włączona.
- **Ustawienia poczty -** Po naciśnięciu przycisku można ustawić odbiorczy i nadawczy adres wysyłanej automatycznie poczty, adres serwera, dane uwierzytelniania oraz harmonogram wysyłania maili, tak jak to pokazane na [Rysunek](#page-91-0)4-87.

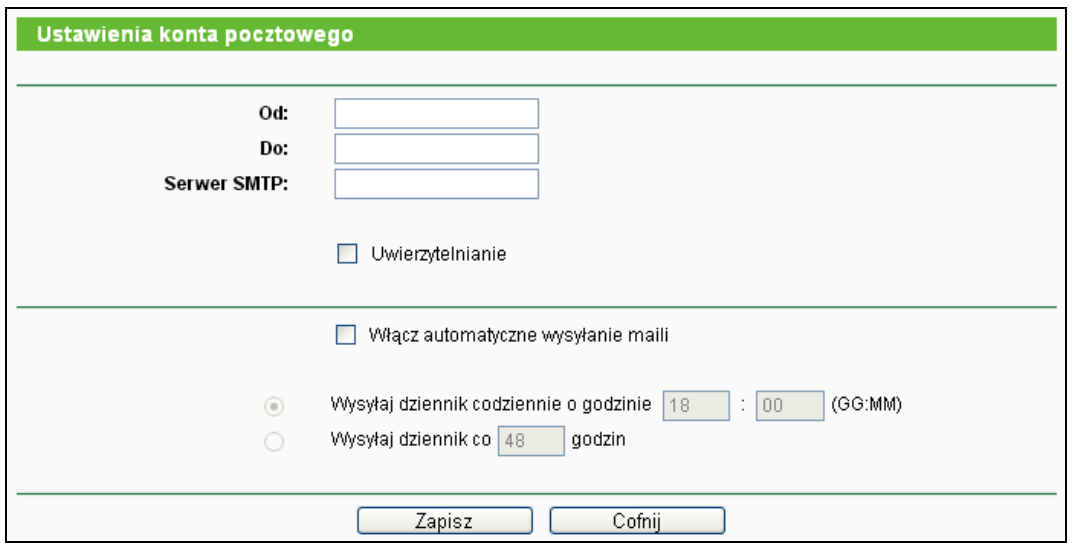

Rysunek4-87 Ustawienia konta pocztowego

- <span id="page-91-0"></span> **Od -** Twój adres poczty elektronicznej. Z tego adresu router będzie wysyłał wiadomości.
- **Do -** Adres na który wysyłane będą wiadomości.
- **Serwer SMTP -** Serwer SMTP odpowiadający adresowi wpisanemu w polu Od. Informacje na temat serwera można sprawdzić na stronie poczty elektronicznej.

 **Uwierzytelnianie -** Większość serwerów SMTP wymaga uwierzytelniania podawania nazwy użytkownika i hasła.

**Uwaga:**

Podawanie nazwy użytkownika i hasła wymagane jest tylko przy zaznaczonej opcji **Uwierzytelnianie**.

- **Nazwa użytkownika -** Nazwa konta twojej poczty elektronicznej wpisywana jest w pole "Od". Część znajdująca się za znakiem @ dodawana jest automatycznie.
- **Hasło -** Hasło do konta pocztowego.
- **Potwierdź hasło -** Wprowadź hasło ponownie w celu potwierdzenia.
- **Włącz automatyczne wysyłanie maili -** Zaznacz tę opcję aby router automatycznie wysyłał dzienniki systemowe. Dzienniki mogą być wysyłane o określonej porze dnia lub co określoną ilość czasu - tylko jedna z tych reguł może być aktywna..

Naciśnij przycisk **Zapisz** żeby zachować ustawienia.

Naciśnij przycisk **Cofnij** aby powrócić do poprzedniej strony.

- **Typ zdarzeń -** Po wybraniu będą wyświetlane zdarzenia określonego typu.
- **Poziom zdarzeń**  Po wybraniu będą wyświetlane zdarzenia określonego poziomu.
- **Odśwież**  Aktualizacja informacji wyświetlanych na stronie.
- **Zapisz dziennik**  Zapisuje zawartość dziennika w pliku tekstowym.
- **Wyślij dziennik** Naciśnij aby wysłać dziennik na adres określony w ustawieniach poczty. Informacja o rezultacie próby wysłania dziennika również pojawi się w dzienniku.
- **Wyczyść dziennik**  Wyzerowanie dzienników, bez możliwości odzyskania informacji.

Naciśnij przycisk **Dalej** aby przejść do następnej strony, lub przycisk **Powrót** aby powrócić do poprzedniej strony.

#### **4.16.9 Statystyki**

Po wybraniu opcji "**Narzędzia systemowe → Statystyki**" zostają wyświetlone statystyki routera, w tym suma przesłanych danych i ilość danych przesłanych w ostatnim, określonym odstępie czasu.

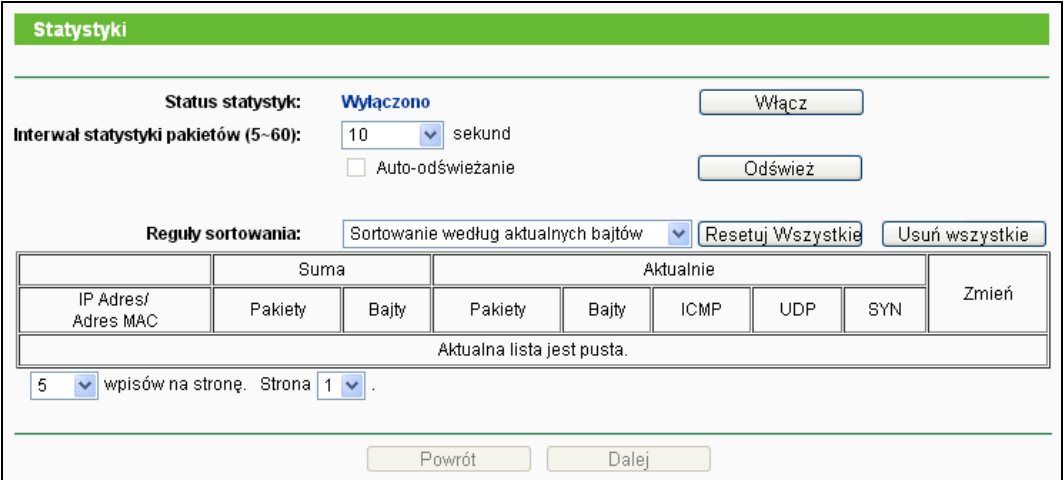

Rysunek4-88 Statystyki

- **Status statystyk -** Włączono lub wyłączono. Domyślna wartość to wyłączono. Aby włączyć naciśnij przycisk **Włącz**. Włączenie tej funkcji jest niezbędne do działania funkcji ochrony przed atakami DoS.
- **Interwał statystyki pakietów**(**5-60**) **-** Domyślna wartość to 10. Wybierz z menu wartość od 5 do 60 sekund. Wartość określa odcinek czasu z którego podawane są statystyki pakietów.
- **Reguły sortowania -** Wybierz jak sortowane są wyświetlone statystyki.

Zaznacz pole **Auto-odświeżanie** aby włączyć odświeżanie automatyczne.

Naciśnij przycisk **Odśwież** aby odświeżyć stronę.

Naciśnij przycisk **Zeruj wszystkie** aby wyzerować wartości wszystkich wpisów.

Naciśnij przycisk **Usuń wszystkie** aby usunąć wszystkie wpisy z tabeli.

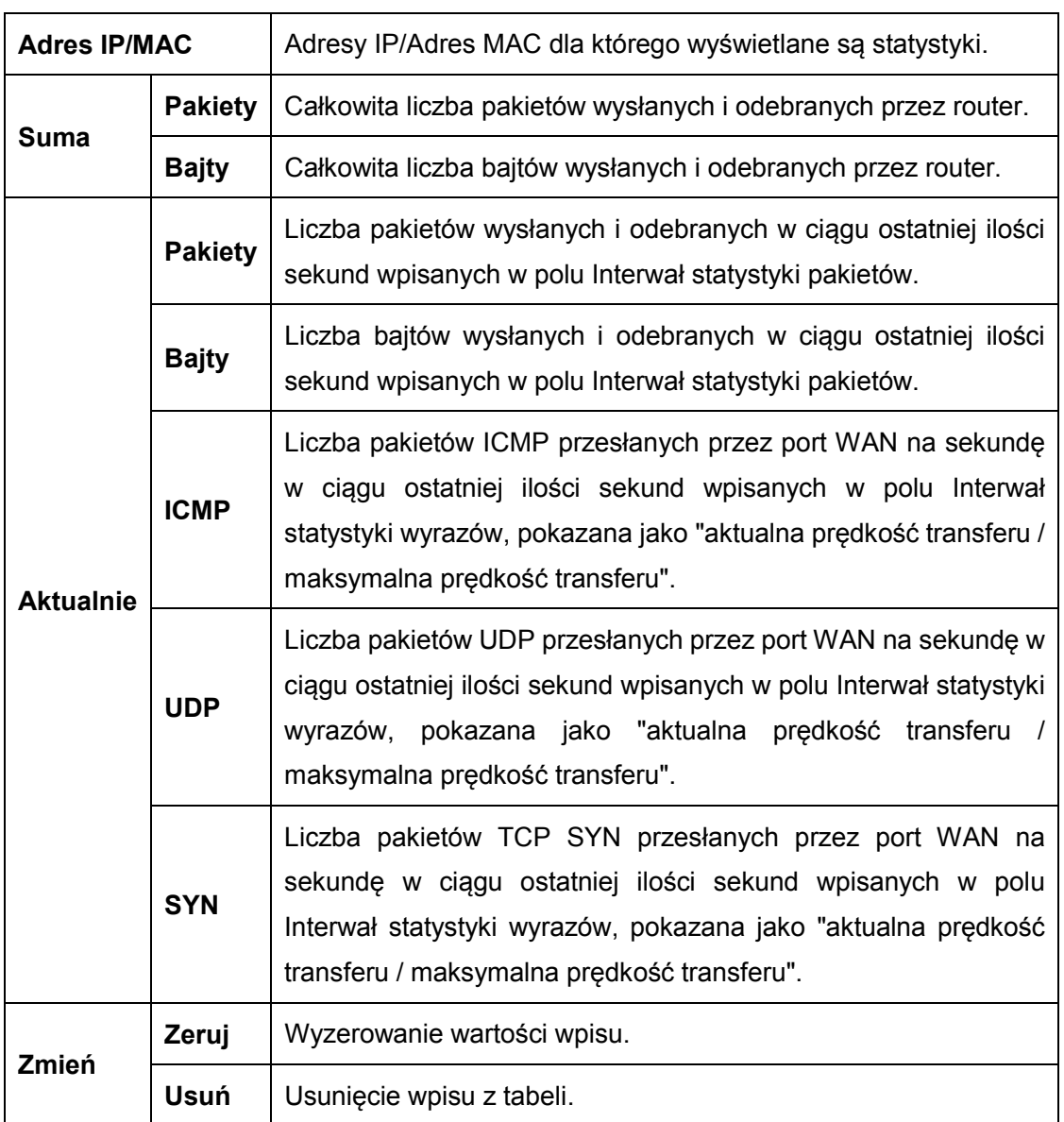

#### **Tabela statystyk:**

Na każdej stronie może znajdować się do 5 wpisów. Naciśnij przycisk **Dalej** aby przejść do następnej strony, lub przycisk **Powrót** aby powrócić do poprzedniej strony.

# **Dodatek A: Często zadawane pytania**

- **1. Jak skonfigurować router aby uzyskać dostęp do Internetu przez połączenie ADSL?**
	- 1) Najpierw skonfiguruj modem ADSL do połączenia w trybie RFC1483 bridge.
	- 2) Połącz kabel Ethernet z modemu ADSL do portu WAN routera. Kabel telefoniczny podłącza się do portu liniowego w modemie ADSL.
	- 3) Zaloguj się do routera, wybierz opcję "Sieć" z menu po lewej stronie, a następnie opcję "WAN". Na stronie z ustawieniami WAN wybierz "PPPoE/Rosyjskie PPPoE" z menu Typ połączenia WAN. W odpowiednie pola wpisz Nazwę użytkownika oraz Hasło otrzymane od dostawcy Internetu. Na zakończenie naciśnij przycisk "Połącz".

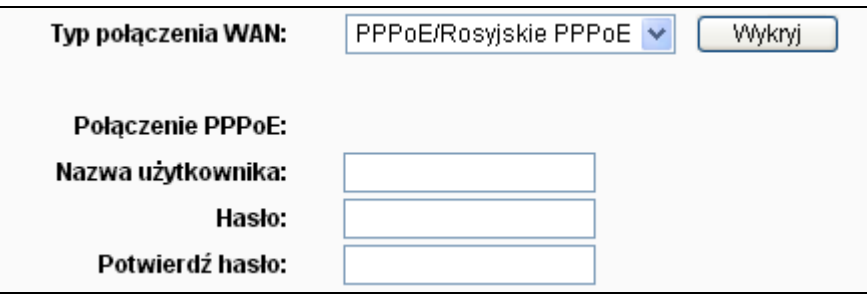

Rysunek A-1 Test połączenia PPPoE

4) Jeżeli opłata za połączenie ADSL pobierana jest od łącznego czasu połączenia wybierz opcję "Połącz na żądanie" lub "Połącz ręcznie". W polu "Maksymalny czas nieaktywności" wpisz ilość minut po których połączenie będzie rozłączane aby uniknąć zbędnych opłat. Można również wybrać tryb "Połącz automatycznie".

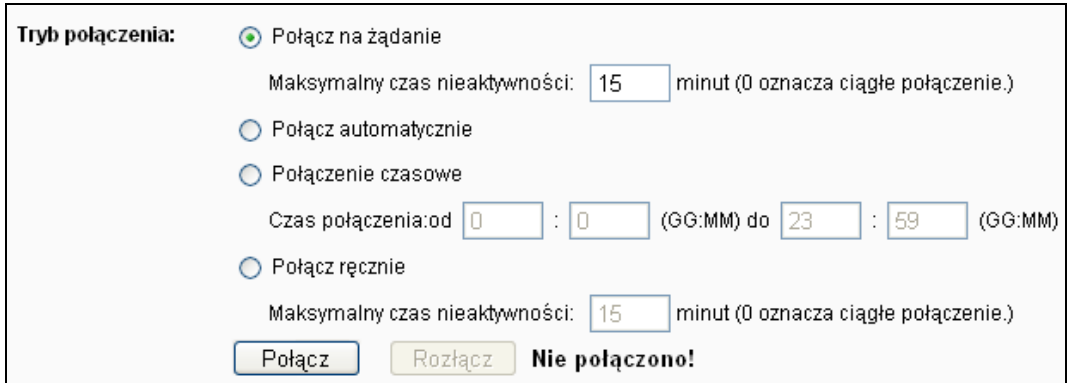

Rysunek A-2 Tyb połączenia PPPoE

#### **Uwaga:**

- 1) W niektórych przypadkach połączenie nie zostaje przerwane pomimo upływu ilości minut określonej jako **Maksymalny czas nieaktywności**, ponieważ niektóre aplikacje działające w tle podtrzymują połączenie z Internetem.
- 2) Jeżeli używasz modemu kablowego możesz również skonfigurować połączenie według powyższej procedury.

# **2. Jak skonfigurować router aby uzyskać dostęp do Internetu przez połączenie Ethernet?**

- 1) Zaloguj się do routera, wybierz opcję "Sieć" z menu po lewej stronie, a następnie opcję "WAN". Na stronie z ustawieniami WAN wybierz "Dynamiczne IP" z menu Typ połączenia WAN". Naciśnij przycisk **Zapisz** aby zapisać ustawienia.
- 2) Niektórzy dostawcy Internetu wymagają rejestrowania adresów MAC kart sieciowych podłączonych do ich modemów. Jeżeli twój dostawca Internetu wymaga rejestrowania adresu MAC zaloguj się do routera, wybierz opcję "Sieć" z menu po lewej stronie a następnie wybierz opcję "Klonowanie MAC". Na stronie "Klonowanie MAC", jeżeli adres MAC twojego komputera jest adresem zarejestrowanym u dostawcy, naciśnij przycisk "Klonuj adres MAC", adres twojego komputera zostanie skopiowany w pole "Adres MAC portu WAN". W przeciwnym razie ręcznie wprowadź zarejestrowany u dostawcy adres MAC w pole "Adres MAC portu WAN". Adres MAC należy wprowadzić w formacie XX-XX-XX-XX-XX-XX. Następnie naciśnij przycisk "Zapisz". Zmiana adresu MAC będzie aktywna po restarcie urządzenia.

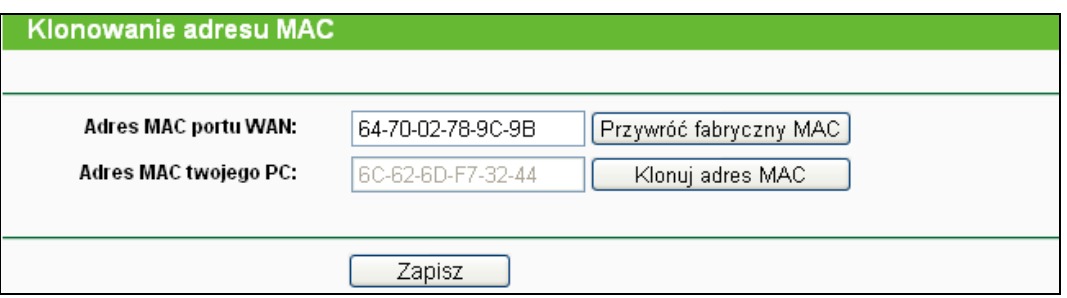

Rysunek A-3 Klonowanie MAC

#### **3. Chcę użyć połączenia Netmeeting, co powinienem zrobić?**

- 1) Jeżeli rozpoczynasz połączenie Netmeeting jako host, nie musisz wprowadzać dodatkowej konfiguracji.
- 2) Jeżeli mas odebrać połączenie, musisz skonfigurować Wirtualny serwer lub Host DMZ oraz upewnić się że funkcja H323 ALG jest włączona.
- 3) Jak skonfigurować Wirtualny serwer: Zaloguj się do routera, wybierz opcję "**Przekierowanie portów**" z menu po lewej stronie, a następnie wybierz opcję "**Serwery wirtualne**". Na stronie "**Serwery wirtualne**" naciśnij przycisk **Dodaj nowy…**. a następnie na stronie "**Dodaj lub zmień ustawienie serwera wirtualnego**" wprowadź "1720" w pole "Port usługi" oraz adres IP komputera w sieci LAN w pole "Adres IP" (na przykładzie jest to 192.168.0.169). Pamiętaj aby wybrać ustawienie **Włącz** oraz nacisnąć przycisk **Zapisz**.

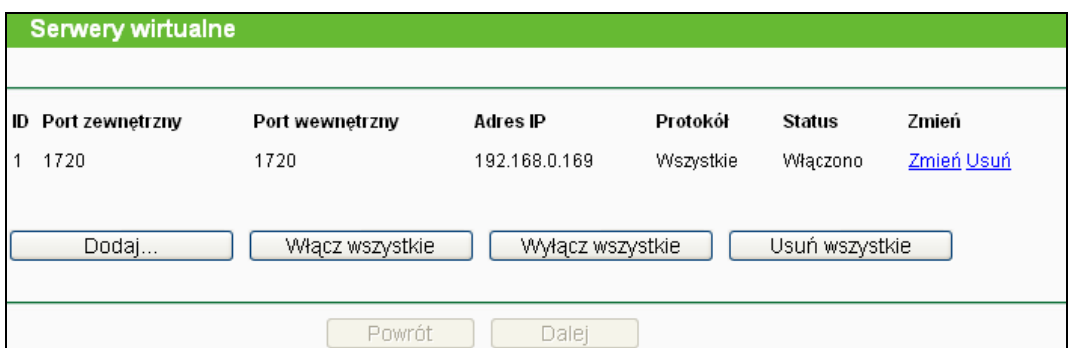

Rysunek A-4 Serwery wirtualne

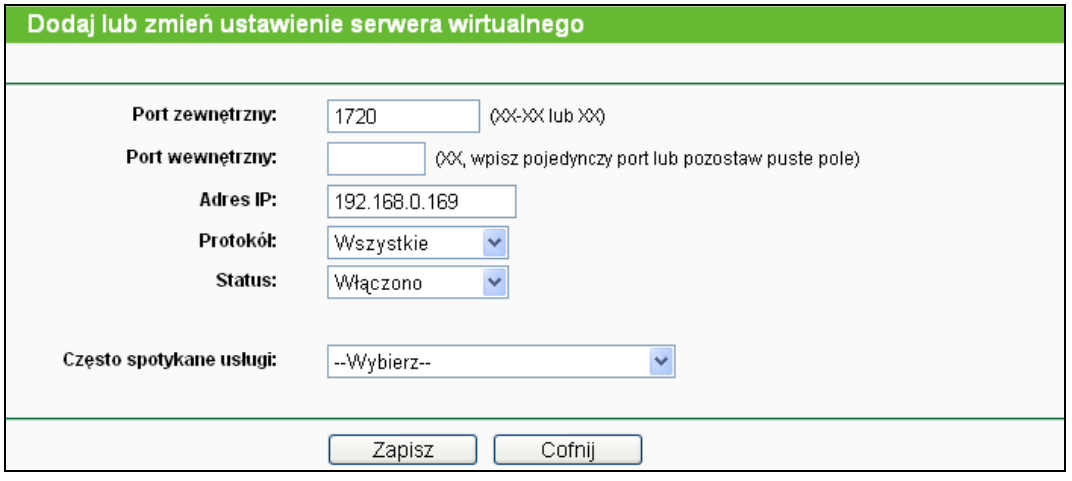

Rysunek A-5 Dodaj lub zmień ustawienie serwera wirtualnego

#### **Uwaga:**

Użytkownik który łączy się do twojego komputera powinien jako adres IP podać adres WAN urządzenia. Jest on wyświetlany na stronie Status routera.

4) Jak włączyć host DMZ: Zaloguj się do routera, wybierz opcję "**Przekierowanie portów**" z menu po lewej stronie, a następnie wybierz opcję "**DMZ**". Na stronie "DMZ", wybierz opcję **Włącz** a następnie wprowadź adres IP twojego komputera w pole "Adres IP hosta DMZ" (na przykładzie jest to 192.168.0.169). Pamiętaj aby nacisnąć przycisk **Zapisz**.

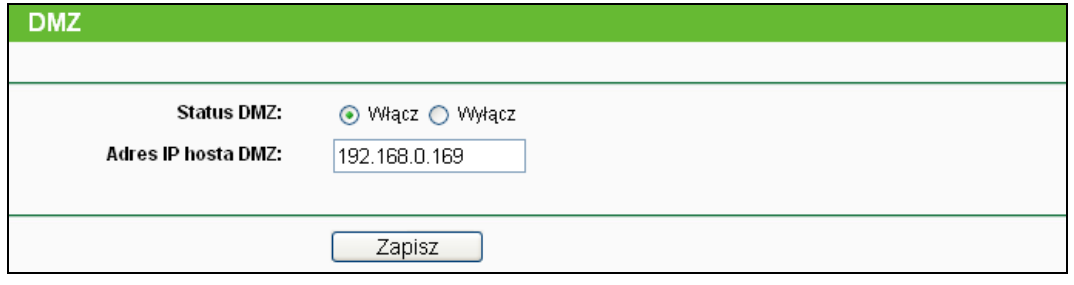

Rysunek A-6 DMZ

5) Jak włączyć funkcję H323 ALG: Zaloguj się do routera, wybierz opcję "**Bezpieczeństwo**" z menu po lewej stronie, a następnie wybierz opcję "**Ustawienia podstawowe**". Zaznacz przycisk **Włącz** obok opcji **H323 ALG**. Pamiętaj aby nacisnąć przycisk **Zapisz**.

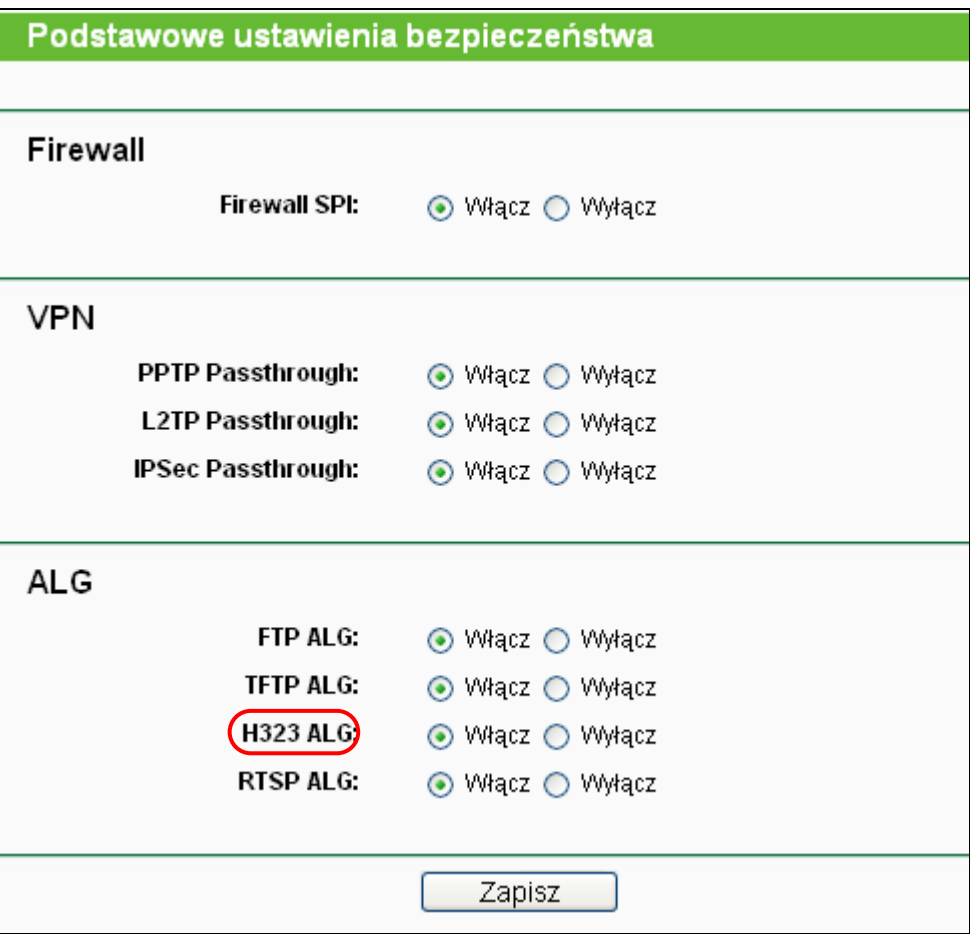

Rysunek A-7 Podstawowe ustawienia bezpieczeństwa

- **4. Chcę używać jednego z komputerów w sieci LAN jako serwera WEB, co powinienem zrobić?**
	- 1) Ponieważ port 80 używany przez serwery WEB jest domyślnie używany przez port zarządzania WEB routera, należy zmienić port zarządzania WEB aby uniknąć konfliktu.
	- 2) Aby zmienić port zarządzania WEB zaloguj się do routera, wybierz opcję "**Bezpieczeństwo**" z menu po lewej stronie a następnie wybierz opcję "**Zarządzanie zdalne**". Wprowadź inny niż domyślny numer portu, na przykład 88, w polu "Port zarządzania WEB". Naciśnij przycisk **Zapisz** i zrestartuj router.

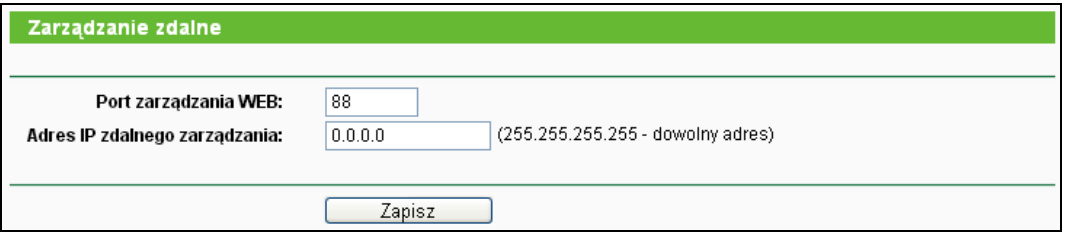

Rysunek A-8 Zarządzanie zdalne

#### **Uwaga:**

Po wprowadzeniu powyższej konfiguracji dostęp do strony konfiguracyjnej routera będzie można uzyskać wpisując [http://192.168.0.](http://192.168.0.1:88/)1:88 (adres LAN IP routera : port zarządzania WEB) w pasek adresu przeglądarki.

3) Zaloguj się do routera, wybierz "**Przekierowanie portów**" z menu po lewej stronie a następnie wybierz "**Serwery wirtualne**". Naciśnij przycisk **Dodaj…**, a następnie na stronie "**Dodaj lub zmień ustawienie serwera wirtualnego**" wprowadź "80" w pole "**Port usługi**" oraz adres IP komputera w pole "**Adres IP**" (na przykładzie jest to 192.168.0.188). Następnie należy wybrać opcję **Włącz** i nacisnąć **Zapisz**.

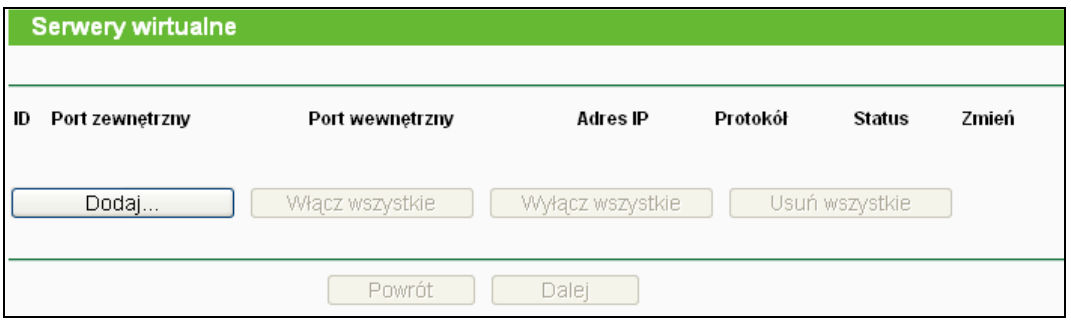

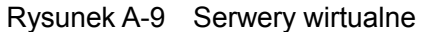

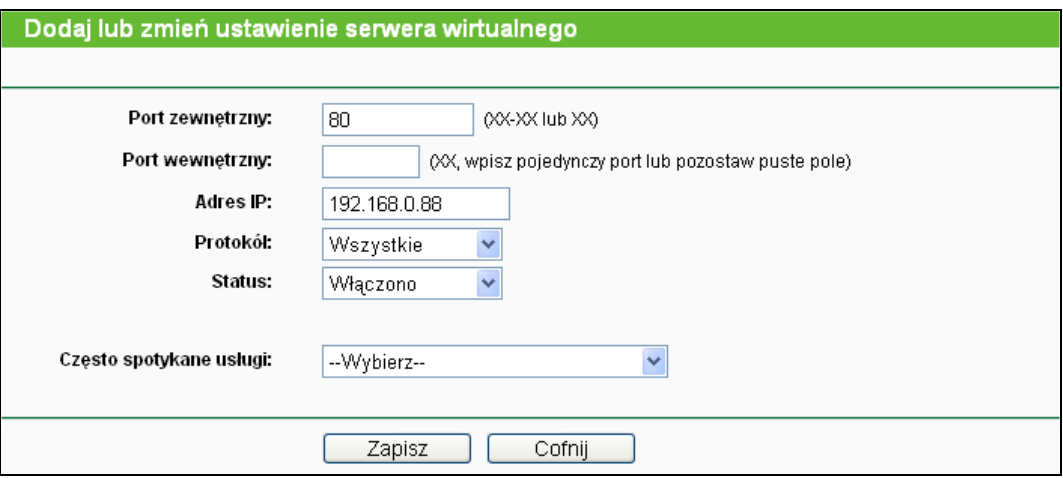

Rysunek A-10 Dodaj lub zmień ustawienie serwera wirtualnego

#### **5. Urządzenia bezprzewodowe nie mogą połączyć się z routerem**

- 1) Upewnij się że nadajnik bezprzewodowy jest włączony.
- 2) Upewnij się że urządzenia próbują się połączyć do sieci o nazwie ustalonej w routerze.
- 3) W przypadku zabezpieczonej sieci upewnij się że używasz odpowiedniego hasła.
- 4) Jeżeli połączenie jest nawiązane a nie ma dostępu do routera sprawdź adres IP urządzenia.

# **Dodatek B: Konfiguracja komputera**

W tej sekcji opisany jest sposób prawidłowego konfigurowania parametrów TCP/IP w systemie Windows XP. Najpierw należy upewnić się, że karta Ethernet działa. W razie konieczności prosimy o skorzystanie z instrukcji obsługi karty.

#### **1. Konfiguracja protokołu TCP/IP**

- 1) Naciśnij przycisk **Start**, wybierz **Ustawienia** a następnie **Panel sterowania**.
- 2) Wybierz ikonę **Połączenia sieciowe i internetowe** a następnie **Połączenia sieciowe**.
- 3) Kliknij prawym przyciskiem na ikonie **Połączenie lokalne** i wybierz opcję **Właściwości**.

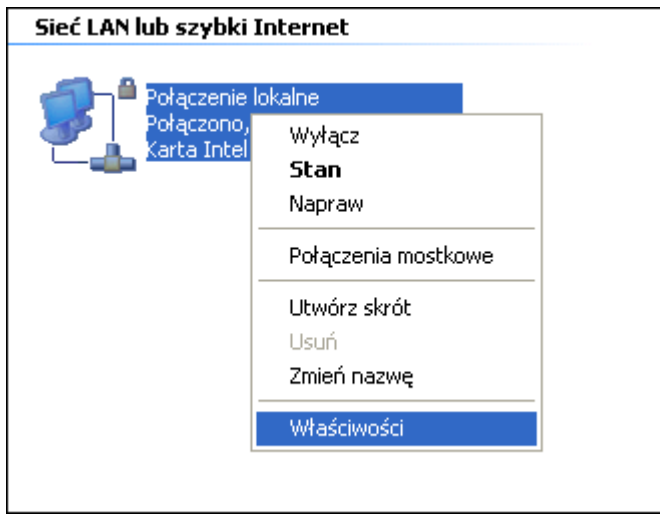

Rysunek B-1

4) W oknie pokazanym poniżej kliknij dwukrotnie na **Protokół internetowy (TCP/IP)**.

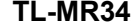

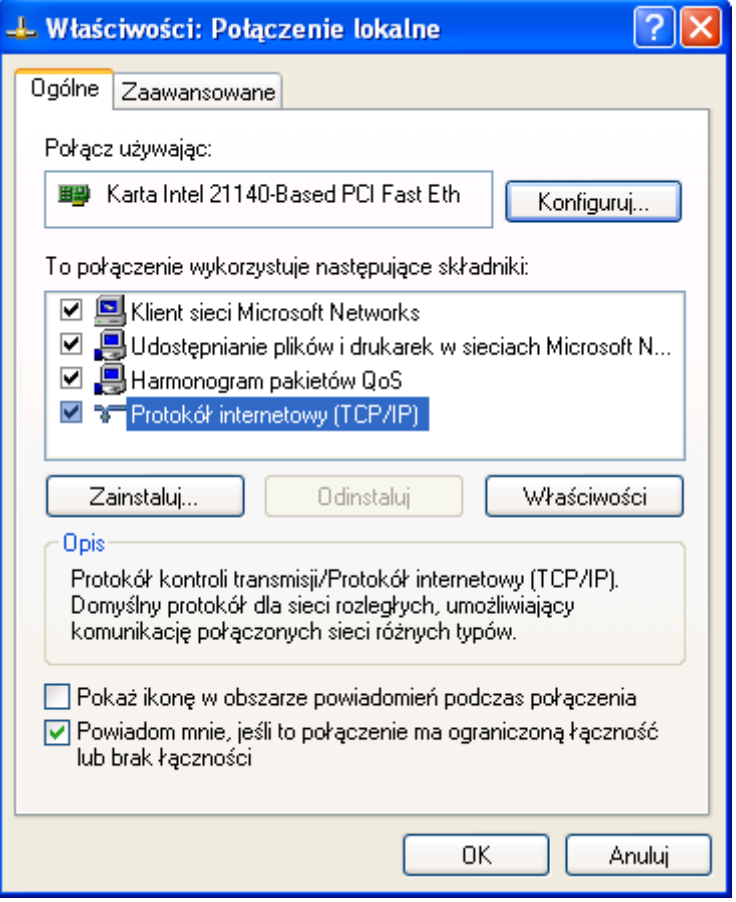

Rysunek B-2

5) Pojawi się okno **Właściwości TCP/IP,** z domyślnie otwartą zakładką **Adres IP**.

Protokół **TCP/IP** można następnie skonfigurować na jeden z dwóch sposobów:

#### **Automatyczne uzyskiwanie adresu IP**

Zaznacz opcje **Uzyskaj adres IP automatycznie** oraz **Uzyskaj adres serwera DNS automatycznie**, tak jak pokazane na rysunku poniżej:

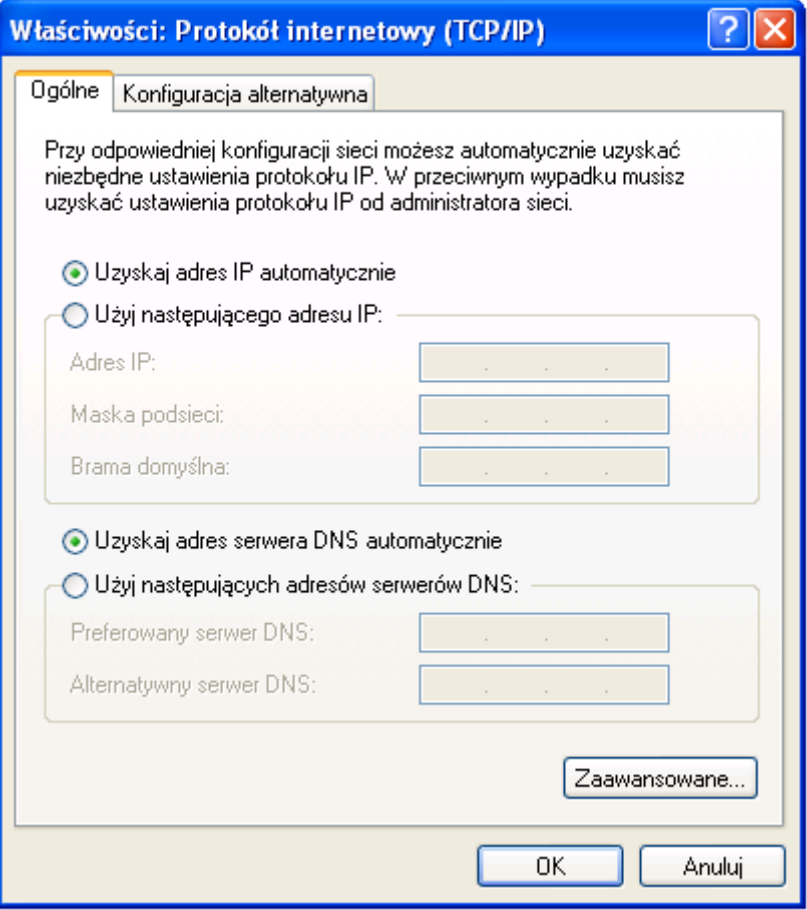

Rysunek B-3

- **Ręczne ustawienie adresu IP**
- 1 Zaznacz opcję **Użyj następującego adresu IP**. Jeżeli adres IP LAN routera to 192.168.0.1, wpisz 192.168.0.x (x może wynosić od 1 do 253) w pole Adres IP oraz 255.255.255.0 w pole maska podsieci.
- 2 Wprowadź adres IP LAN routera (domyślnie 192.168.0.1) w pole **Brama domyślna**.
- 3 Zaznacz opcję **Użyj następujących adresów serwerów DNS**. W pole **Preferowany serwer DNS** wprowadź adres IP serwera DNS otrzymany od dostawcy Internetu.

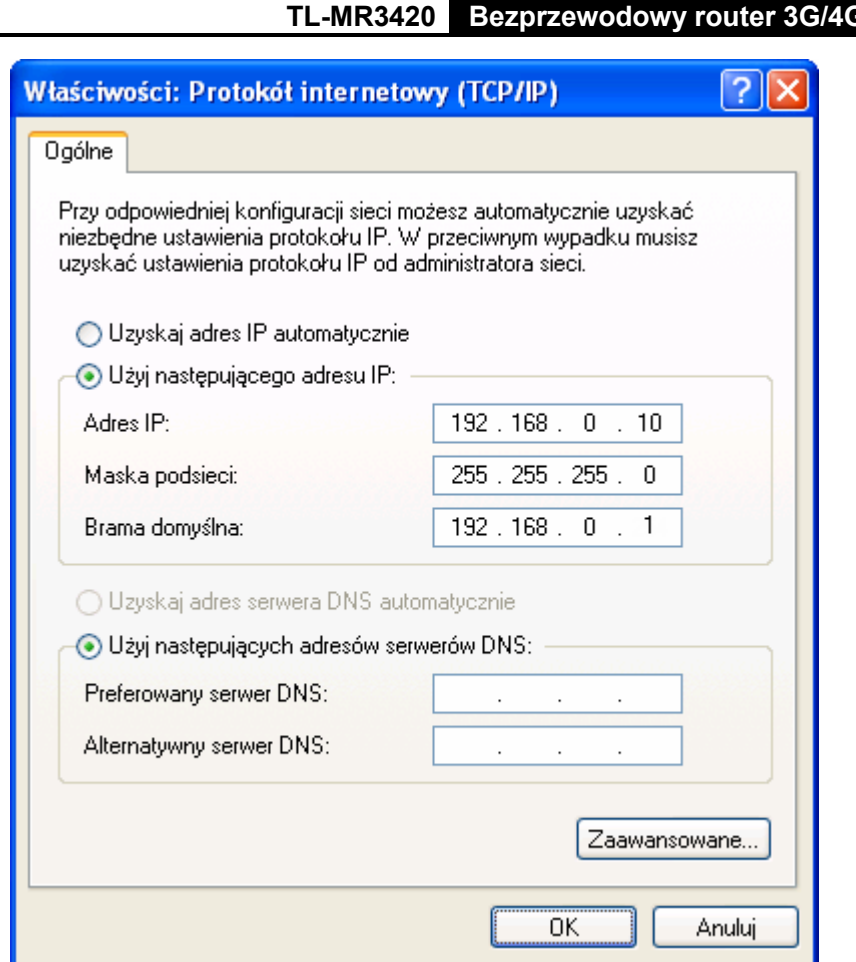

Rysunek B-4

Naciśnij przycisk **OK** aby zapisać ustawienia.

# **Dodatek C: Specyfikacja**

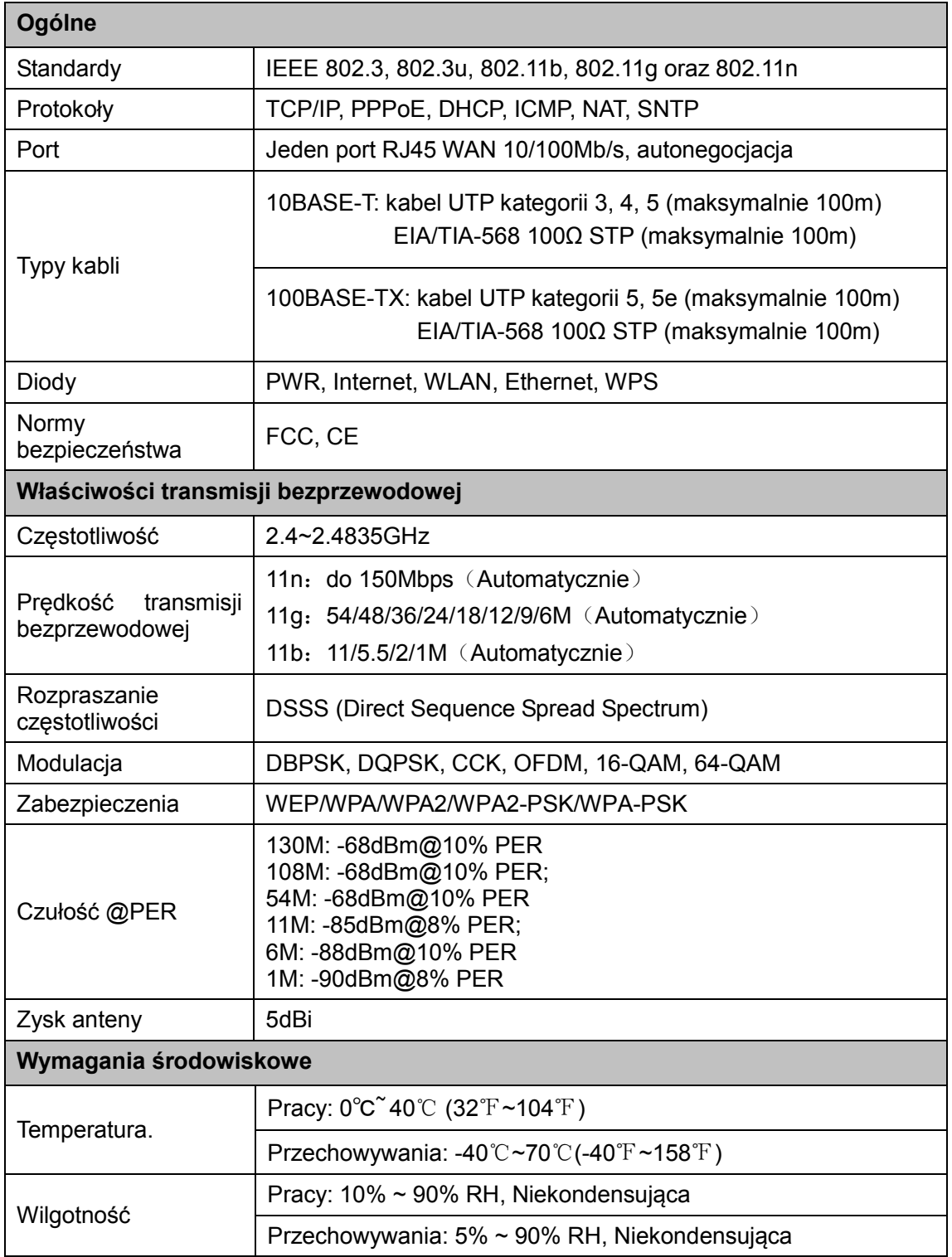

# **Dodatek D: Słownik terminów**

- **802.11n -** 802.11n jest ulepszeniem poprzednich standardów z rodziny 802.11 dzięki technologii MIMO (multiple-input multiple-output). MIMO używa wielu nadajników i odbiorników jednocześnie aby uzyskać przesyłanie większej ilości danych dzięki multipleksowaniu przestrzennemu oraz zwiększenie zasięgu sieci. W celu przyspieszenia rozwoju oraz promowania standardu IEEE802.11n utworzono konsorcjum EWC (Enhanced Wireless Consortium).
- **802.11b -** Standard 802.11b określa bezprzewodowe połączenia sieciowe z użyciem technologii DSSS w otwartym paśmie radiowym 2.4GHz, oraz szyfrowania WEP.
- **802.11g -** Standard bezprzewodowych połączeń sieciowych o prędkości do 54 Mb/s z użyciem technologii DSSS oraz modulacji OFDM w otwartym paśmie radiowym 2.4GHz, z zachowaniem wstecznej kompatybilności ze standardem IEEE 802.11b oraz szyfrowaniem WEP.
- **DDNS** (**D**ynamic **D**omain **N**ame **S**ystem) **-** Funkcja umożliwiająca przydzielenie stałej nazwy hosta i domeny do zmiennego adresu IP.
- **DHCP** (**D**ynamic **H**ost **C**onfiguration **P**rotocol) **-** Protokół automatycznie konfigurujący parametry TCP/IP dla urządzeń połączonych z serwerem DHCP.
- **DMZ** (**D**e**m**ilitarized **Z**one) **-** Funkcja DMZ umożliwia przekierowanie połączeń przychodzących na adres routera z sieci Internet na adres jednego z urządzeń w sieci lokalnej. Jest to przydatne w zastosowaniach takich jak gry online lub wideokonferencje.
- **DNS** (**D**omain **N**ame **S**ystem) **-** Usługa tłumacząca nazwy stron internetowych na adresy IP.
- **Dostawca Internetu -** Firma oferująca połączenia internetowe.
- **DSL** (**D**igital **S**ubscriber **L**ine) **-** Technologia umożliwiająca przesyłanie danych przez tradycyjne linie telefoniczne.
- **MTU** (**Maximum Transmission Unit**) **-** Największy rozmiar pakietu który może być przesłany w sieci.
- **NAT** (**N**etwork **A**ddress **T**ranslation) **-** technologia tłumaczenia adresu IP w sieci lokalnej na inny adres IP widoczny z Internetu.
- **Nazwa domenowa -** Opisowa nazwa adresu lub grupy adresów w sieci Internet.
- **PPPoE** (**P**oint to **P**oint **P**rotocol **o**ver **E**thernet) **-** PPPoE to protokół stałego łączenia urządzeń z Internetem poprzez symulację połączenia dial-up.
- **SSID S**ervice **S**et **Id**entification**)** nazwa lokalnej sieci bezprzewodowej o długości do 32 znaków alfanumerycznych. We wszystkich urządzeniach mających się łączyć w sieci lokalnej musi być wprowadzona ta sama nazwa sieci bezprzewodowej.
- **WEP** (**W**ired **E**quivalent **P**rivacy) **-** Mechanizm szyfrowania oparty o 64-bitowy, 128-bitowy lub 152-bitowy algorytm opisany w standardzie IEEE 802.11.
- **Wi-Fi -** Nazwa określająca połączenia bezprzewodowe w standardach z rodziny 802.11 regulowanych przez organizację Wi-Fi Alliance (http://www.wi-fi.org).
- **WLAN** (**W**ireless **L**ocal **A**rea **N**etwork) **-** Grupa połączonych bezprzewodowo urządzeń w sieci lokalnej.